# **ภาคผนวกก คูมือการติดต ั้งโปรแกรม**

ระบบการดูแลชวยเหลือนักเรียนโรงเรียนหางฉัตรวิทยา จังหวัดลําปางเปนโปรแกรมที่ จัดทำขึ้นเพื่อเป็นผลงานการค้นคว้าแบบอิสระ(Independent Study) โดยมีวัตถุประสงค์เพื่อการจบ ึ้ ื่ หลักสูตรวิทยาศาสตรมหาบัณฑิต สาขาวิชาเทคสาขาวิชาเทคโนโลยีสารสนเทศและการจัดการ คณะบัณฑิตศึกษาสถาน มหาวิทยาลัยเชียงใหม่ ของ นายวิทูร สมพงษ์ และเพื่อเป็นประโยชน์ สําหรับหนวยงาน คือโรงเรียนหางฉัตรวิทยาจังหวัดลําปาง

 เน องจากระบบการดูแลชวยเหลือนักเรียนโรงเรียนหางฉัตรวิทยา จังหวัดลําปางเปนระบบ ื่ ที่พัฒนาอยู่ในลักษณะของเว็บเพจ ดังนั้นจึงจำเป็นต้องติดตั้งโปรแกรมลงบนเครื่องที่ทำหน้าที่เป็น ี่ ั้ เครื่องให้บริการเว็บ( Web Server) และเครื่องให้บริการมายเอสคิวแอล (MySQL Server) บนเครื่อง ื่ เดียวกันซึ่งแบ่งเป็น 3 ขั้นตอนกือ ึ่ ั้

- ก1. การดิดตั้งโปรแกรมแอพเซิร์ฟ(AppServ) ซึ่งโปรแกรมดังกล่าวจะทำการติดตั้ง ั้ โปรแกรมอาปาเช เว็บเซิรฟเวอร (Apache Web Server) และเคร ื่องใหบริการมายเอส คิวแอล ลงในเครื่ องที่ทําหนาท ี่เปนเคร ื่องใหบริการ
- ก2. การติดต ั้งโปรแกรม มายเอสคิวแอล ฟรอนต ( MySQL Front) เพ ื่อเปนโปแกรมสวน หน้าสำหรับการติดต่อกับผู้ใช้ของเครื่องให้บริการมายเอสคิวแอล ทำให้ผู้ใช้ทำงาน กับฐานขอมูลมายเอสคิวแอลไดสะดวกมากขึ้น
- ก3. การติดตั้งโปรแกรมระบบการดูแลช่วยเหลือนักเรียนโรงเรียนห้างฉัตรวิทยา จังหวัด ลําปาง

**ก1. การติดต ั้งโปรแกรมแอพเซิรฟ**

โปรแกรมระบบการดูแลชวยเหลือนักเรียนโรงเรียนหางฉัตรวิทยาจังหวัดลําปางบรรจุอยู **ÅÔ¢ÊÔ·¸ÔìÁËÒÇÔ·ÂÒÅÑÂàªÕ§ãËÁè** ในซีดีรอมซึ่งสามารถทำการติดตั้งใด้ตามขั้นตอนดังนี้ ึ่ ั้ โปรแกรมระบบการดูแลช่วยเหลือนักเรียนโรงเรียนห้างฉัตรวิทยา จังหวัดลำปางบรรจุอยู่<br>|<br>| ในซีดีรอมซึ่งสามารถทำการติดตั้ง ได้ตามขั้นตอนดังนี้ All rights reserved **ÅÔ¢ÊÔ·¸ÔìÁËÒÇÔ·ÂÒÅÑÂàªÕ§ãËÁè** โปรแกรมระบบการดูแลช่วยเหลือนักเรียนโรงเรียนห้างฉัตรวิทยา จังหวัดลำปางบรรจุอยู่<br>ในซีดีรอมซึ่งสามารถทำการติดตั้งได้ตามขั้นตอนดังนี้ All rights reserved

- 1. ใสแผนซีดีรอมในเครื่ องอาน
- 2. ใชโปรแกรมวินโดวสเอกซพลอเรอร(Windows Explorer)เปดแผนซีดีรอม
- 3. เลือกโปรแกรม appserv-win32-2.1.0.exe ดังรูป ก.1

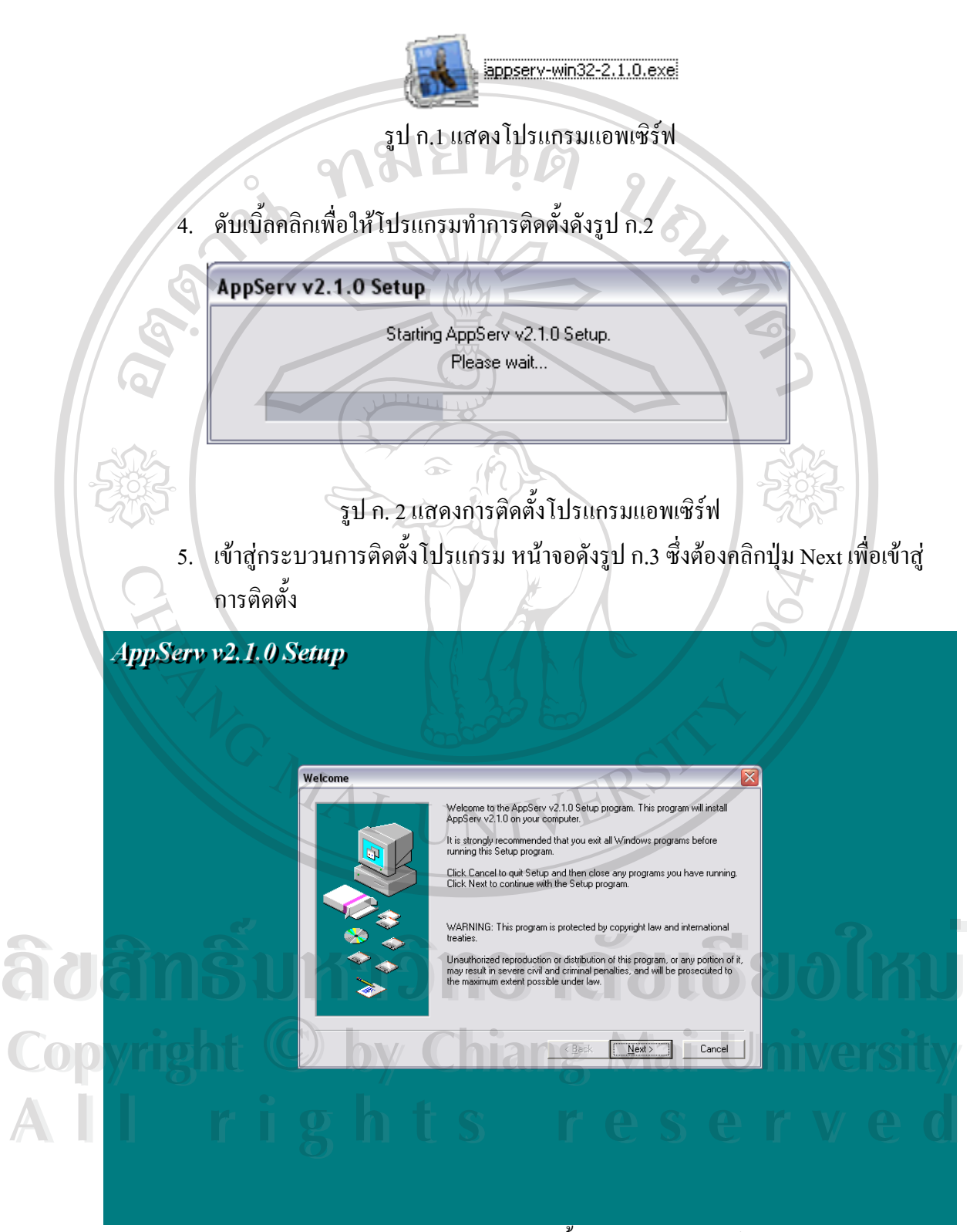

รูป ก.3 แสดงกระบวนการติดต ั้งโปรแกรมแอพเซิรฟ

6. เลือกติดต ั้งลงในไดเร็คทอรี(Directory) ดังรูป ก.4 และคลิก Next เพ อเขาสูขั้ นตอนตอ ื่ ไป

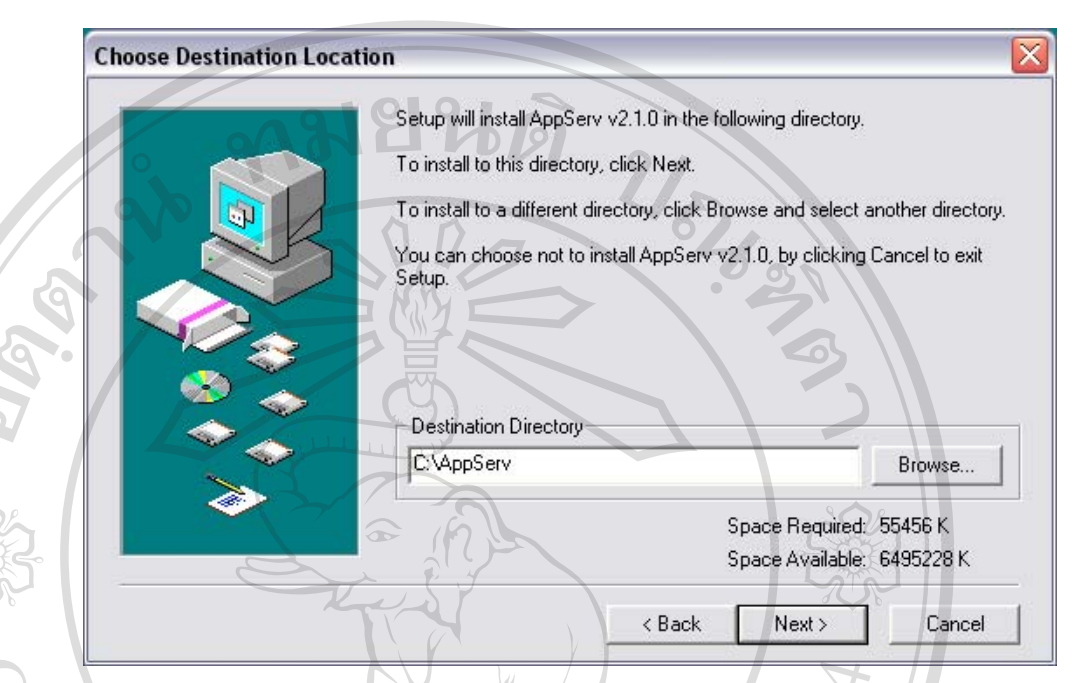

รูป ก.4 เลือกไดเร็คทอรีที่ทําการติดตั้ง

7. เลือกรูปแบบการติดตั้ง ดังรูป ก.ร แนะนำให้เลือก Custom เพื่อเลือกที่จะติดตั้ง ั้ ื่ ี่ ั้ โปรแกรมตางๆเอง

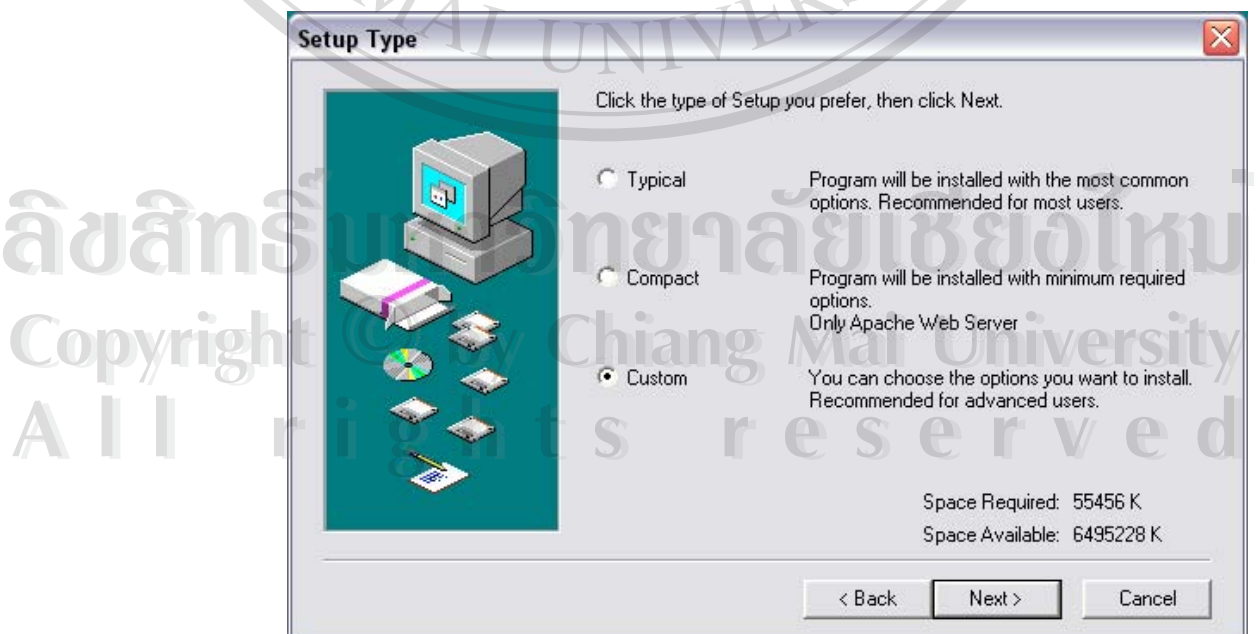

รูป ก.5 เลือกรูปแบบการติดตั้ง

#### 8. เลือกส่วนประกอบที่ทำการติดตั้งดังรูป ก.6 ั้

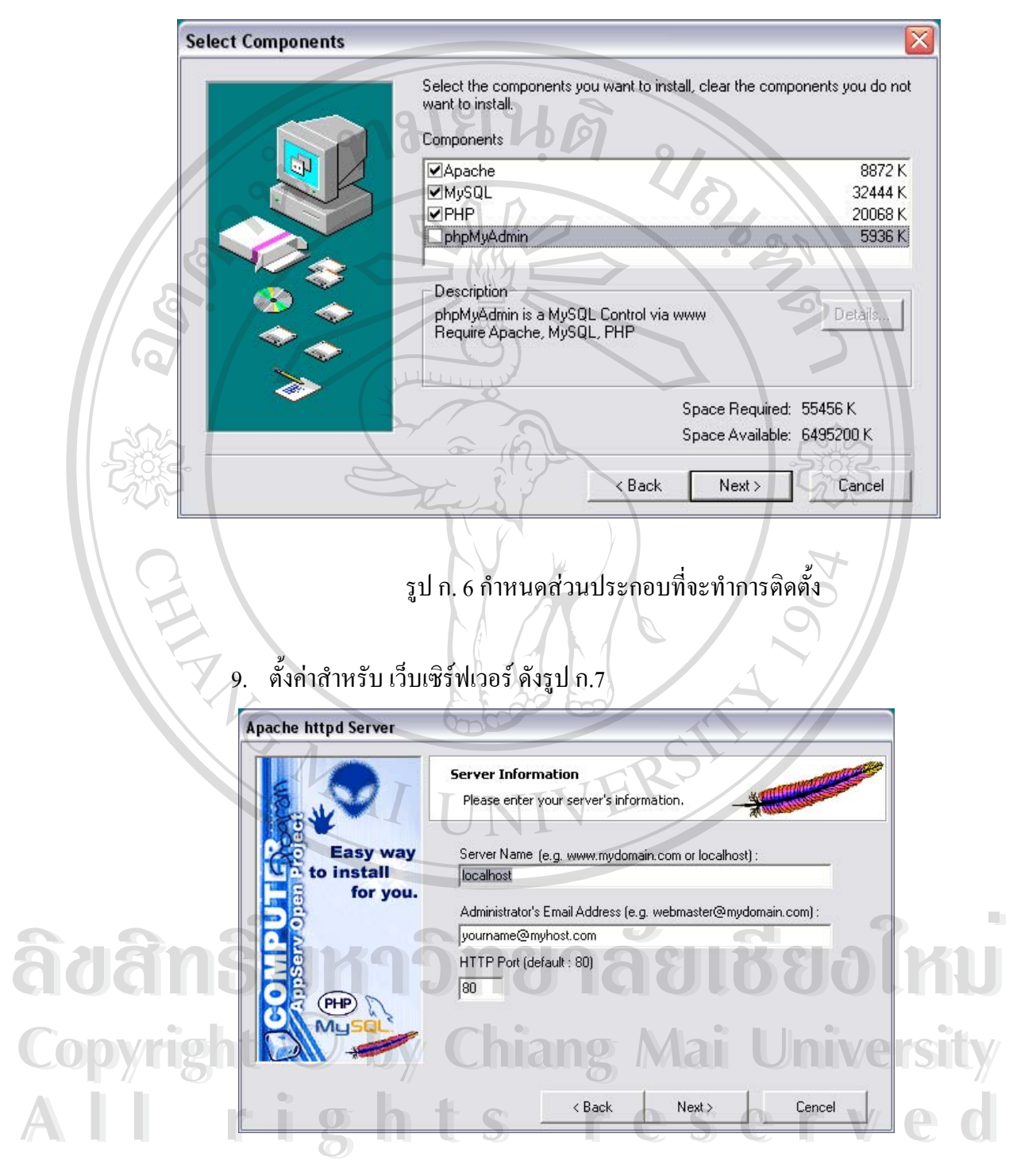

รูป ก. 7 แสดงการติดตั้งค่าสำหรับเว็บเซิร์ฟเวอร์ ั้ 10. ตั้งค่าสำหรับมายเอสคิวแอลเซิร์ฟเวอร์ ซึ่งควรตั้งชื่อผู้ควบคุมหรือผู้ดูแลมายเอสคิว ั้ ึ่ ั้ ื่ แอลเซิร์ฟเวอร์ และรหัสผ่าน ควรเลือกใช้รหัสภาษาเป็น tis620 สำหรับฐานข้อมูลที่ใช้ ภาษาไทยดังรูป ก.8

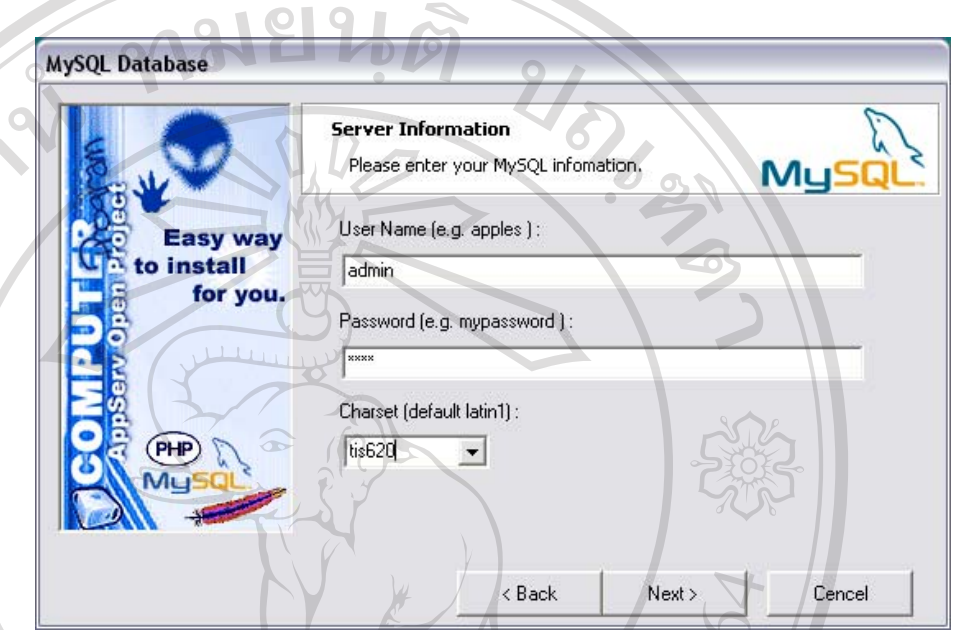

รูป ก.8 แสดงการต งคามายเอสคิวแอลเซิรฟเวอร ั้

11. หลังจากกระบวนการต่างๆเสร็จสิ้นลงควรรีสตาร์ท(ReStart) เครื่องหนึ่งครั้งเพื่อเริ่ ิ้ ื่ ึ่ ั้ ื่ ิ่ หลังจากกระบวนการต่างๆเสร็จสิ้นลงควรรีสตาร์ท(ReStart) เครื่องหนึ่งครั้งเพื่อเริ่ม<br>ต้นการทำงานของระบบ ซึ่งโปรแกรมจะถูกเรียกใช้งานอัตโนมัติทุกครั้งที่ คอมพิวเตอร์เริ่มต้นทำงานโดยจะทำงานอยู่เบื้องหลัง หรืออาจสั่งควบคุมจากเมนูใน ิ่ ื้ ั่ ปุม Start ดังรูป ก.9

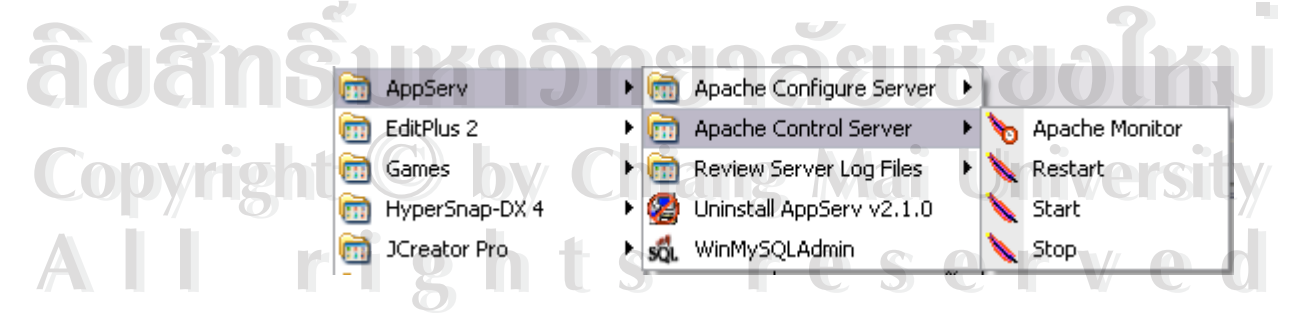

รูป ก.9 แสดงเมนูควบคุมการทํางานของโปรแกรมแอพเซิรฟ

# **ก.2 การติดต ั้งโปรแกรมมายเอสคิวแอล-ฟรอนต( MySQL-Front)**

โปรแกรมมายเอสคิวแอล-ฟรอนตเปนโปรแกรมที่เปนสวนหนาของมายเอสคิวแอล เซิร์ฟเวอร์ใช้เพื่อติดต่อควบคุมฐานข้อมูลของมายเอสคิวแอลเซิร์ฟเวอร์ การติดตั้งทำใด้ ื่ ั้ โดย

- 1. ใสแผนซีดีรอมในเครื่ องอาน
- 2. ใชโปรแกรม วินโดวสเอกซพลอเรอร(Windows Explorer) เปดแผนซีดีรอม
- 3. เลือกโปรแกรม MySQL-Front\_2.5\_Setup.exe ดังรูป ก.10

MySQL-Front\_2.5\_Setup.exe

รูป ก. 10 แสดงโปรแกรมมายเอสคิวแอล-ฟรอนต

4. คับเบิ้ลคลิ๊กโปรแกรมเพื่อเริ่มทำการติดตั้งซึ่งจะ ได้หน้าจอยืนยันดังรูป ก. 11 ซึ่ง ิ้ ิ่ ั้ ต้องคลิก Yes เพื่อเริ่มการติดตั้งโปรแกรม ื่ ิ่

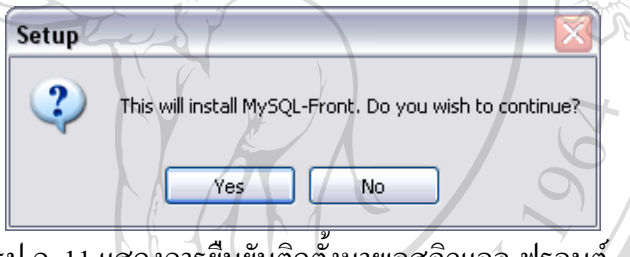

รูป ก. 11 แสดงการยืนยันติดต งมายเอสคิวแอล-ฟรอนต ั้

5. เริ่มต้นการติดตั้งโปรแกรมมายเอสกิวแอล-ฟรอนต์ ดังรูป ก. 12 ิ่

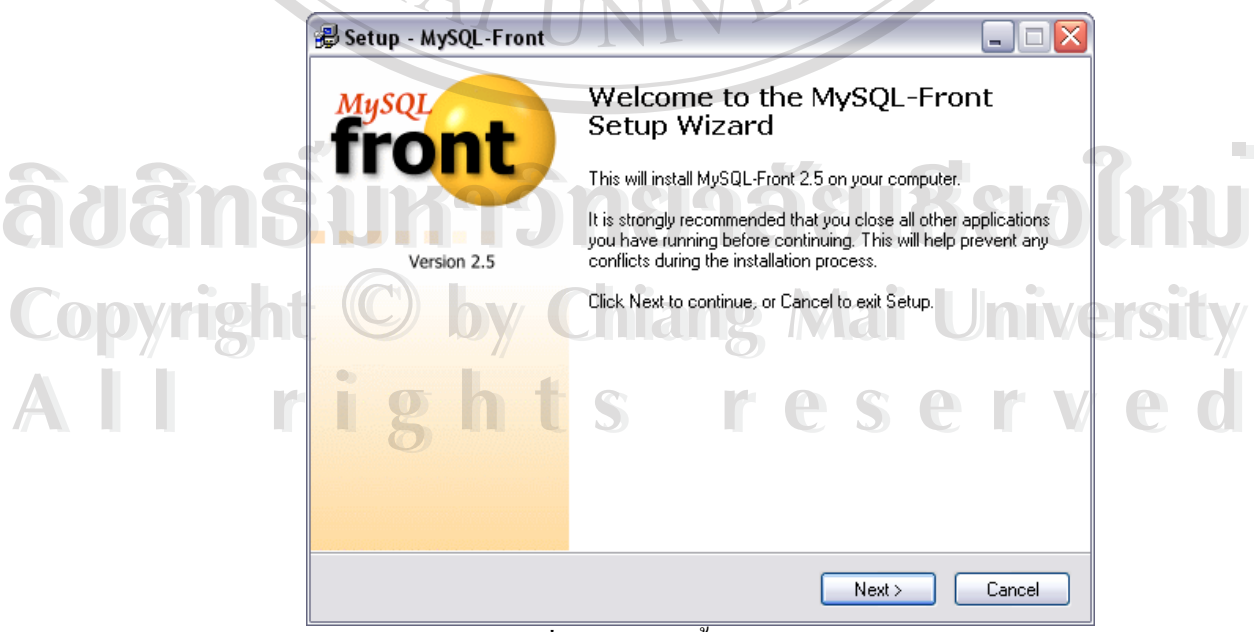

รูป ก.12 แสดงหน้าต่างเริ่มต้นการติดตั้งโปรแกรมมายเอสกิวแอล-ฟรอนต์

6. ยอมรับเงื่อนไขการใช้งานโปรแกรมโดยการคลิก Yes หากไม่ยอมรับคลิก Back กลับ ออกจากการติดตั้งดังรูป ก. 13

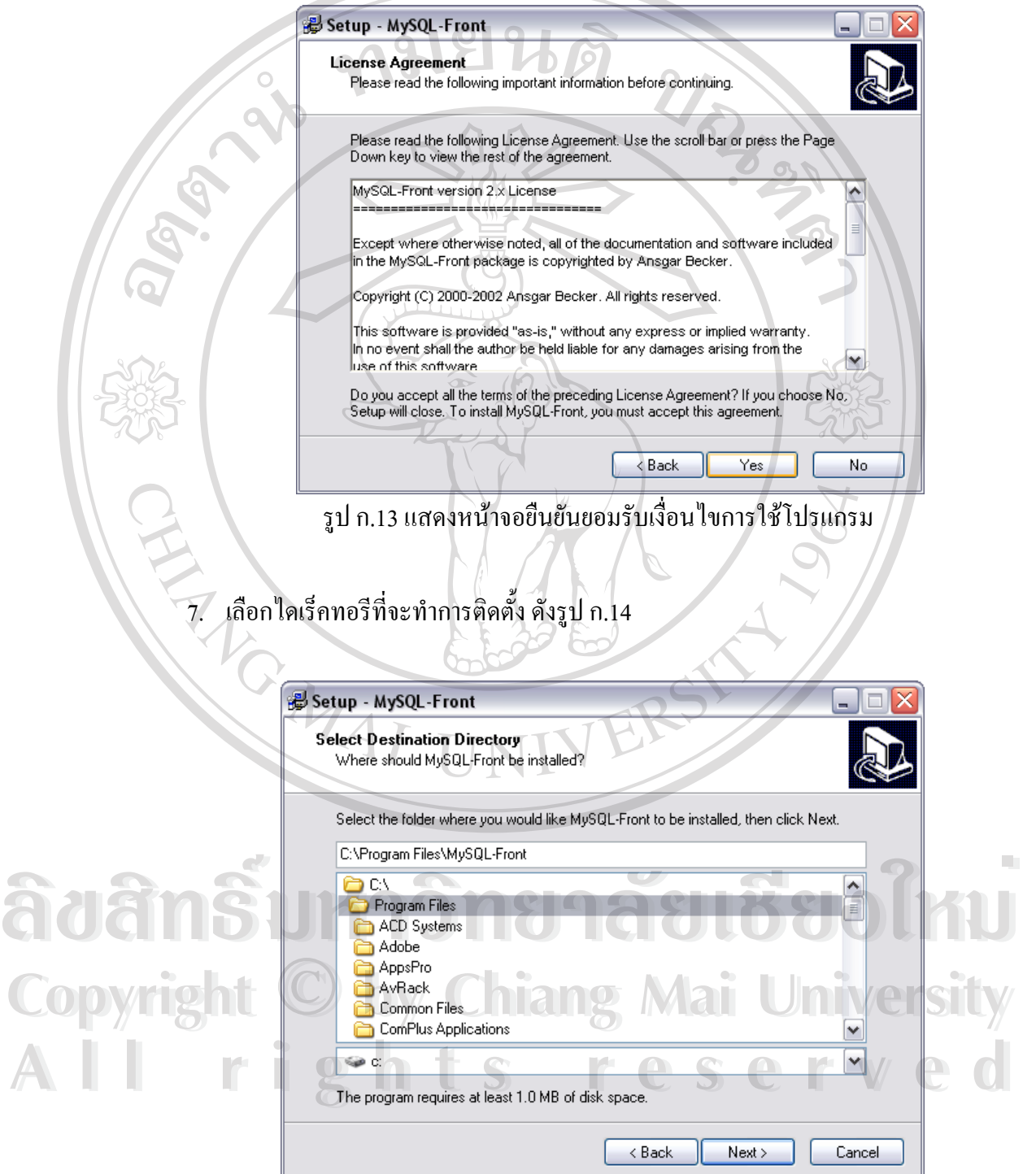

รูป ก. 14 แสดงการเลือกไดเร็คทอรีที่ จะทําการติดตั้ง

8. เลือกชุดเมนูของโปรแกรมดังรูป ก.15

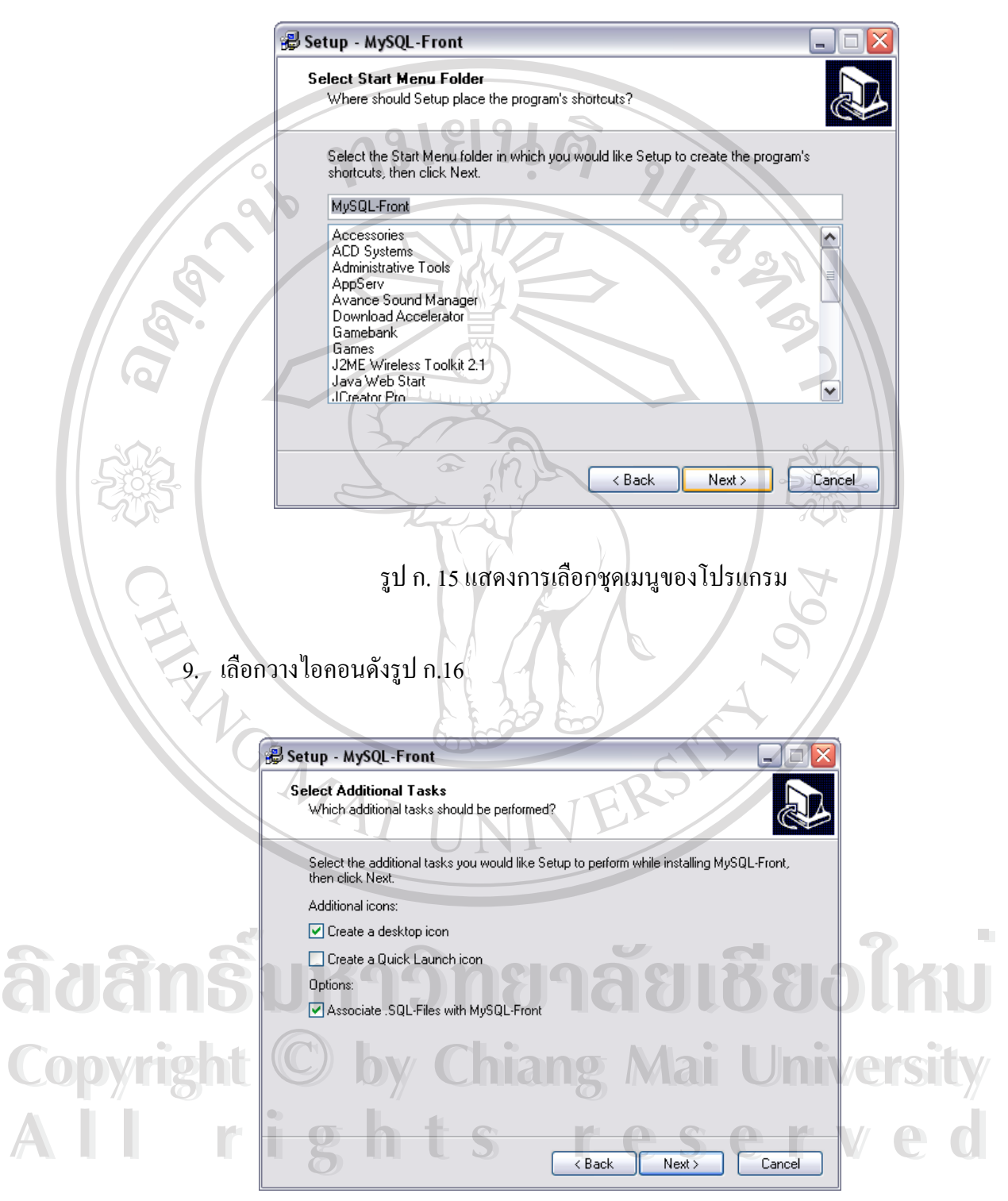

รูป ก. 16 แสดงการเลือกไอคอน

#### 10. เริ่มต้นการติดตั้งและเสร็จสิ้นการติดตั้งโปรแกรมมายเอสกิวแอล-ฟรอนต์ ดังรูป ก.17 ิ่ ั้ ิ้

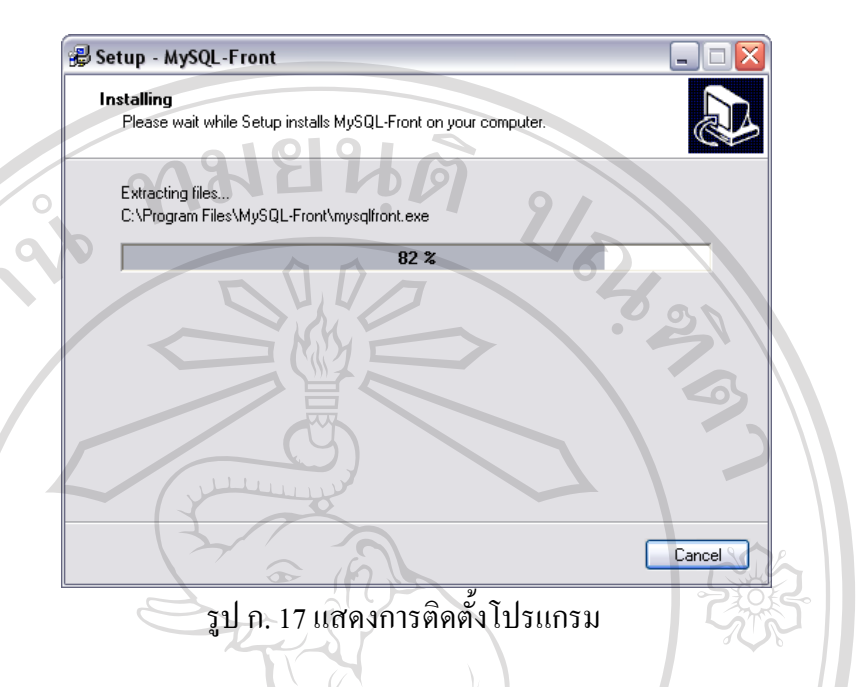

**ก.3 การติดต ั้งโปแกรมระบบการดูแลชวยเหลือนักเรียนโรงเรียนหางฉัตรวิทยาจังหวัดลําปาง** ระบบการดูแลชวยเหลือนักเรียนโรงเรียนหางฉัตรวิทยา จังหวัดลําปาง พัฒนาข ึ้นใน ลักษณะเทคโนโลฮีเว็บเพจ ด้วยภาษาพีเอชพี ซึ่งต้องทำงานภายใต้การควบคุมของเว็บเซิร์ฟเวอร์ ึ่ ดังนั้นการติดตั้งโปรแกรมจะต้องติดตั้งภายใต้โฟลเดอร์ของอาปาเช่เว็บเซิร์ฟเวอร์ ซึ่งมีขั้นตอนดังนี้ ั้ ึ่ 1. สรางไดเร็คทอรีเอสดีคิวภายใตไดเร็คทอรี WWW ของ C:\APPSERV ดังรูป ก.18

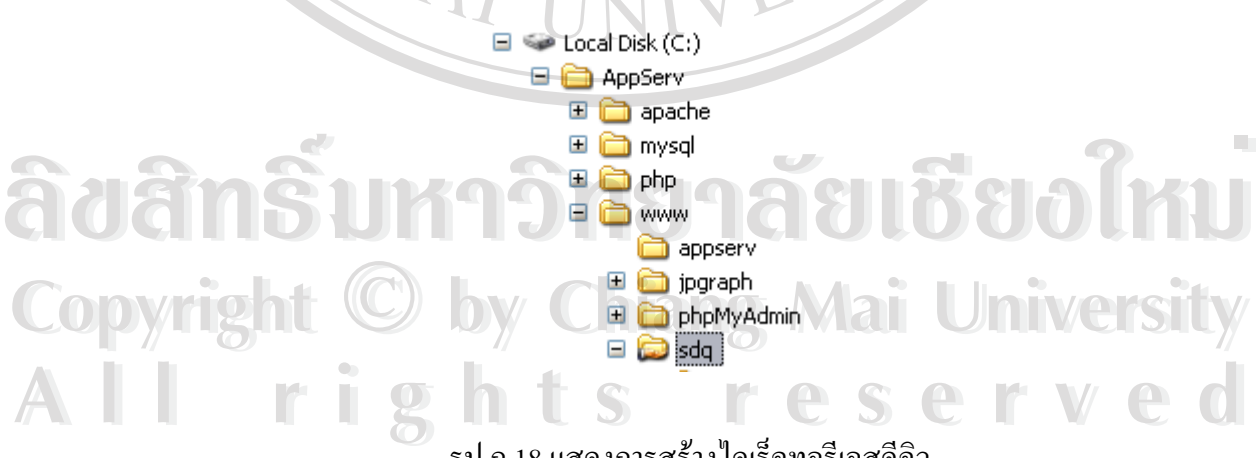

รูป ก.18 แสดงการสรางไดเร็คทอรีเอสดีคิว

- 2. สําเนาแฟมท งหมดจากซีดีรอมลงในไดเร็คทอรีเอสดีคิว ั้
- 3. เสร็จสิ้นกระบวนการติดตั้ง

### **ภาคผนวก ข**

**คูมือการใชงานโปรแกรมระบบการดูแลชวยเหลือนักเรียนโรงเรียนหางฉัตรวิทยา จังหวัดลําปาง**

การใชงานโปรแกรมการดูแลชวยเหลือนักเรียนโรงเรียนหางฉัตรวิทยา จังหวัดลําปาง แบง การใชงานออกเปน 4 สวน คือ

8996

# **ข.1. สวนแสดงขอมูลสําหรับผูดูแลระบบ**

(1) วิธีการล็อกอินเพื่อเข้าสู่หมวดของผู้ดูแลระบบ ื่

ในส่วนของการล็อกอินเพื่อเข้าสู่หมวคของผู้ดูแลระบบนั้น ทำใด้ง่ายๆ โดยจะมีข้อความว่า ื่ ั้ [Login:ผูดูแลระบบ] อยูดานลางขวาของหนาจอในทุกๆ หนา ซึ่งจะชวยใหผูดูแลระบบสามารถคลิก เข้าไปแก้ไขข้อมูลในหน้านั้นๆ ได้ตลอดเวลา ั้

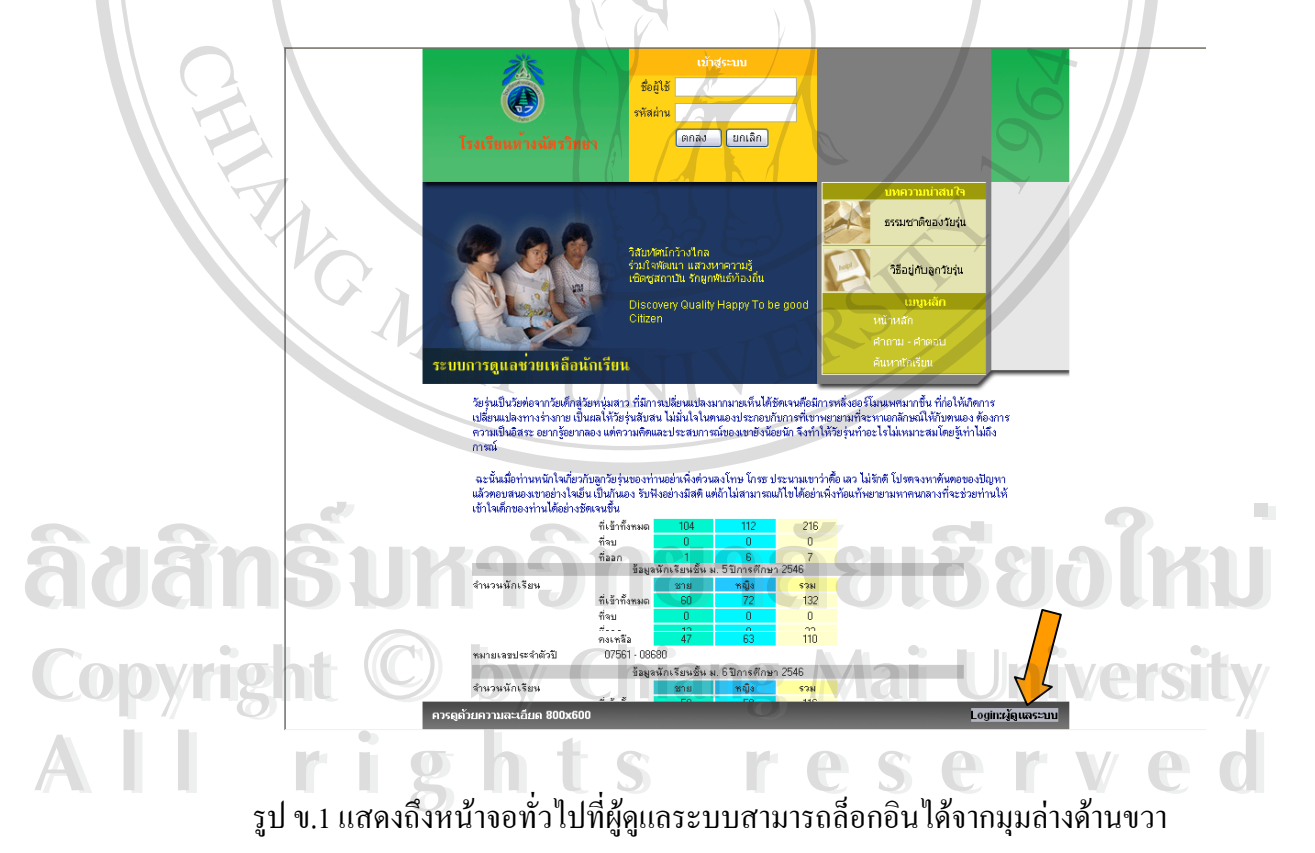

### **Login:ผู้ดูแลระบบ**

รูป ข.2 ภาพขยายของมุมล่างขวาของหน้าจอเพื่อล็อกอินเข้าสู่หมวดผู้ดูแลระบบ ื่

เมื่อคลิกเข้าล็อกอินแล้วก็จะปรากฏหน้าจอสำหรับล็อกอินโดยจะมีช่องสำหรับใส่ชื่อผู้ใช้ ื่ ื่ และ รหัสผ่าน เพื่อให้ผู้ดูแลระบบเข้าใช้งาน

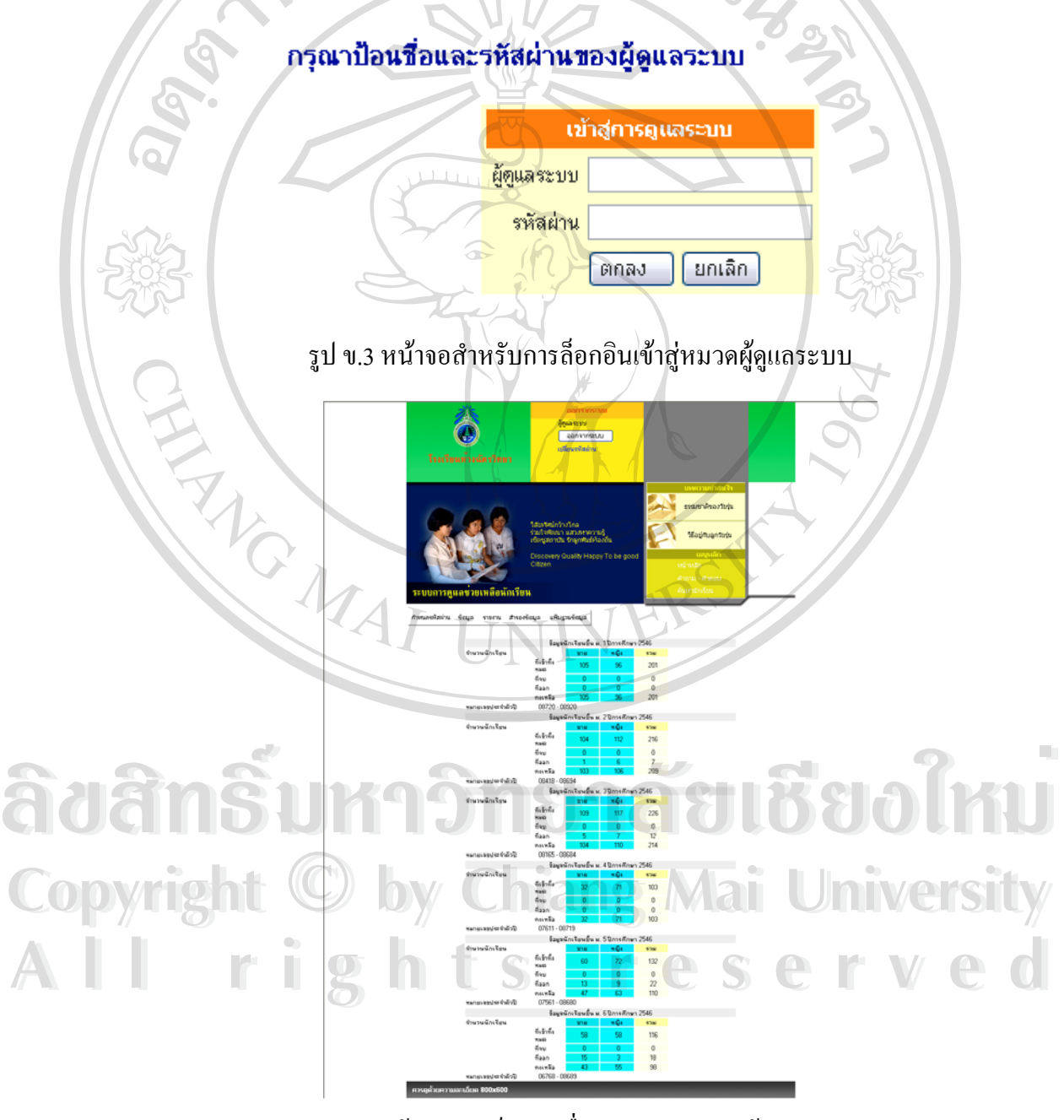

รูป ข.4 หน้าจอของเว็บเพจเมื่ออยู่ในหมวดของผู้ดูแลระบบ ื่ (2) การใชเมนูผูดูแลระบบ ในการควบคุมหนาแรก

หลังจากที่ผู้ดูแลระบบได้ทำการล็อกอินเข้ามาแล้วหน้าจอจะปรากฏเมนูด้านบนสุดของเว็บ ี่ เพจดังน

> กำหนดรหัสผ่าน รายงาน สำรองข้อมูล แฟ้มฐานข้อมูล ข้อมล

> > รูป ข.5 เมนูสําหรับผูดูแลระบบ

จากรูป ข.5 จะมีเมนูต่างๆ ที่ผู้ดูแลระบบจะสามารถใช้งานได้ดังนี้

1) เมนู "กําหนดรหัสผาน"

REACTES AND

สำหรับเมนูนี้ใช้กำหนดรหัสผ่านให้กับผู้ใช้ระบบ ซึ่งประกอบด้วย ครู ผู้บริหาร ผู้ปกครอง ประกอบด้วยเมนูย่อยดังนี้ ี้

> กำหนดรหัสผ่าน <mark>|</mark> ∣ข้อมูล รายะ กำหนดรหัสผ่านคร กำหนดรหัสผ่านผู้ปกครอง เปลี่ยนรหัสผ่านครู เปลี่ยนรหัสผ่านผู้ปกครอง พิมพ์รหัสผ่านครู พิมพ์รหัสผ่านผู้ปกครอง

รูป ข.6 เมนูยอยงานกําหนดรหัสผาน

งบ ข.6 เมนูขยอง เนท เหนตรหลด เน<br>จากรูป ข.6 จะเห็นว่าหน้าจอจะมีรายละเอียดต่างๆ ให้เลือกดังนี้ "กำหนดรหัสผ่านครู" "กําหนดรหัสผานผูปกครอง" "เปลี่ยนรหัสผานครู" "เปลี่ยนรหัสผานผูปกครอง" "พิมพรหัส ผานครู" "พิมพรหัสผานผูปกครอง" **2 ครั้ง - ค่านครู" "พิมพ์รหัสผ่านผู้ปกครอง"**<br>เมื่อเลือกคำสั่งต่างๆจะมีหน้าจอสำหรับการทำงานดังนี้ ื่ ั่ ี้ **Copyright by Chiang Mai University Copyright by Chiang Mai University**

1. หน้าจอ"กำหนดรหัสผ่านครู" ใช้สำหรับกำหนดรหัสผ่านครูและผู้ บริหารซึ่งโปรแกรมจะสร้างรหัสผ่านขึ้นมาเองโดยอัตโนมัติและหากมีการ กําหนดรหัสผานแลวจะแสดงดวยสัญลักษณ(\*)

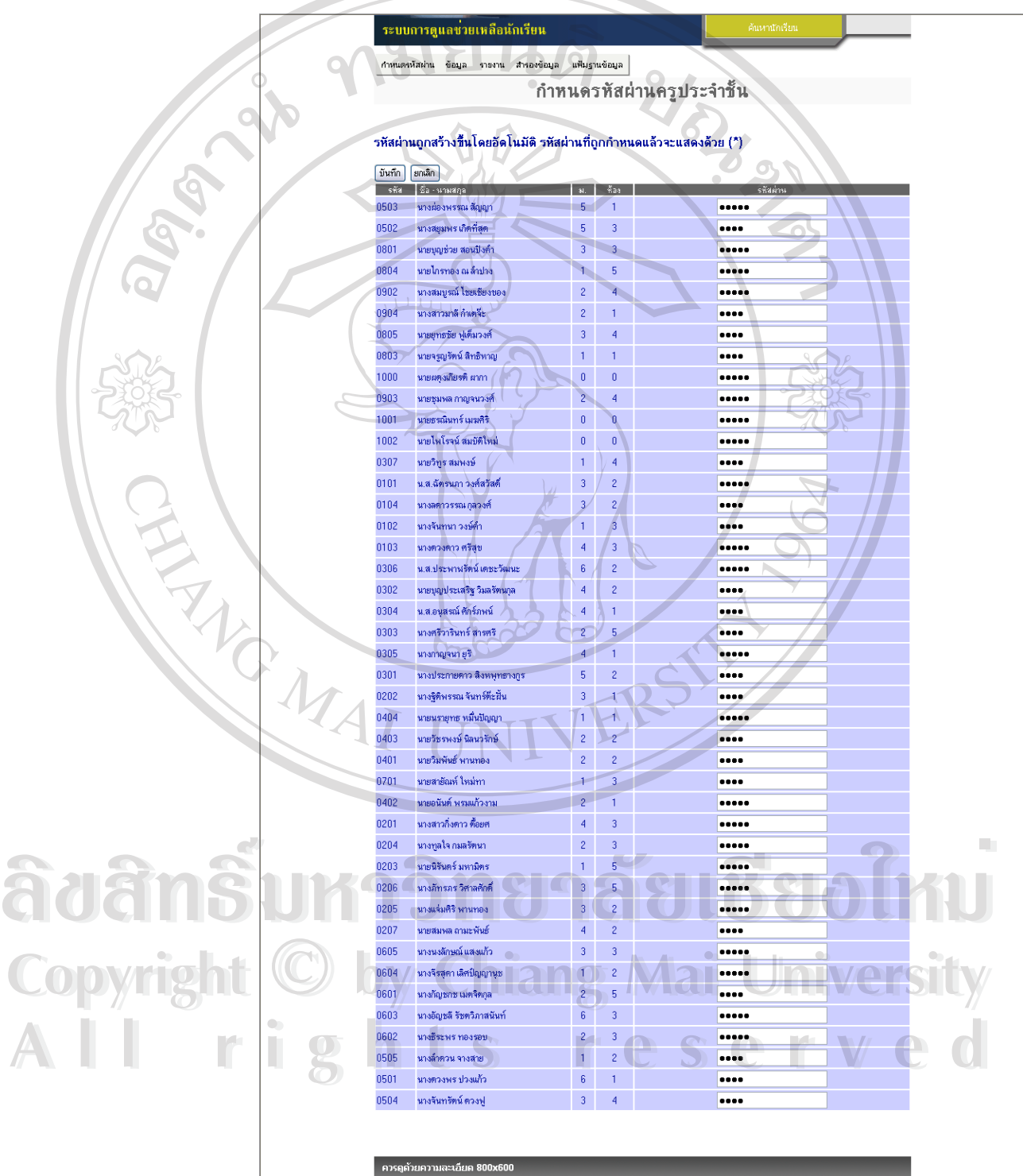

รูป ข.7 แสดงหนาจอกําหนดรหัสผานครูที่ปรึกษาประจําชั้น

2. หน้าจอ "กำหนดรหัสผ่านผู้ปกครอง" ใช้สำหรับกำหนดรหัสผ่านผู้ ปกครองซึ่งโปรแกรมจะสรางรหัสผานข ึ้นมาเองโดยอัตโนมัติและหากมีการ กำหนดรหัสผ่านแล้วจะแสดงด้วยสัญลักษณ์(\*) สำหรับการกำหนดรหัสผ่านผู้ปก ครองน นผูดูแลระบบจะตองกําหนดขอมูลดังรูป ั้

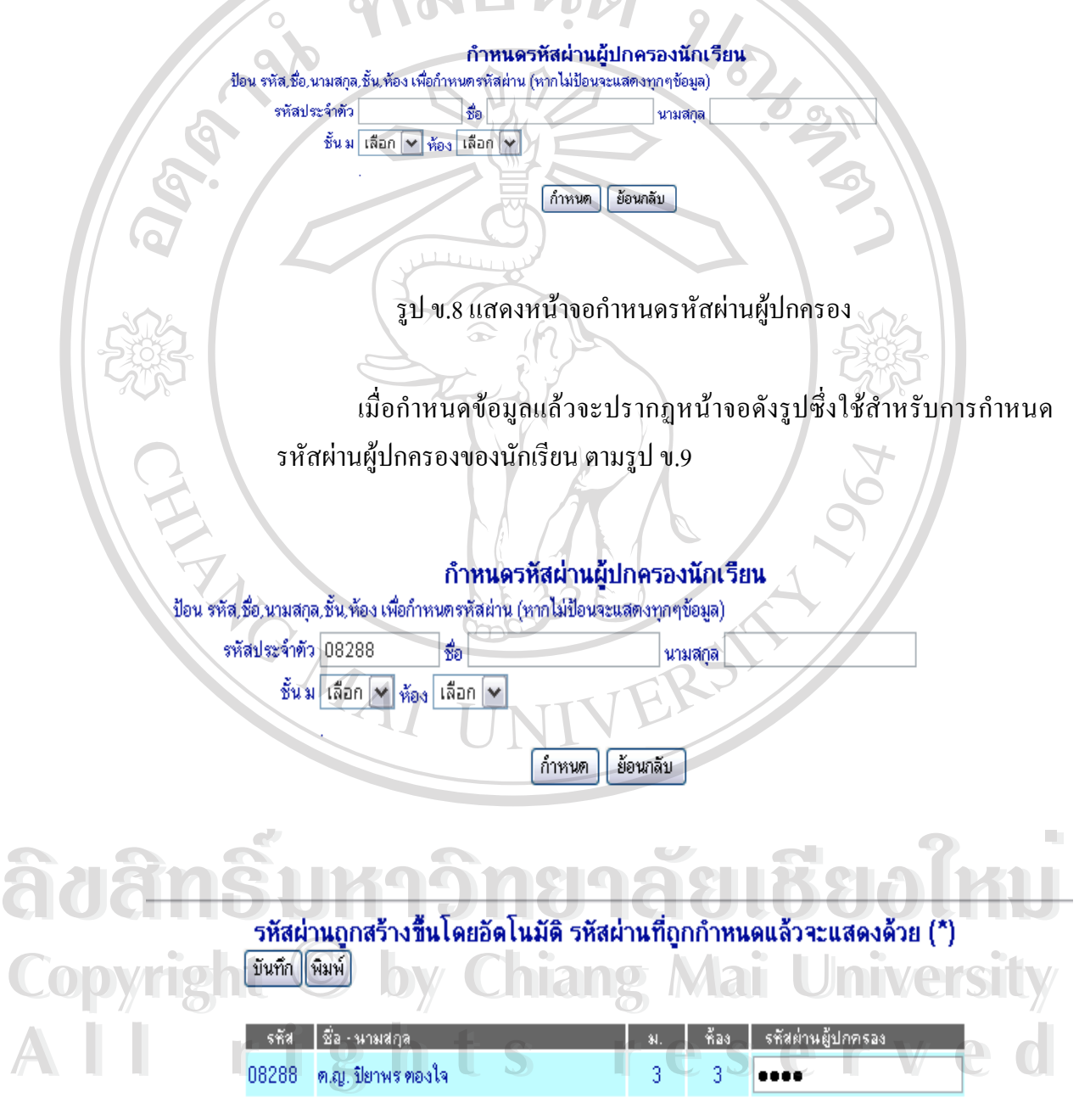

รูป ข.9 แสดงการกําหนดรหัสผานผูปกครองนักเรียน

3. หน้าจอ "เปลี่ยนรหัสผ่านครู" ใช้สำหรับเปลี่ยนรหัสผ่านครูซึ่ง โปรแกรมจะแสดงข้อมูลครูหากต้องการเปลี่ยนรหัสผ่านต้องคลิกรหัสซึ่งแสดงดัง ึ่

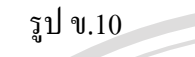

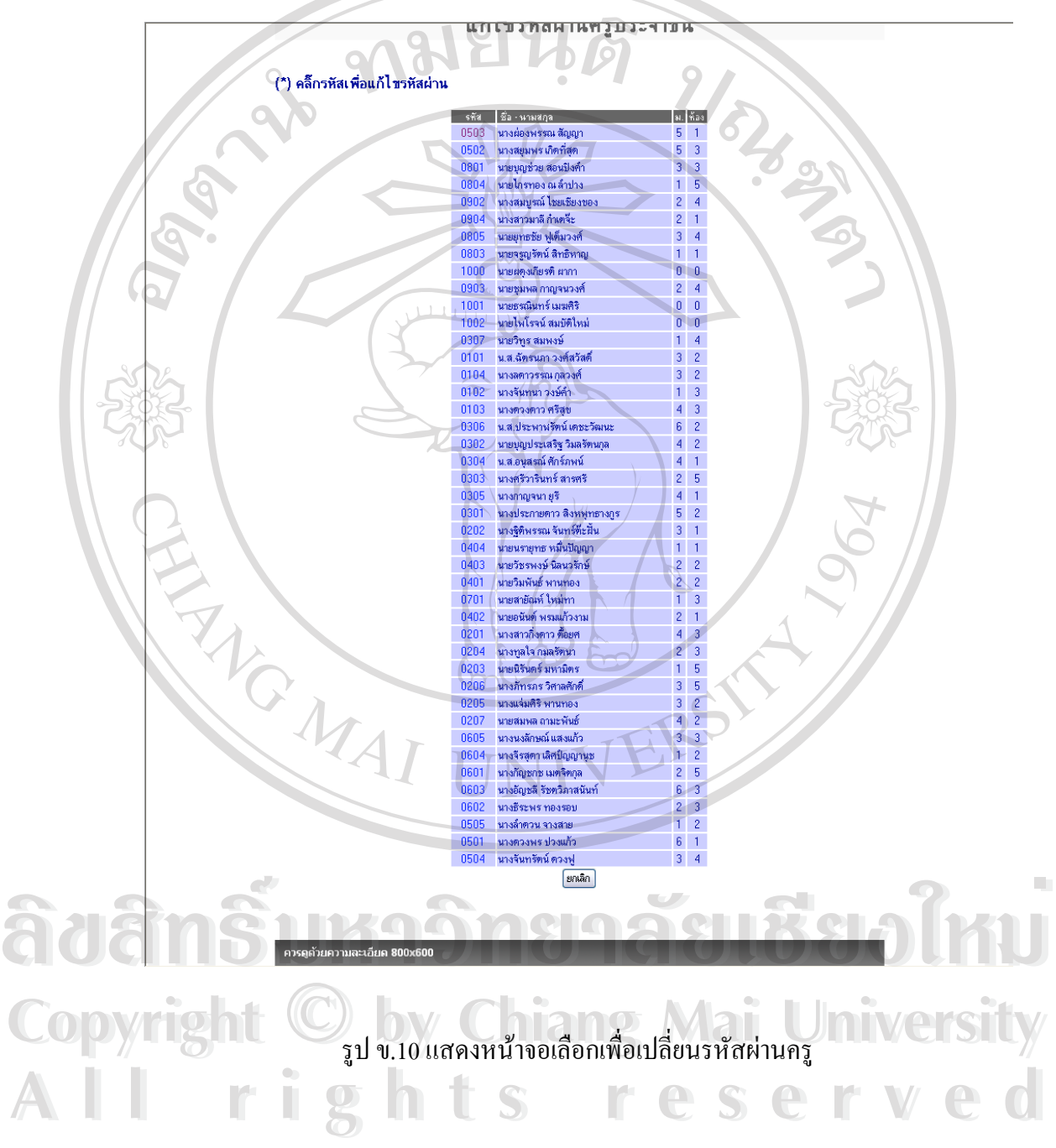

เมื่อต้องการเปลี่ยนรหัสผ่านต้องกำหนดรหัสผ่านเดิมและกำหนดรหัสผ่านใหม่ ื่ และยืนยันใหตรงกันดังรูปที่ ข.11

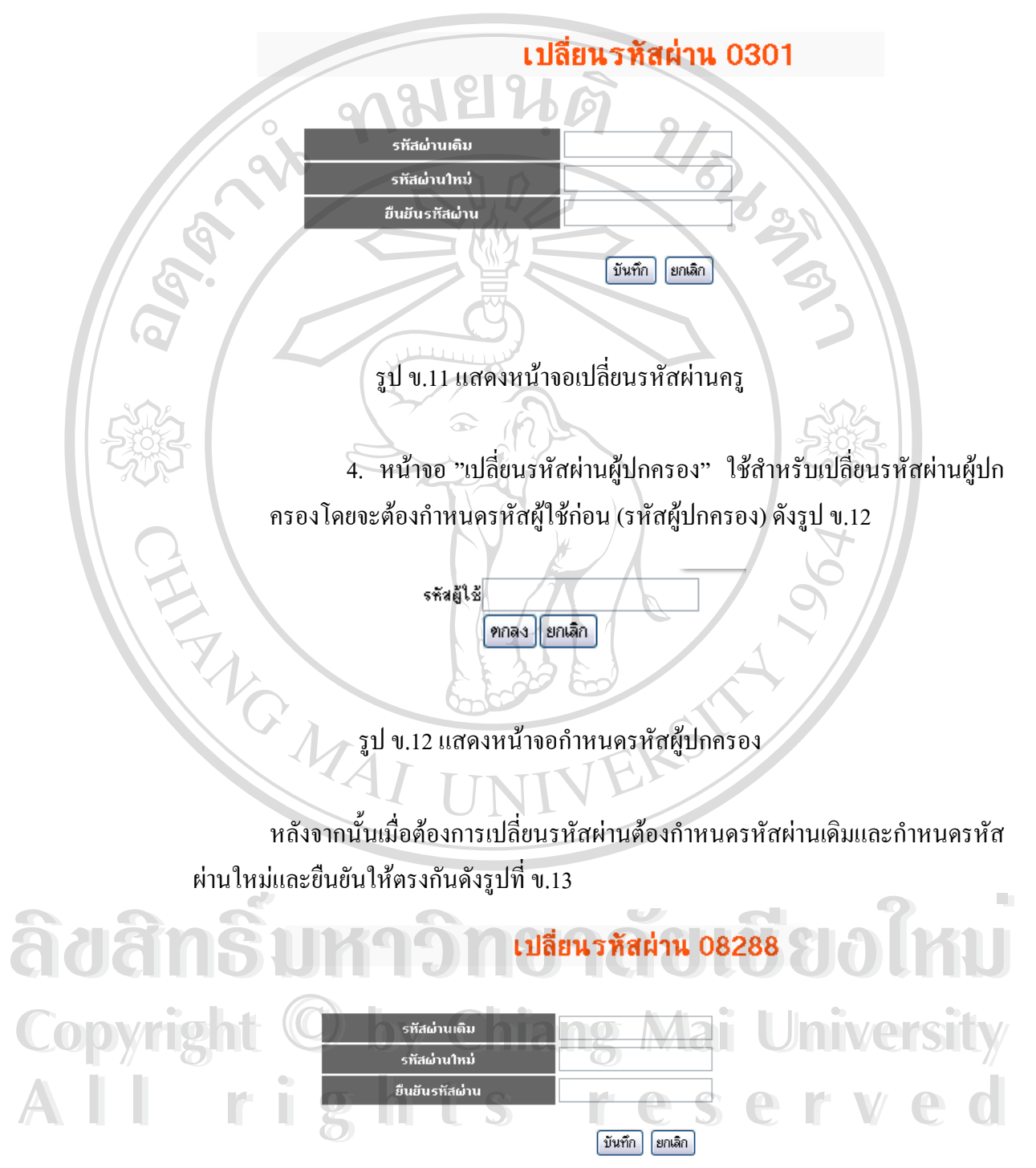

รูป ข.13 แสดงหน้าจอเปลี่ยนรหัสผ่านผู้ปกครอง

5. หน้าจอ "พิมพ์รหัสผ่านครู/ผู้ปกครอง" ใช้สำหรับกำหนดพิมพ์รหัส ผานครูหรือผูปกครองซึ่ งแสดงหนาจอดังรูป ข.14

# NEI 16

 $\circ$  $\overline{\mathbf{C}}$ 

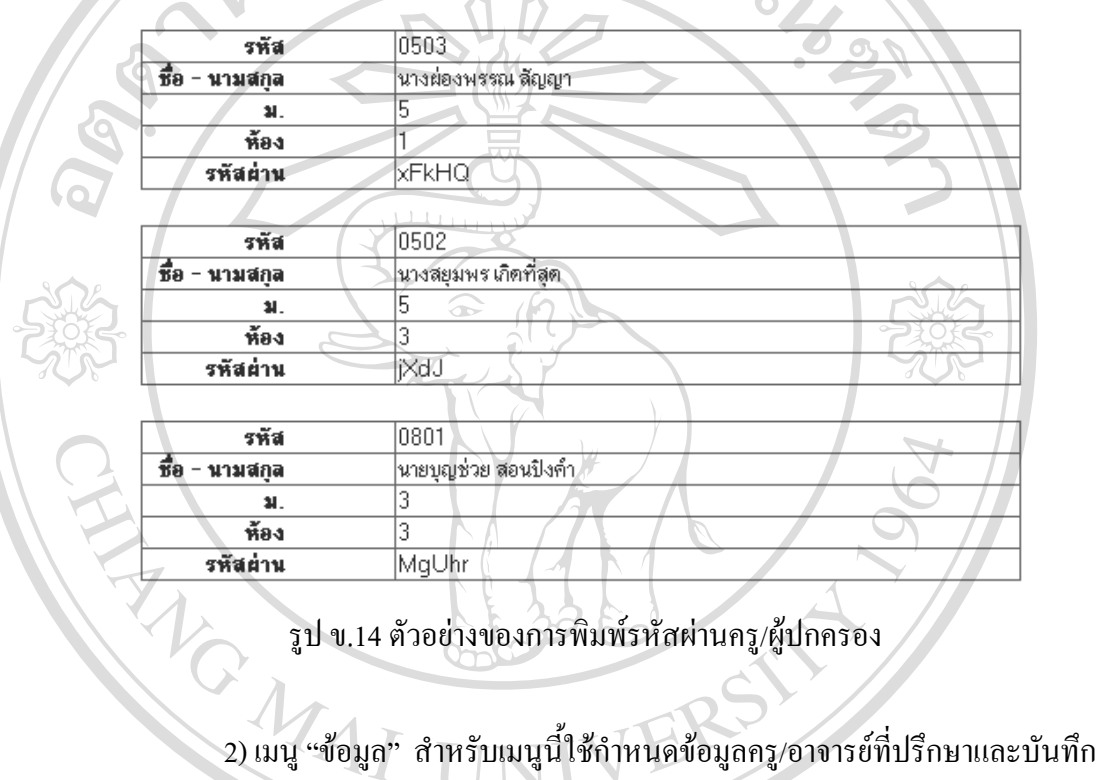

รูป ข.14 ตัวอยางของการพิมพรหัสผานครู/ผูปกครอง

แบบผูปกครองประเมินนักเรียนมีเมนูยอยดังรูป ข.15

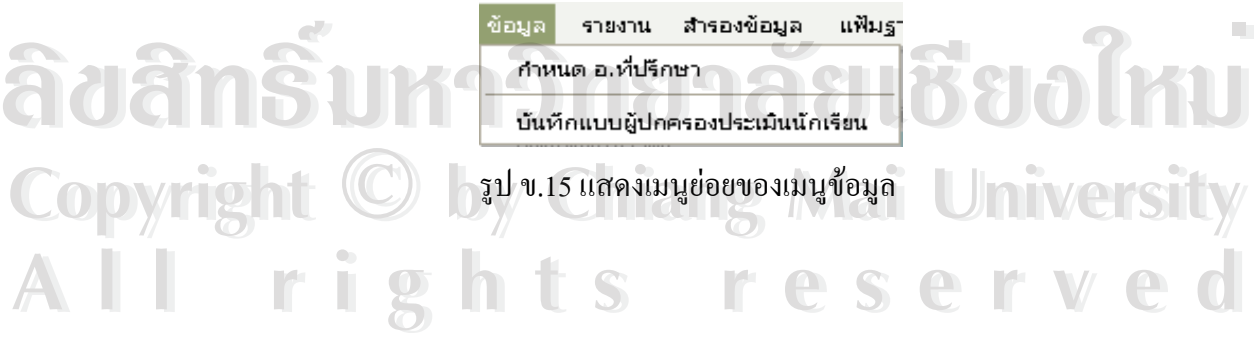

1. หน้าจอ "กำหนด อ.ที่ปรึกษา" ใช้สำหรับเพิ่ม แก้ไข ลบ ข้อมูล ครู/ อาจารย์ที่ปรึกษาซึ่งมีหน้าจอหลักดังรูป ข.16 ึ่

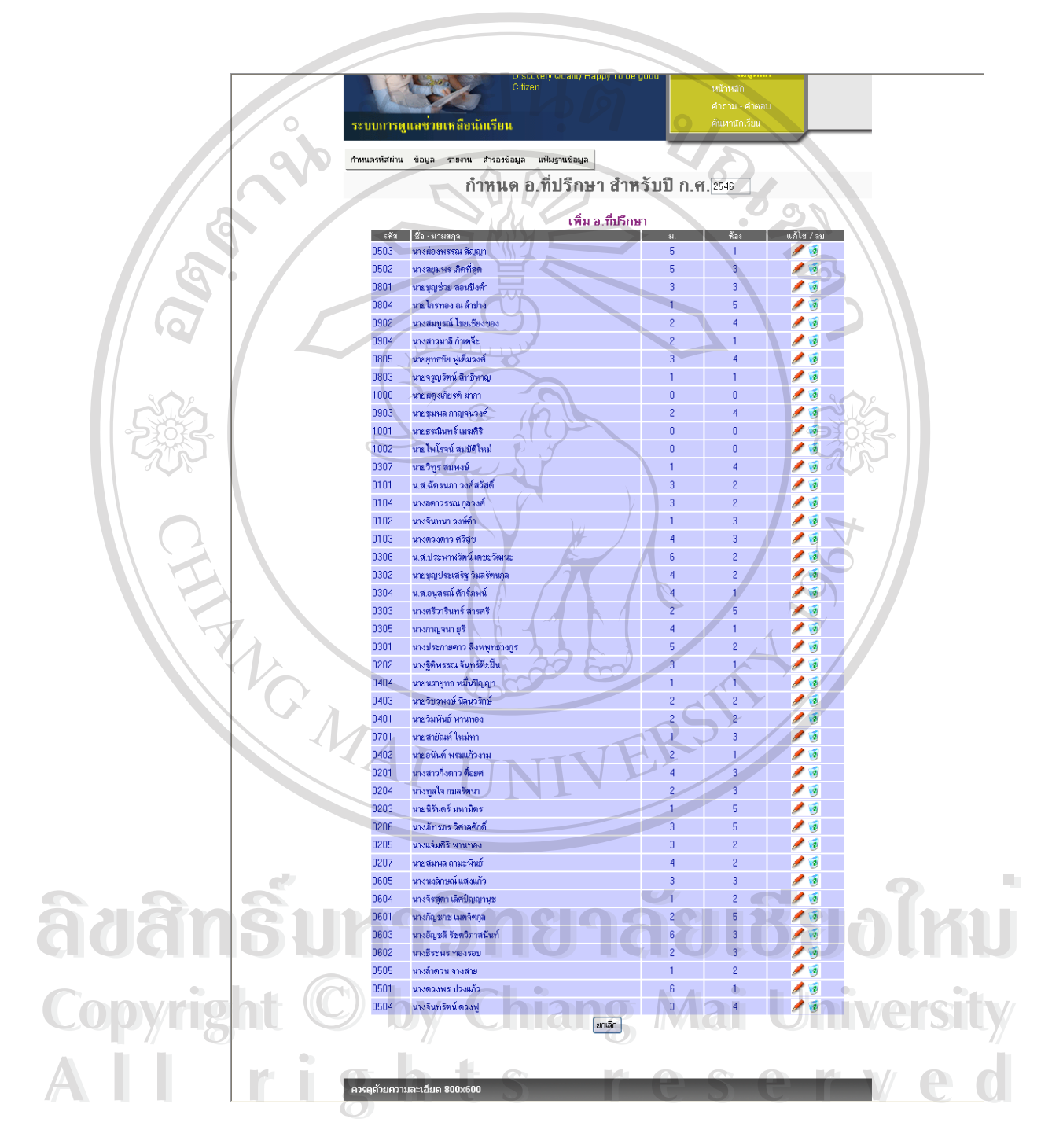

รูป ข.16 แสดงหน้าจอหลัก" กำหนด ครู/อาจารย์ที่ปรึกษา"

2. การเพิ่ม ครูที่ปรึกษา ใช้สำหรับเพิ่ม ครู/อาจารย์ที่ปรึกษาใหม่ซึ่งมีหน้า จอแสดงดังรูป ซึ่งการเพิ่ม ครูที่ปรึกษาทำได้โดยการพิมพ์ข้อมูลที่ต้องการลงใน ึ่ ิ่ ช่องกรอกข้อมูลหลังจากนั้นกดปุ่มบันทึก

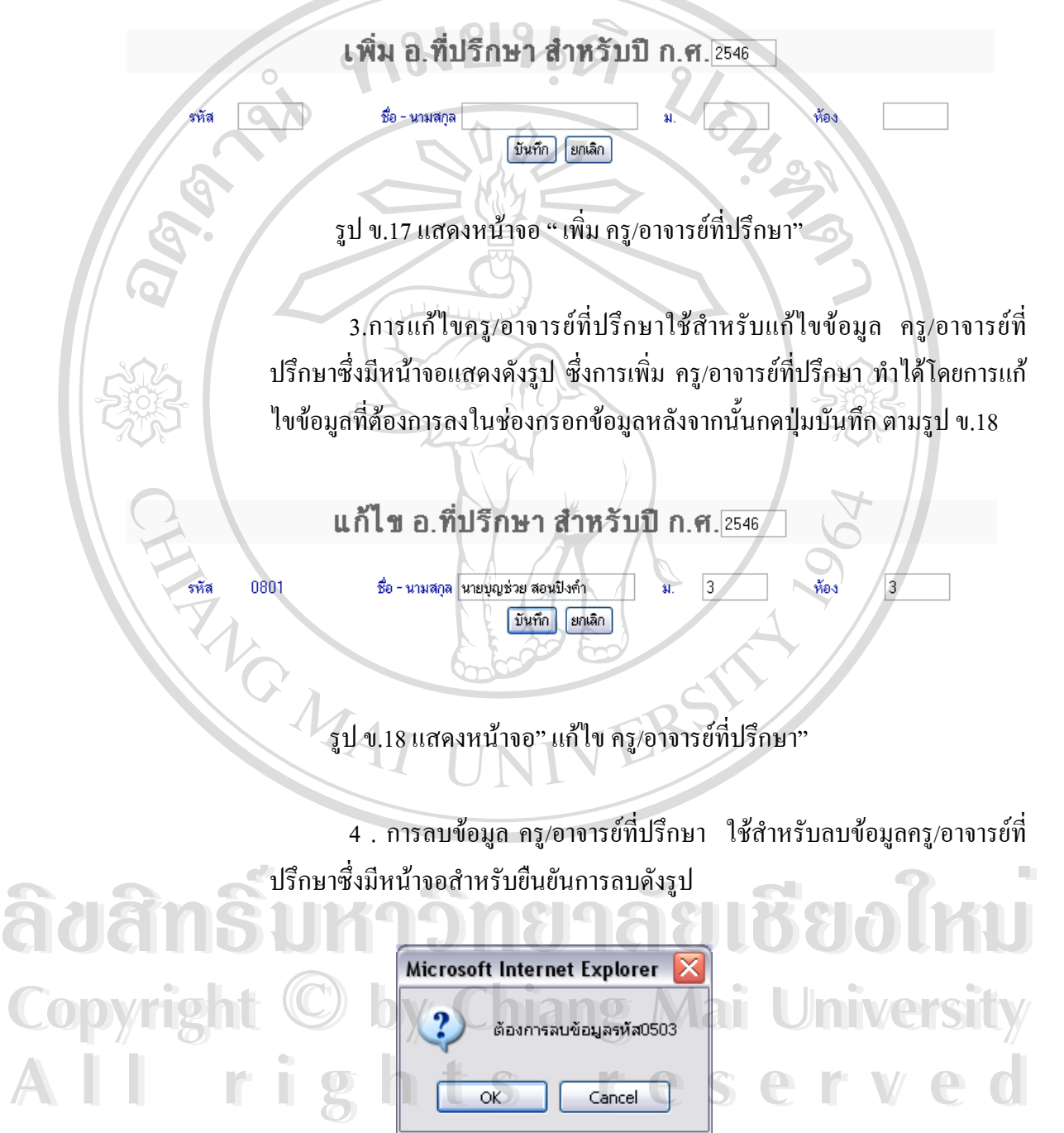

รูป ข.19 แสดงหน้าจอยืนยันการลบ ครู/อาจารย์ที่ปรึกษา

5. การบันทึกขอมูลแบบประเมิน"ผูปกครองประเมินนักเรียน" การบันทึกแบบประเมินผู้ดูแลระบบต้องกำหนดข้อมูลที่ต้องการประเมิน ี่ เช่นรหัส,ชื่อ,นามสกุล,ชั้นปีหรือห้องซึ่งระบบจะทำการค้นหาข้อมูลที่ต้องการ ื่ ึ่ ี่ ป้อนแบบประเมินซึ่งมีหน้าจอหลักแสดงดังรูป ข.20 ึ่

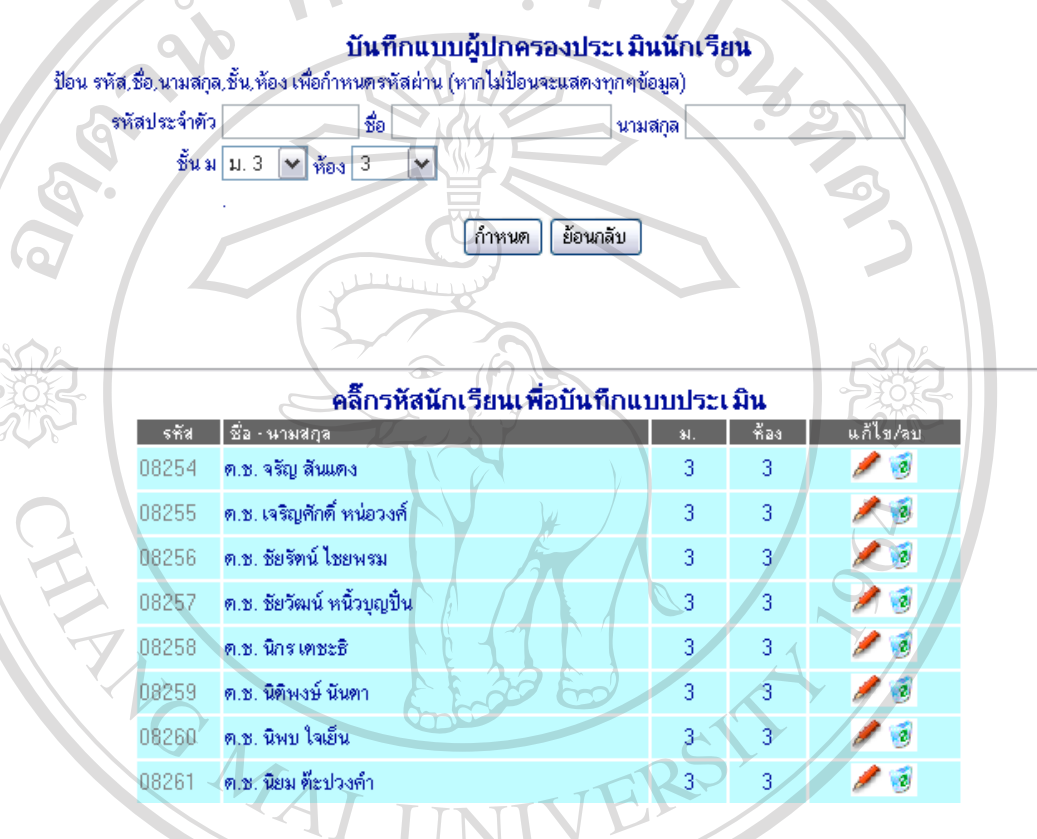

MU LOO

 $\mathsf{O}$ 

รูป ข.20 แสดงหน้าจอหลักการบันทึกแบบประเมินผู้ปกครองประเมินนักเรียน

หากต้องการบันทึกข้อมูลผู้ดูแลระบบสามารถคลิ๊กรหัสนักเรียนซึ่งจะแสดงหน้าจอสำหรับ ิ๊ ึ่ บันทึกแบบประเมินหรือหากผูดูแลระบบตองการแกไข/ลบแบบบันทึกสามารถคล ิ๊กไอคอนดังรูป **ÅÔ¢ÊÔ·¸ÔìÁËÒÇÔ·ÂÒÅÑÂàªÕ§ãËÁè ÅÔ¢ÊÔ·¸ÔìÁËÒÇÔ·ÂÒÅÑÂàªÕ§ãËÁè** ข.21 **by Chiang Mai University**<br>**h** the served **All rights reserved All rights reservedCopyright by Chiang Mai University**

รูป ข.21 แสดงไอคอนสําหรับการแกไขและลบแบบประเมิน

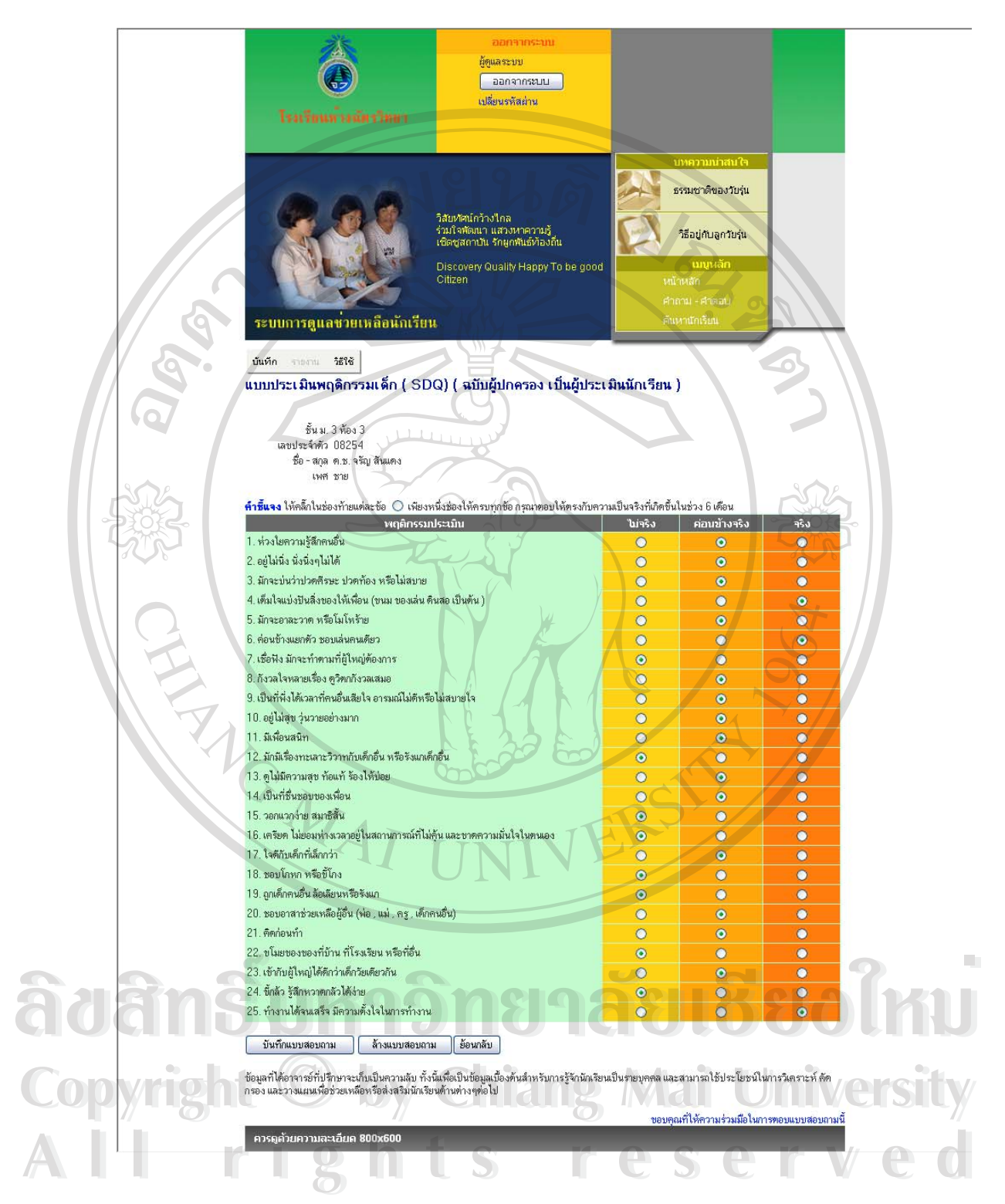

รูป ข.22 แสดงหน้าจอสำหรับบันทึก/แก้ไขแบบประเมิน

3) เมนู "รายงาน" เมนูรายงานเปนเมนูที่ใชสําหรับการแสดงรายงานซึ่งประกอบ

ไปดวยเมนูยอยดังรูป

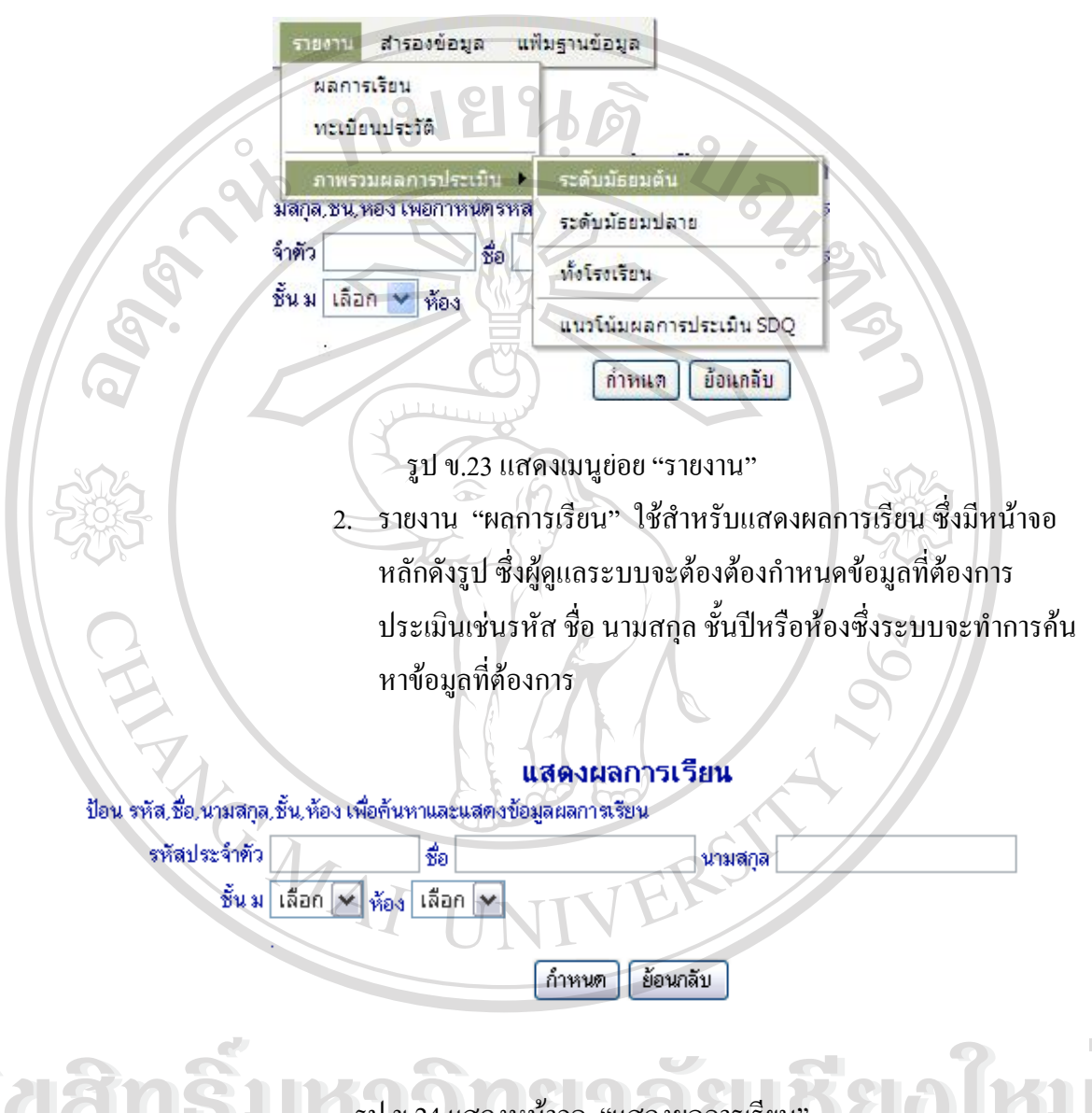

 $\partial$ ∂อ๋ฏ๊ักร์บารม ข.24 แสดงหน้าจอ "แสดงผลการเรียน" *(ปี่* ปี ที่ ไป **Copyright by Chiang Mai University Copyright by Chiang Mai University All rights reserved All rights reserved**

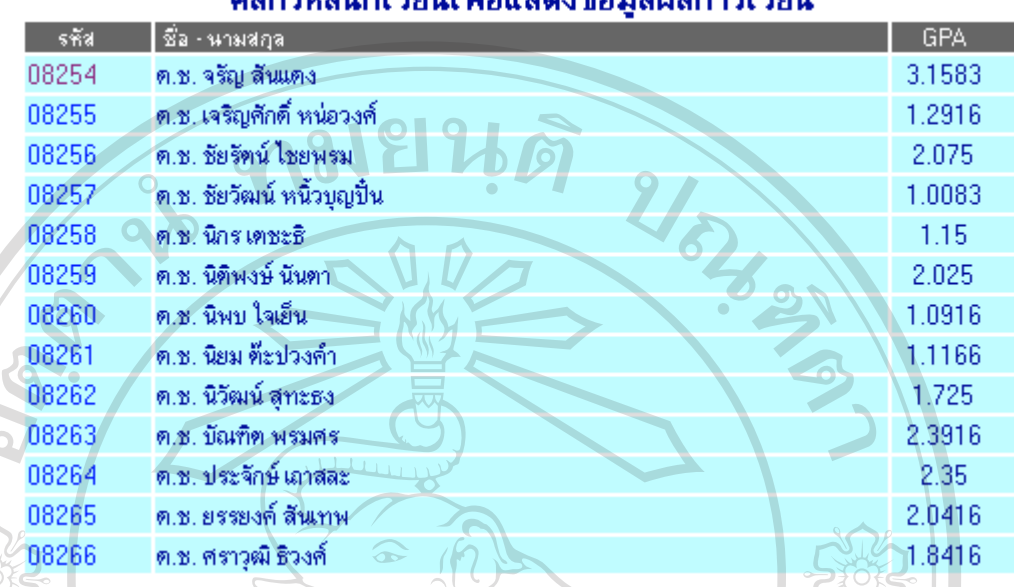

# คลิ๊กรหัสบักเรียนเพื่อแสดงข้อมอยอการเรียน

รูป ข.25 แสดง "ผลการเรียนของนักเรียนรายบุคคล"

ซ งหากผูดูแลระบบตองการดูรายละเอียดผลการเรียนของนักเรียนรายบุคคลสามารถคลิก ึ่ รหัสนักเรียนเพ อดูผลการเรียนแตละภาคเรียนไดดังรูป ข.28 ื่

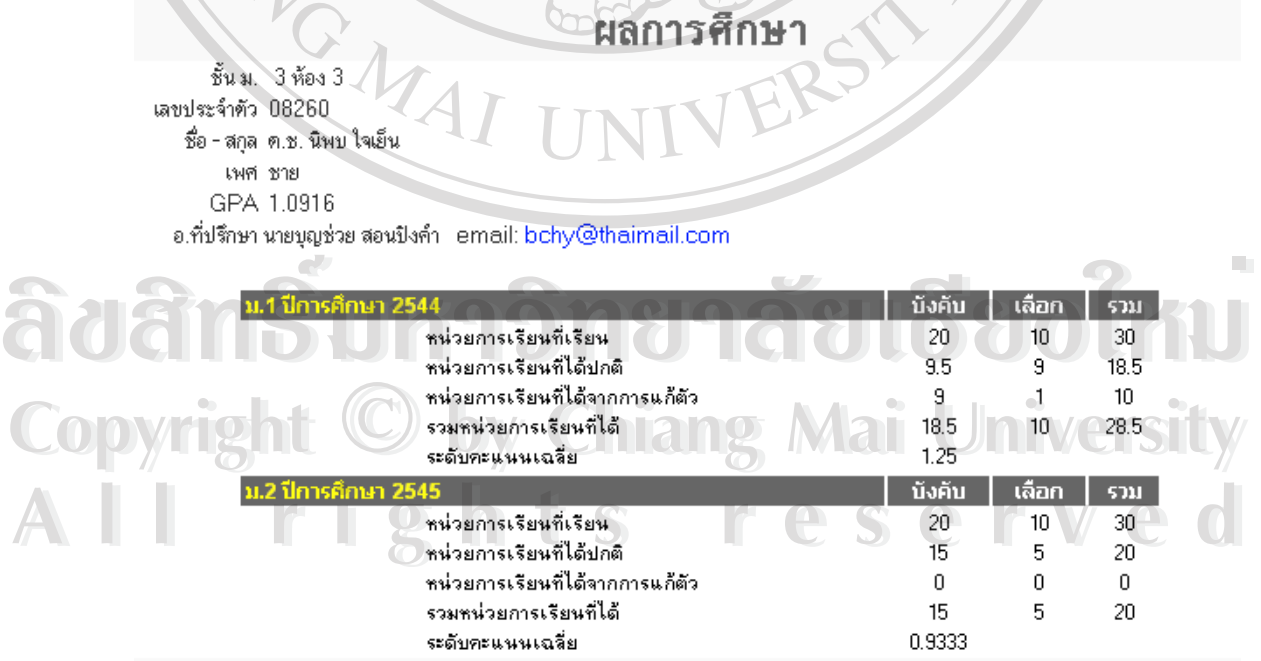

ย้อนกลับ ้พิมพ์รายงาน

รูป ข.26 แสดงรายละเอียด "ผลการเรียน"

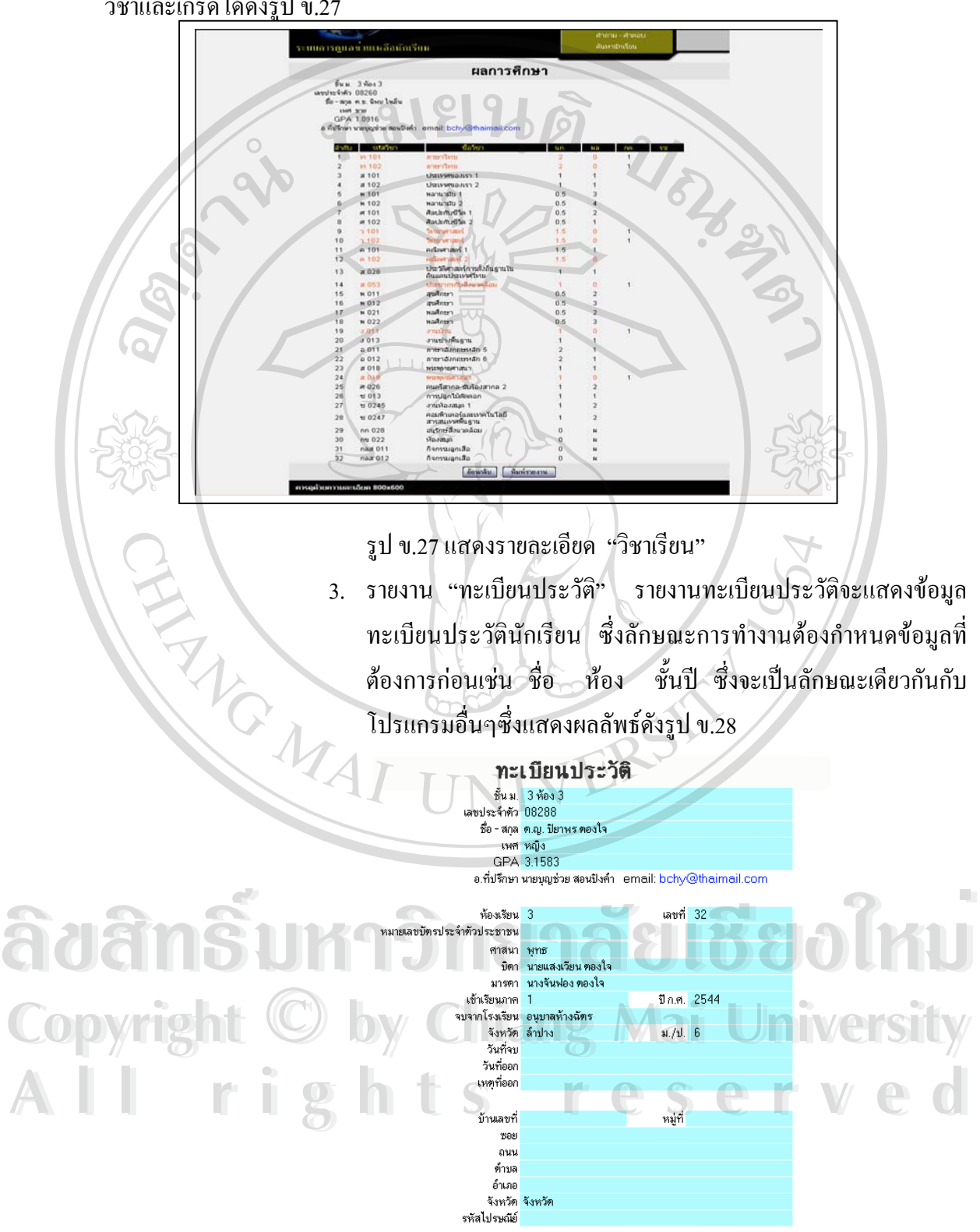

หากต้องการดูรายละเอียดวิชาเรียนผู้ดูแลระบบสามารถคลิกปีการศึกษาเพื่อดูรายละเอียด ื่ วิชาและเกรดไดดังรูป ข.27

รูป ข.28 แสดงรายละเอียด "ทะเบียนประวัติ"

3. รายงาน "ภาพรวมผลการประเมิน" รายงานภาพรวมผลการประเมิน เปนรายงานในรูปแผนภูมิซึ่งแสดงผลการประเมินครูนักเรียน ผูปกครอง แบงออกเปนมัธยมศึกษาตอนตน มัธยมศึกษาตอนปลายและการแสดงผล การประเมินทั้งโรงเรียนซึ่งแสดงหน้าจอดังรูป ข.29 ึ่

์ แสดงกราฟผลการประเมิน SDQ ระดับมัธยมด้น [เลือกปีการศึกษา 2547 ୰ ภาคเรียนที่ 1 ୰ <mark>แสดง</mark>]

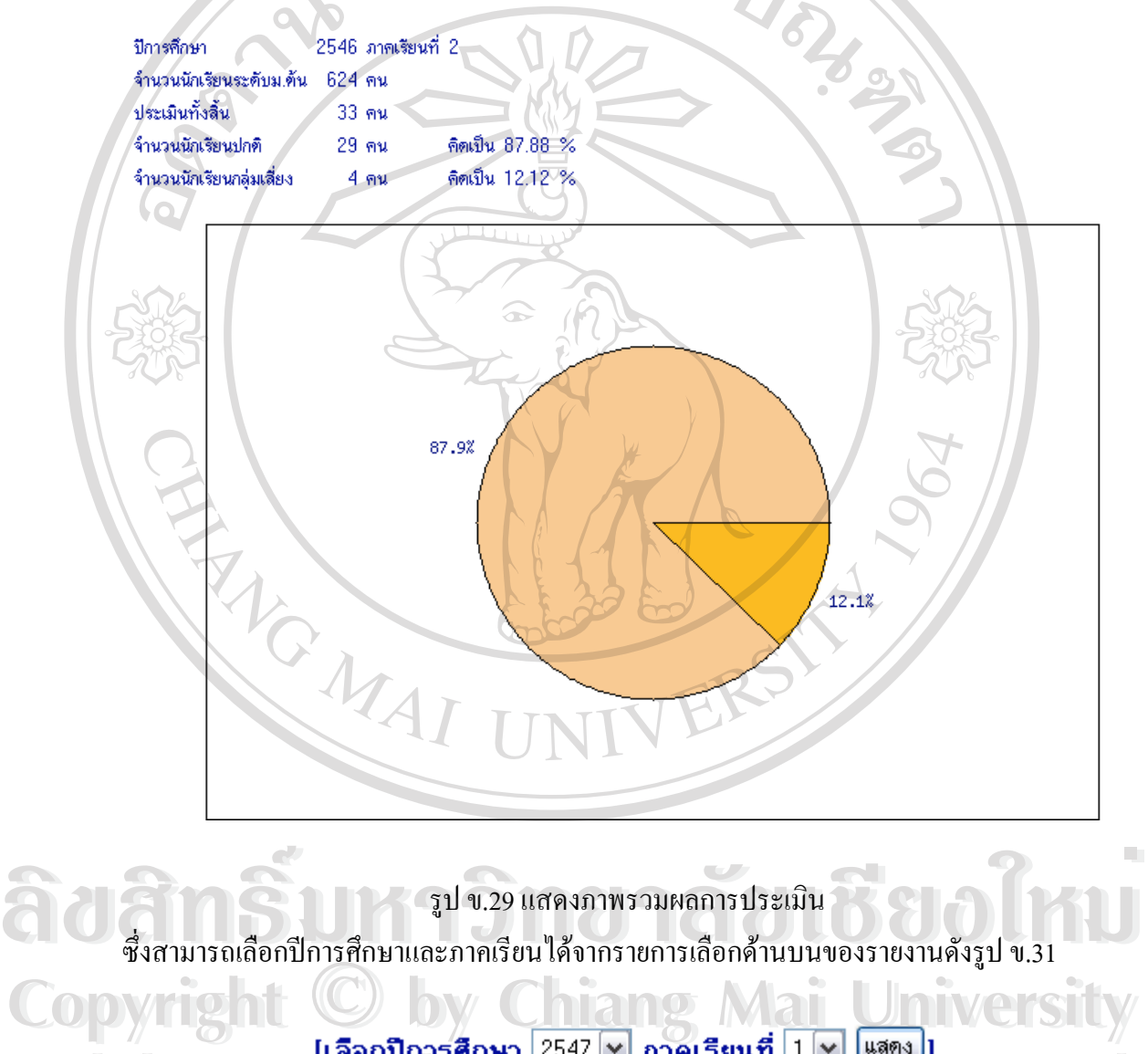

รูป ข.30 แสดงการเลือกปการศึกษาและภาคเรียน

 $A$  **all rights respectively and the set of the set of the set of the set of the set of the set of the set of the set of the set of the set of the set of the set of the set of the set of the set of the set of the set of t** 

**All rights reserved**

4) เมนู "สํารองขอมูล" ระบบสํารองขอมูลเปนระบบงานที่ผูดูแลระบบสามารถ สํารองขอมูลและคืนกลับขอมูลลงสูฐานขอมูลไดซึ่ งมีเมนูยอยดังรูป ข32

> แฟ้มฐานข้อมูล สำรองข้อมูล . สำรองข้อมูล (Backup) คืนกลับข้อมูล (Restore)

รูป ข.31 แสดงเมนูย่อยสำรองข้อมูล

1. เมนู"สำรองข้อมูล" ใช้สำหรับสำรองข้อมูลซึ่งเมื่อเลือกคำสั่งระบบจะ ึ่ ื่ ทําการสํารองขอมูลและบันทึกในชื่อ BACKUPyyyy-mm-dd.sdq (yyyy หมายถึงปการศึกษา mm หมายถึงเลขเดือน dd หมายถึงวัน) ดังรูป ข.33

Backup แฟ้มรานข้อมูล

ชื่อแฟ้ม

ตกลง

backup2004-05-02.sql

คลิ๊กชื่อแฟ้มที่ต้องการ Restore

รูป ข.32 แสดงแฟมขอมูลที่สํารองไวตามวันที่สํารองขอมูล

2. เมนู"คืนกลับข้อมูล" ใช้สำหรับนำข้อมูลที่เก็บไว้นำเข้าสู่ฐานข้อมูลซึ่ง ี่ ผู้ดูแลระบบต้องเลือกแฟ้มที่ได้เก็บไว้ในระบบดังรูป ข.34

Restore แฟ้มฐานข้อมูล

ชื่อแฟ้ม **ÅÔ¢ÊÔ·¸ÔìÁËÒÇÔ·ÂÒÅÑÂàªÕ§ãËÁè ÅÔ¢ÊÔ·¸ÔìÁËÒÇÔ·ÂÒÅÑÂàªÕ§ãËÁè Copyright © beckup2004-04-15.sql Mai University** All rights reserved All rights reserved

รูป ข.33 แสดงแฟมขอมูลท สามารถเลือกได ี่

#### เมื่อคลิกเลือกแฟ้มข้อมูลระบบจะทำการคืนกลับซึ่งผู้ดูแลระบบจะต้องยืนยันการคืนกลับดังรูป ข.34 ื่ ึ่

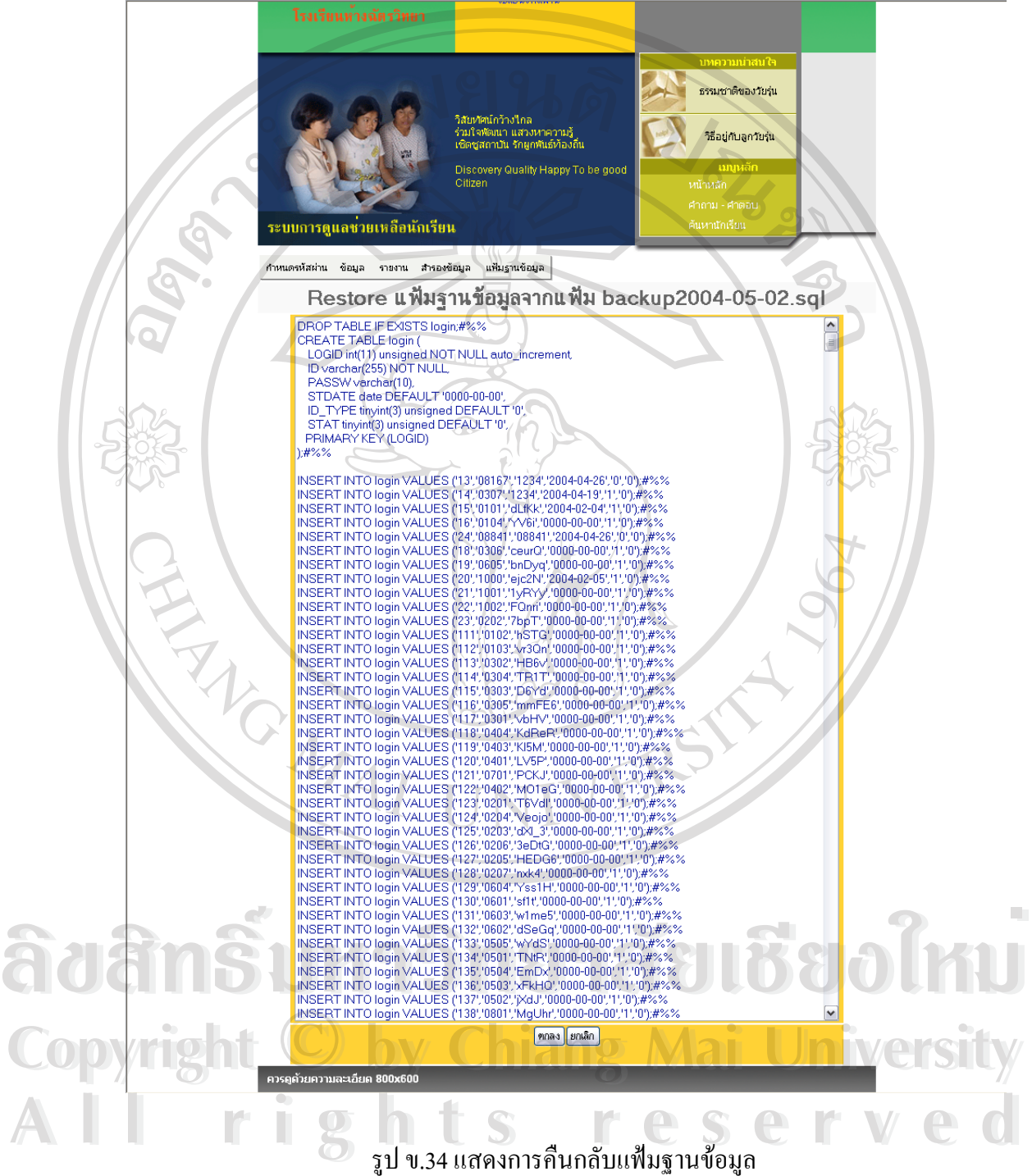

5) เมนู"แฟ้มฐานข้อมูล" ใช้สำหรับบริหารแฟ้มฐานข้อมูลที่ได้สำรองไว้ซึ่ง ึ่ ประกอบดวยเมนูยอยดังรูปข.35

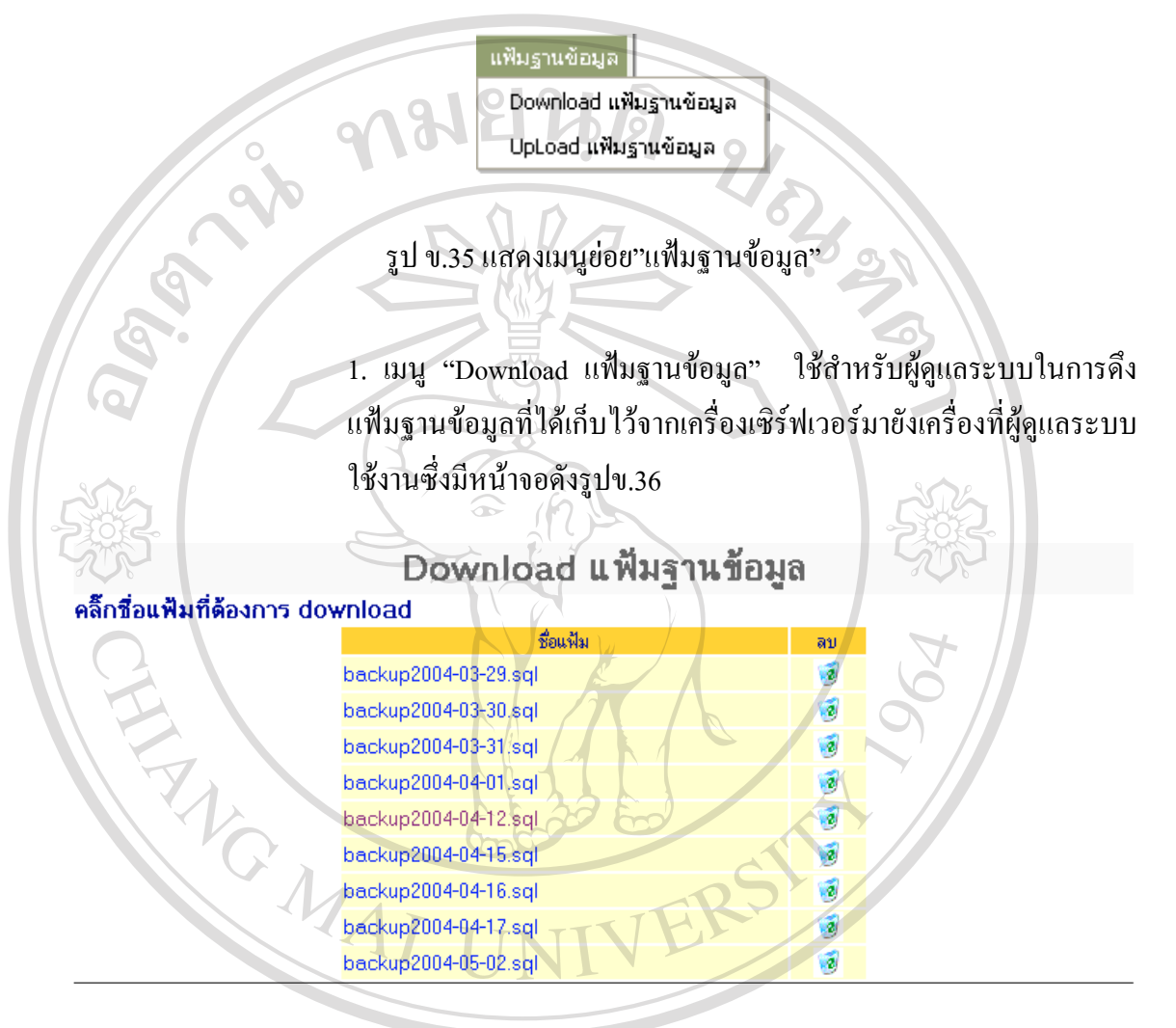

รูป ข.36 แสดงหนาจอหลักดาวนโหลดแฟมฐานขอมูล

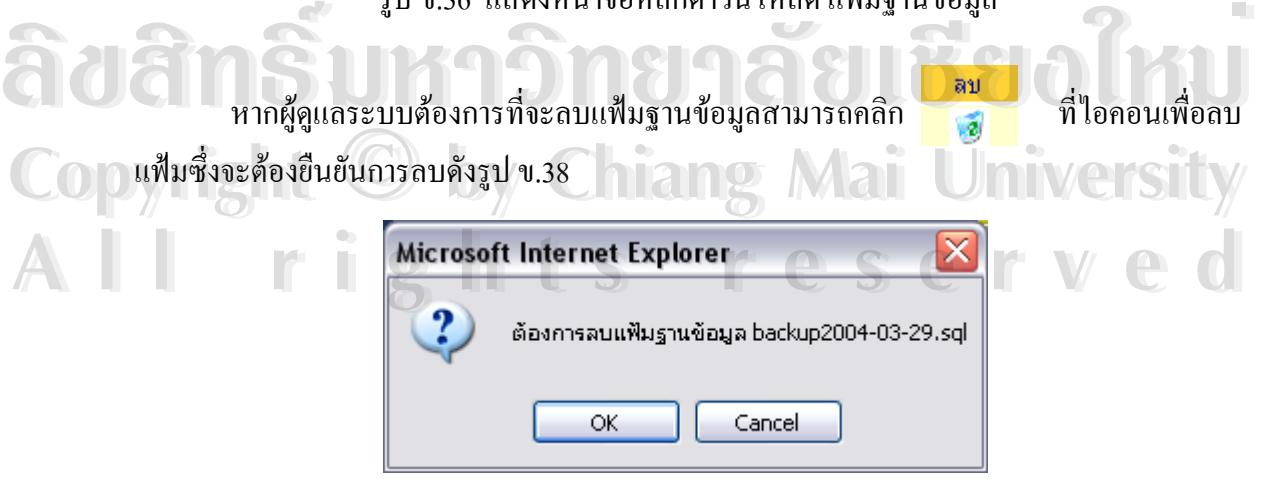

รูป ข.37 แสดงการยืนยันการลบ

2. แมนู"Upload แฟ้มฐานข้อมูล" ใช้สำหรับผู้ดูแลระบบส่งแฟ้มจาก เครื่องที่ใช้งานอยู่มาเก็บในเครื่องเซิร์ฟเวอร์ซึ่งระบบแสดงหน้าจอดังรูป ื่ ึ่

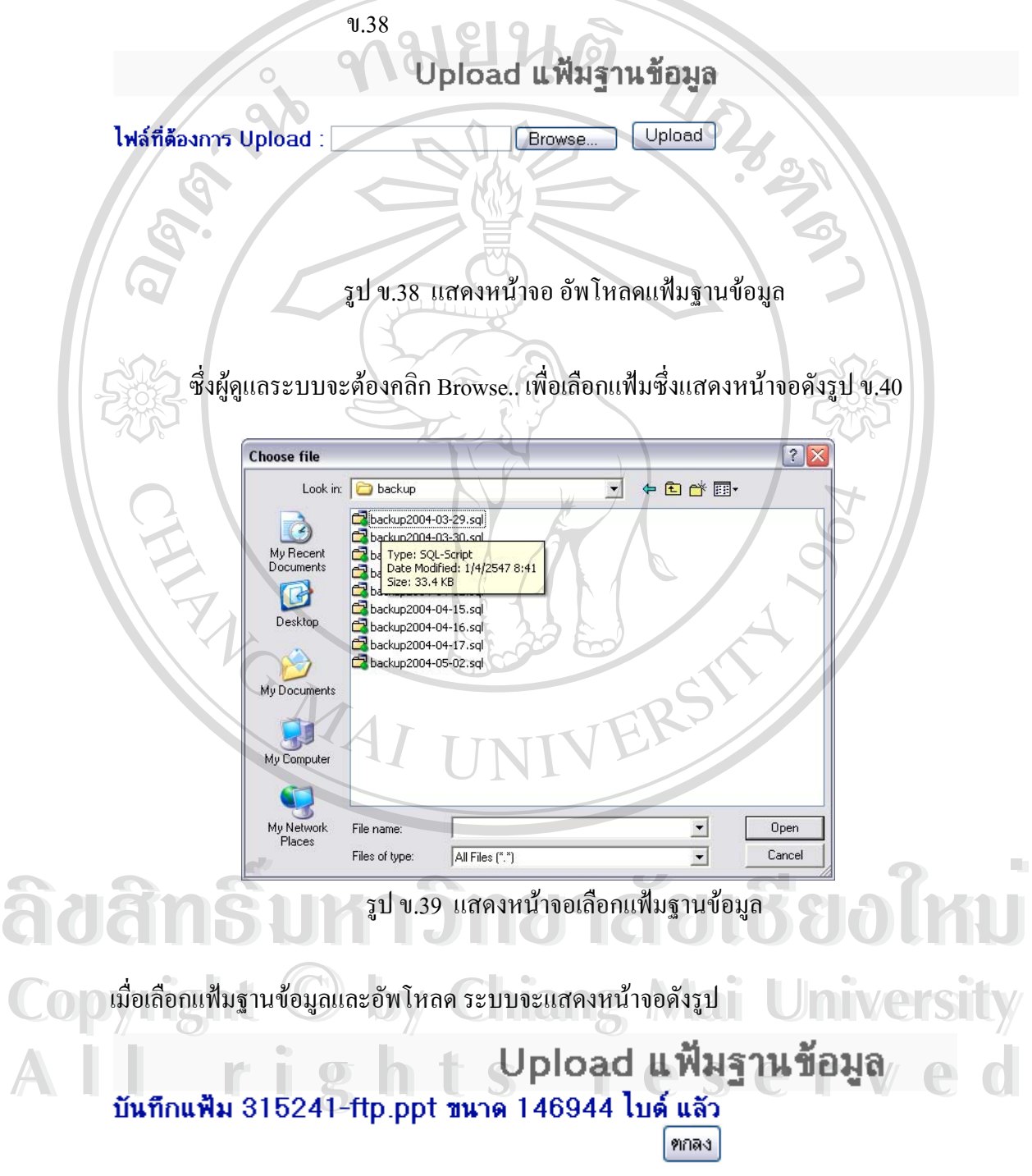

รูป ข.40 แสดงหน้าจอผลลัพธ์การอัพโหลด

# **ข. 2. การเขาสูระบบของผูบริหาร**

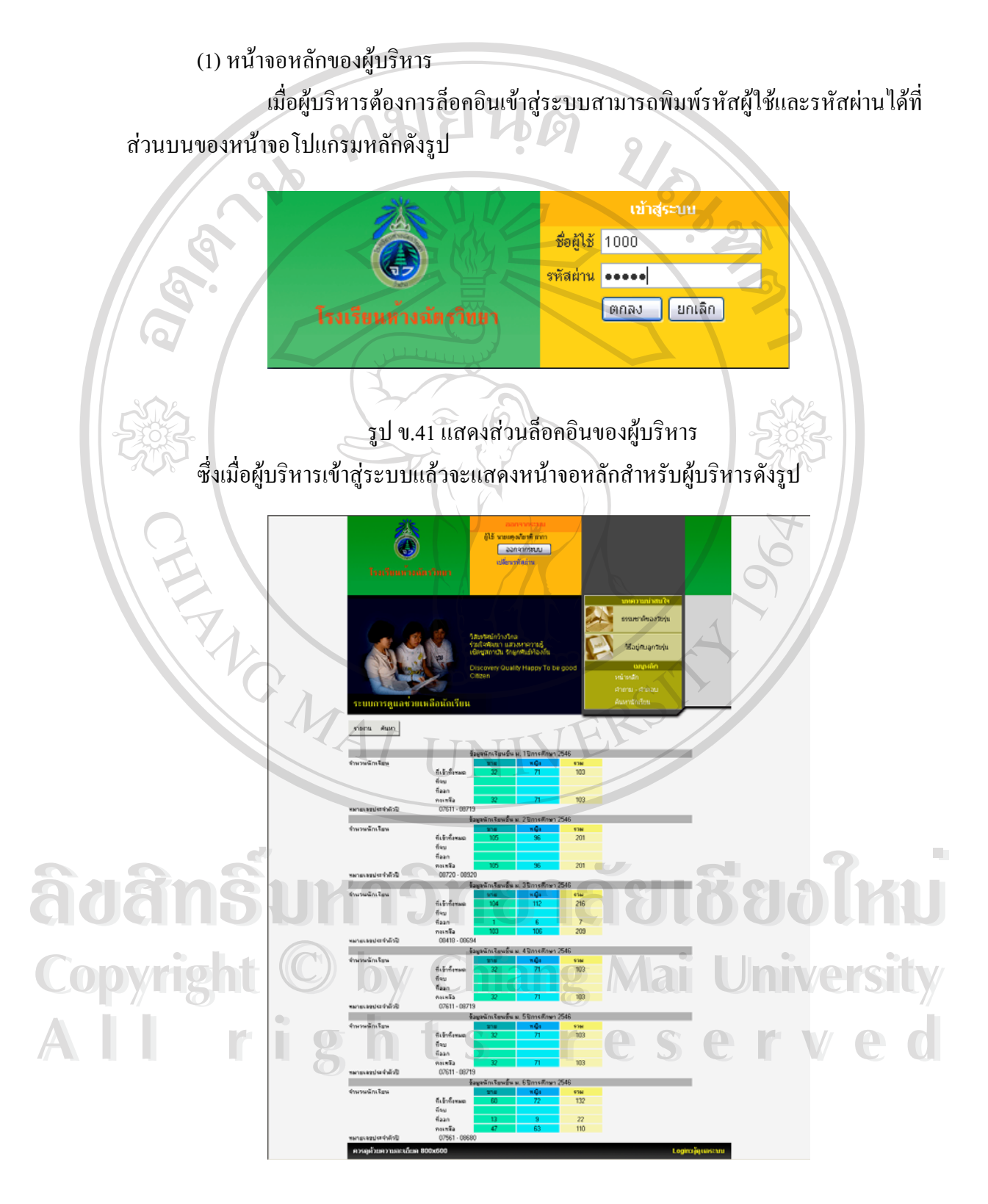

รูป ข.42 แสดงหน้าจอหลักของผู้บริหาร

(2) การออกจากระบบ

เมื่อผู้บริหารต้องการออกจากระบบสามารถคลิกปุ่ม "ออกจากระบบ" ที่ส่วนบน ื่ ของหนาจอหลักดังรูป

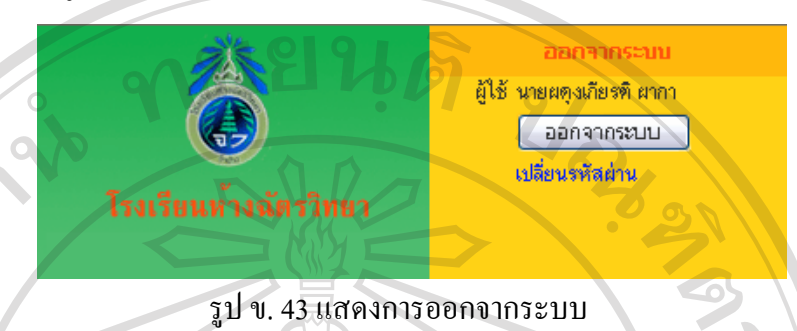

(3) เมนูของผูบริหาร

ผูบริหารสามารถดําเนินงานตางๆไดจากเมนูซึ่งประกอบดวย

1) เมนู "รายงาน" เมนูรายงานใช้สำหรับแสดงรายงานผลด้านการประเมินเอสดี คิวผลการเรียน ทะเบียนประวัติของนักเรียน และแสดงรายงานภาพรวมของการประเมินมีลักษณะ

ดังรูป

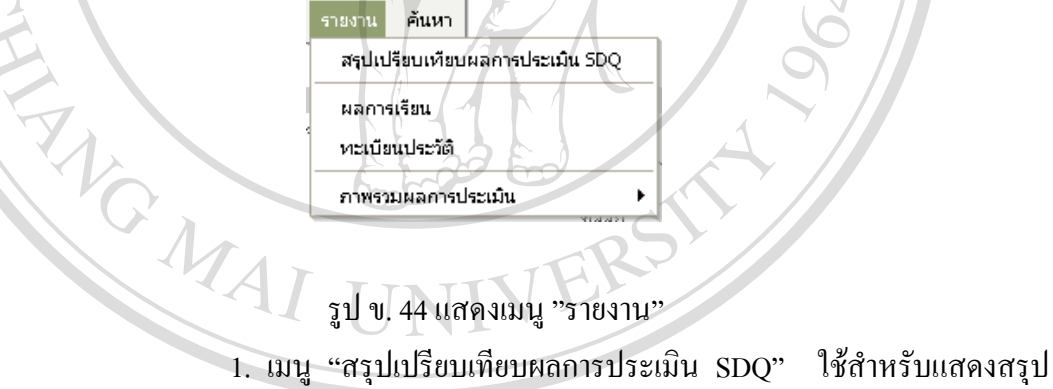

รูป ข. 44 แสดงเมนู "รายงาน"

เปรียบเทียบผลการประเมินเอสดีกิว ซึ่งมีหน้าจอหลักดังรูป ซึ่งผู้บริหารจะต้องต้องกำหนดข้อมูลที่ ึ่ ึ่ ต้องการประเมินเช่นรหัส ชื่อ นามสกุล ชั้นปีหรือห้องซึ่งระบบจะทำการค้นหาข้อมูลที่ต้องการ ึ่ ารายมีความสามารถและเป็นที่ มีความสามารถแก่พรูบ มารูบริการายทองคองการเล็ก ของเกม<br>- ต้องการประเมินเช่นรหัส ชื่อ นามสกุล ชั้นปีหรือห้องซึ่งระบบจะทำการค้นหาข้อมูลที่ต้องการ<br>- รายงา**นสรุปผลการประเมิน** SDQ

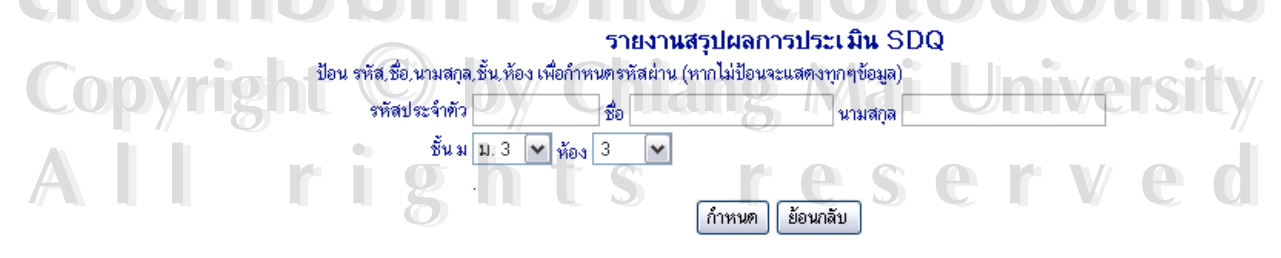

รูป ข. 45 แสดงการกําหนดขอมูลสําหรับแสดงผลสรุปการประเมินเอสดีคิว

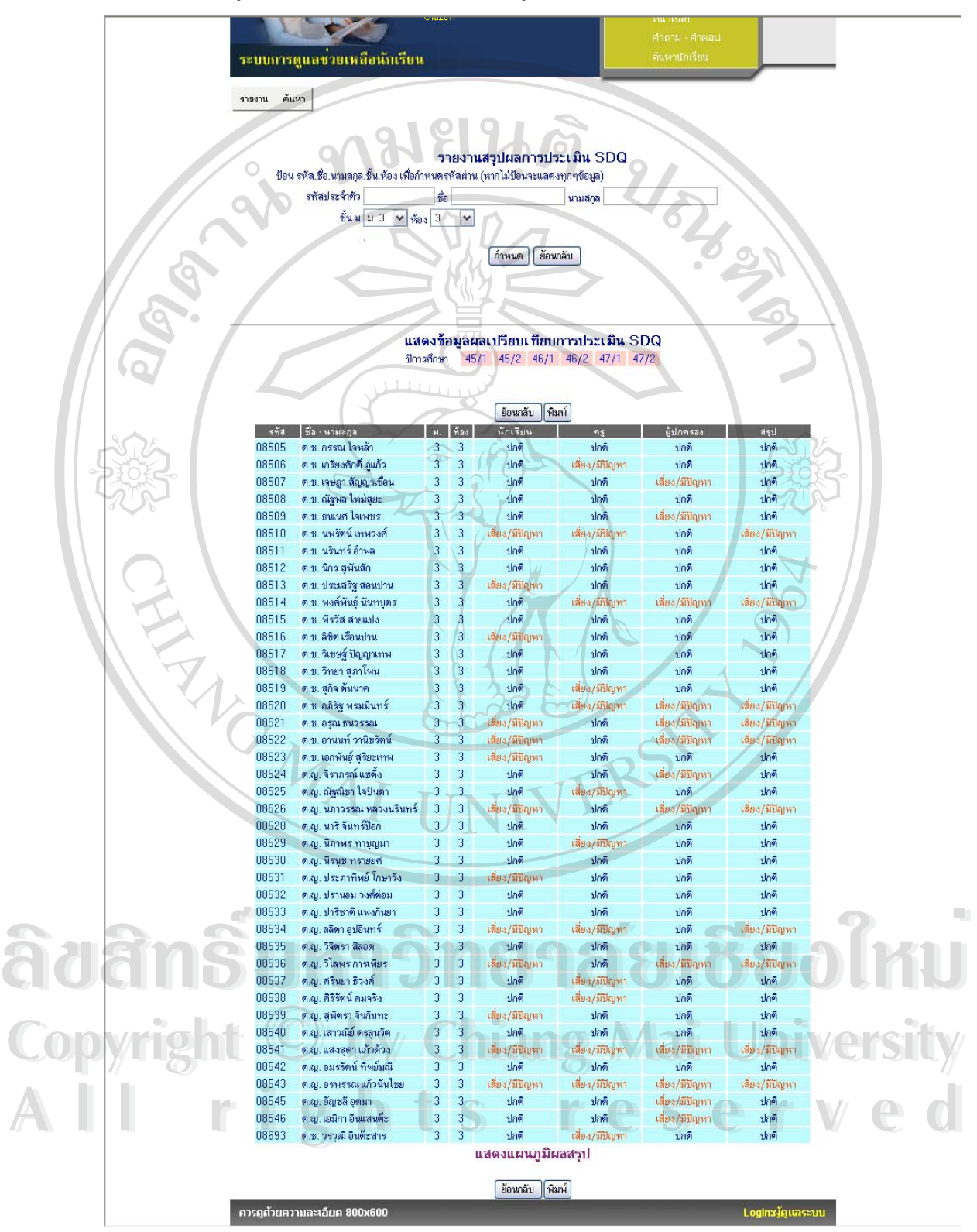

#### ซ งจะแสดงขอมูลผลเปรียบเทียบการประเมินดังรูป ข. 46 ึ่

รูป ข.46 แสดงการผลลัพธผลสรุปการประเมินเอสดีคิว

ผู้บริหารสามารถใช้เมนูส่วนบนของรายงานเพื่อแสดงผลการประเมินของปีการศึกษาต่างๆ ไดเพ ื่อใชในการวิเคราะหขอมูลความเส ยงของนักเรียนดังรูป ี่

แสดงข้อมูลผลเปรียบเทียบการประเมิน SDQ ปีการศึกษา 45/1 45/2 46/1 46/2 47/1 47/2 รูปข. 47 แสดงเมนูสําหรับเปลี่ยนปการศึกษา นอกจากน นผูบริหารสามมารถดูแผนภูมิโดยการคลิก "แสดงแผนภูมิ" ที่ดานลางของรายงานดังรูป ั้ แสดงแผนภูมิผลการประเมิน SDQ จำนวนนักเรียนทั้งสิ้น  $41$  คน ประเมินทั้งสิ้น 41 คน 31 คน คิดเป็น 75.61 % จำนวนนักเรียนปกติ จำนวนนักเรียนกลุ่มเสี่ยง 10 คน คิดเป็น 24.39 %  $75.6%$ RIC MAI 24.4% **ÅÔ¢ÊÔ·¸ÔìÁËÒÇÔ·ÂÒÅÑÂàªÕ§ãËÁè ÅÔ¢ÊÔ·¸ÔìÁËÒÇÔ·ÂÒÅÑÂàªÕ§ãËÁè**  $\mathbb{C}$ 0 0 ) ที่ Lab 1 ปี 2 จุ๊ปข. 48 แสดงแผนถูมิผลการเปรียบการประเมินเอสดีคิว **i** Wersity **All rights reserved All rights reserved**

2. รายงาน"ผลการเรียน" ใช้สำหรับแสดงผลการเรียน ซึ่งมีหน้าจอหลัก ึ่ ดังรูป ซ งผูบริหารจะตองตองกําหนดขอมูลที่ตองการประเมินเชนรหัส ชื่อ นาม ึ่ สกล ชั้นปีหรือห้องซึ่งระบบจะทำการค้นหาข้อมลที่ต้องการ ึ่

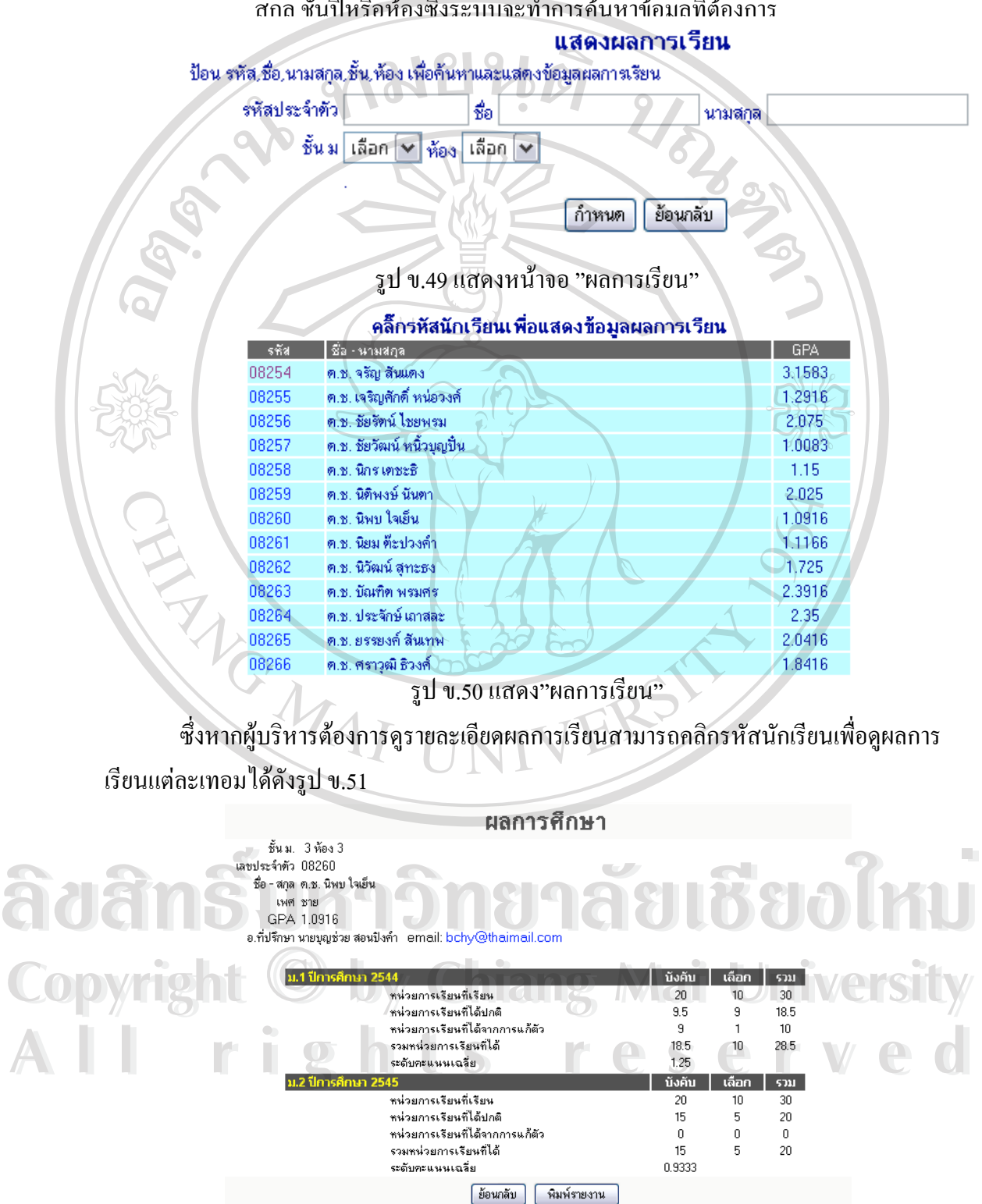

รูป ข.51 แสดงรายละเอียด "ผลการศึกษา"

### หากต้องการดูรายละเอียดวิชาเรียนผู้บริหารสามารถคลิกปีการศึกษาเพื่อดูรายละเอียดวิชา ื่ และเกรดไดดังรูป

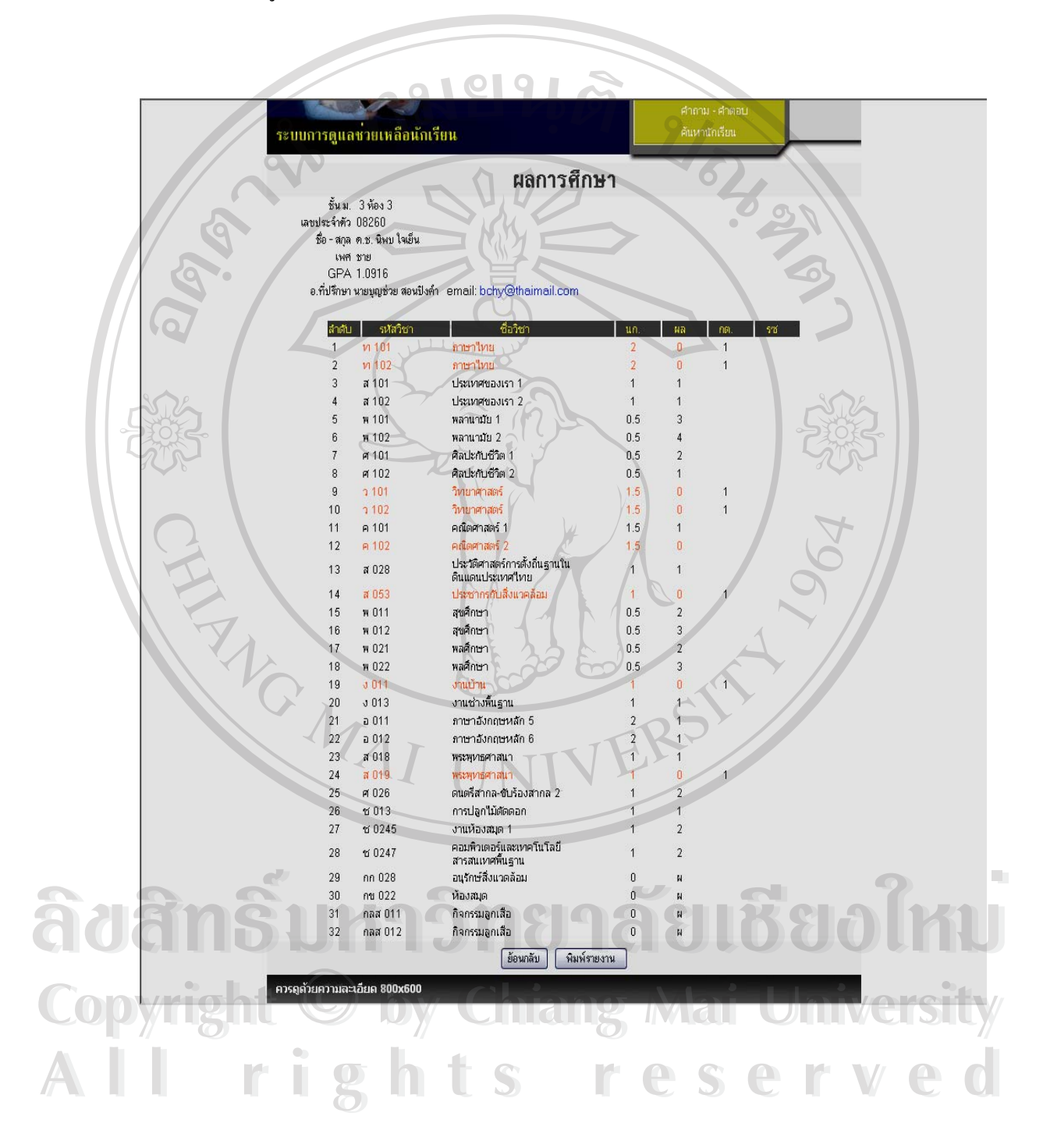

รูป ข.52 แสดงรายละเอียด "วิชาเรียน"

3. รายงาน"ทะเบียนประวัติ" รายงานทะเบียนประวัติจะแสดงขอมูล ทะเบียนประวัตินักเรียนซึ่งลักษณะการทำงานด้องกำหนดข้อมูลที่ต้องการก่อน ี่ เช่นชื่อ ห้อง ชั้นปีซึ่งจะเป็นลักษณะเดียวกันกับโปรแกรมอื่นๆซึ่งแสดงผลลัพธ์ดัง ึ่

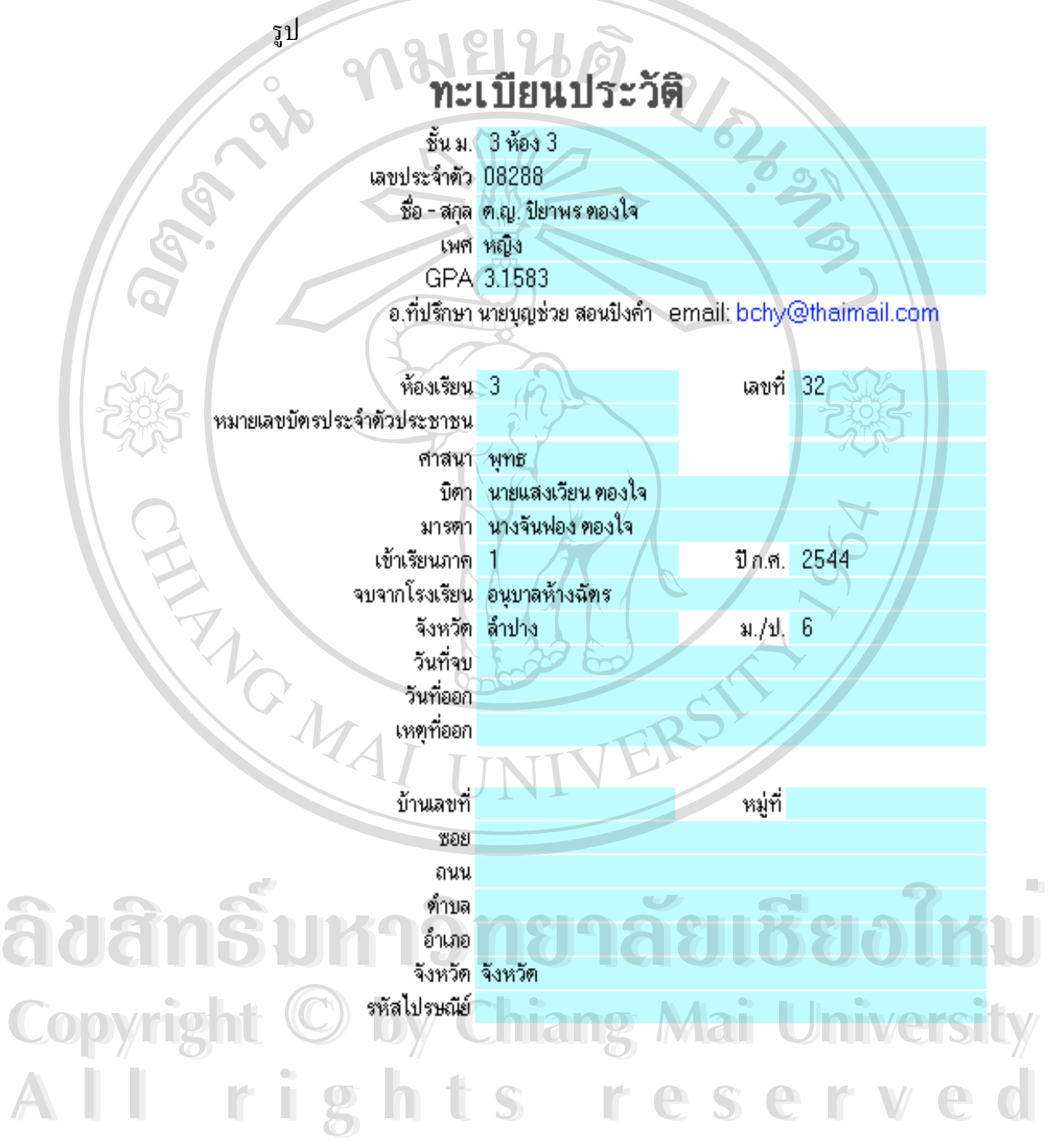

รูป ข.53 แสดงรายละเอียด "ทะเบียนประวัติ"

4. รายงาน"ภาพรวมผลการประเมิน" รายงานภาพรวมผลการประเมินเป็น รายงานแบบแผนภูมิซึ่งแสดงผลการประเมินครูนักเรียน ผูปกครอง แบงออกเปน ระดับช นมัธยมศึกษาตอนตน มัธยมศึกษาตอนปลายและการแสดงผลการประเมิน ั้ ท ั้งโรงเรียนซ งแสดงหนาจอดังรูป ึ่

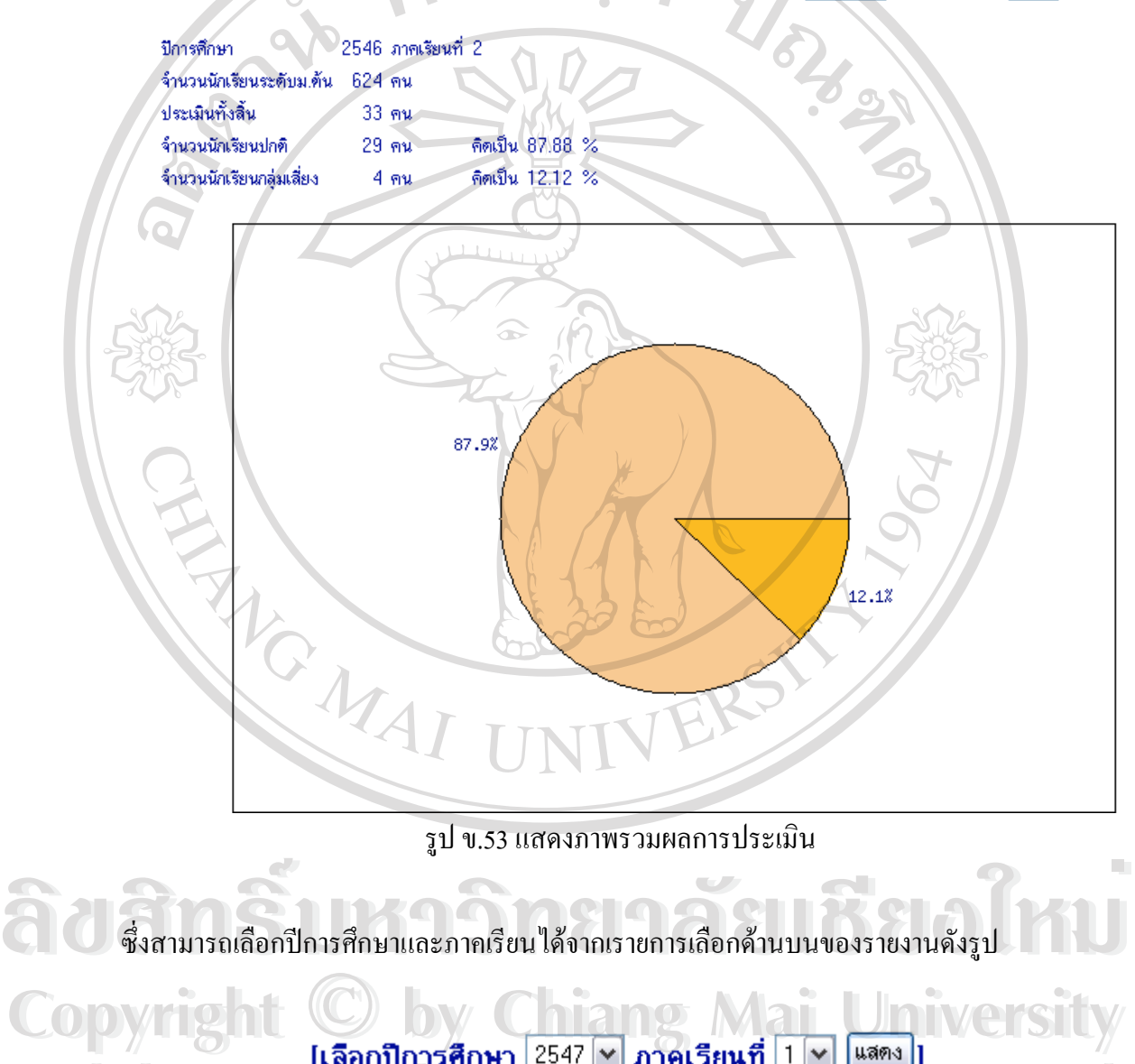

รูป ข.54 แสดงการเลือกปการศึกษาและภาคเรียน

 $A$  **all rights reserved**  $\frac{2545}{2546}$  **respectively.** The S C **r** V C C **All rights reserved**

5. รายงาน "แนวโนมผลการประเมิน SDQ" เปนรายงานที่แสดงแนวโนม ผลการประเมินย้อนหลัง 2 ปีการศึกษาเพื่อแสดงความเปลี่ยนแปลงของจำนวนนัก เรียนกลุ่มเสี่ยงทั้งมัธยมศึกษาตอนด้น มัธยมศึกษาตอนปลาย และทั้งโรงเรียนดัง ี่ ั้

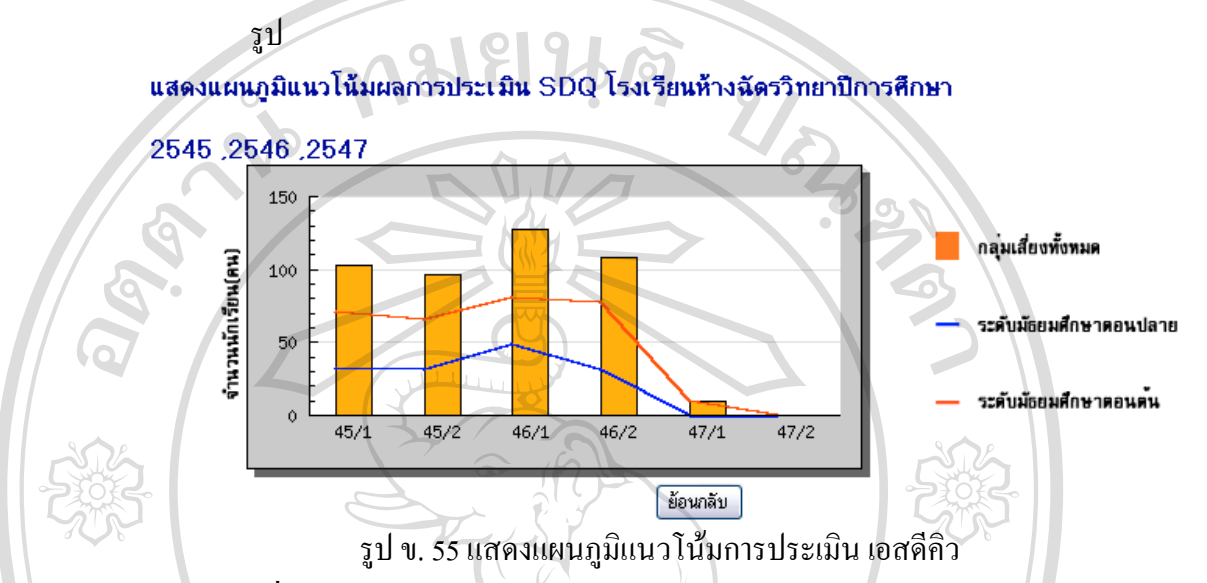

### **ข. 3. ระบบงานครูที่ปรึกษา**

ระบบงานครูที่ปรึกษาเริ่มโดยการเข้าใช้ระบบของครูที่ปรึกษาโดยการพิมพ์รหัสผู้ใช้และ รหัสผ่านเพื่อเข้าสู่ระบบ ซึ่งหน้าจอหลักของครูที่ปรึกษาแสดงดังรูป ื่ ึ่

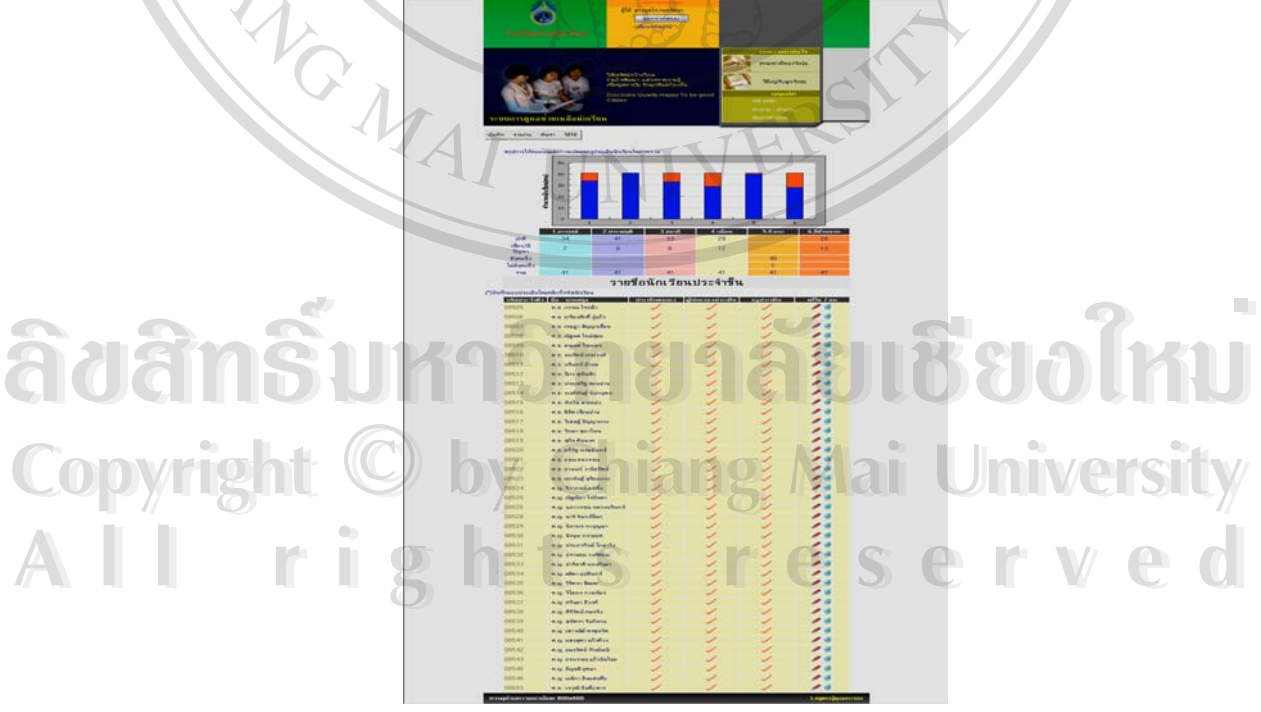

รูป ข. 56 แสดงหน้าจอหลักของครูที่ปรึกษา

หนาจอหลักของครูที่ปรึกษาแสดงสวนตางๆของโปรแกรมดังน

(1) สวนแสดงแผนภูมิสรุปการประเมินเอสดีคิว แผนภูมิสรุปการประเมินเอสดีคิว แสดง จำนวนนักเรียนที่ได้รับการประเมินแล้วโดยจะแสดงเป็นแผนภูมิแบบแท่งซึ่งจะแสดงข้อมูลจำนวน ึ่ นักเรียนท อยูในกลุมเส ยงดวยสีแดงดังรูป ี่ ี่ สรปการให้คะแนนและการแปลผลครประเมินนักเรียนในภาพรวม

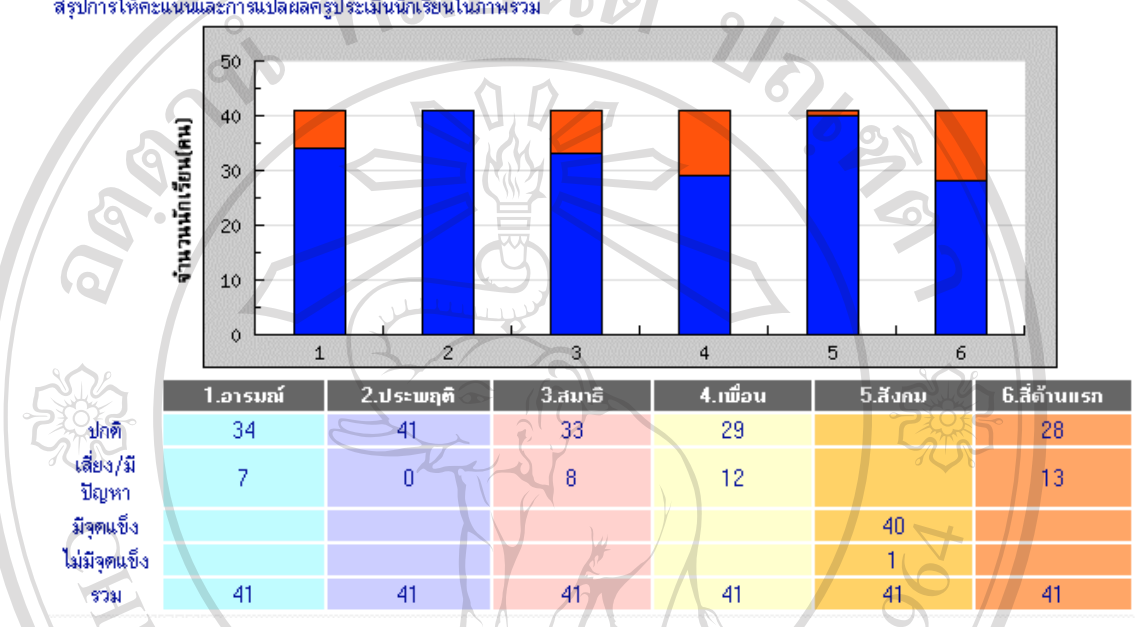

รูป ข. 57 แสดงแผนภูมิผลการประเมินนักเรียน

(2) การบันทึก แก้ไข ลบการประเมินนักเรียน ส่วนล่างของหน้าจอหลักแสดงรายชื่อนัก ื่ เรียนในความดูแลของครูดังรูป ซึ่งครูสามารถประเมินนักเรียนใด้โดยการคลิกรหัสนักเรียนที่ ึ่ ต้องการประเมินเพื่อเข้าสู่แบบประเมิน หากนักเรียนใด้รับการประเมินแล้วจะมีเครื่องหมาย ื่ ื่ ในช่องครูประเมิน และครูสามารถแก้ไขการประเมินได้โดยการคลิกที่ • หรือหากครูต้องการลบ การประเมินสามารถคลิกใค้ที่เครื่องหมาเ ื่

|                          |                                           |  | ี การประเมินสามารถคลิกใด้ที่เครื่องหมาย <sup>อ</sup> |              |                  |                   |            |  |  |  |
|--------------------------|-------------------------------------------|--|------------------------------------------------------|--------------|------------------|-------------------|------------|--|--|--|
| รายชื่อนักเรียนประจำชั้น |                                           |  |                                                      |              |                  |                   |            |  |  |  |
|                          | (*)บันทึกแบบประเมินโดยคลิกที่รหัสนักเรียน |  |                                                      |              |                  |                   |            |  |  |  |
|                          |                                           |  | รหัสประจำตัว   ชื่อ - นามสกุล                        | ประเมินตนเอง | ผู้ปกครองประเมิน | <b>กรูประเมิน</b> | แก้ไข / ลบ |  |  |  |
|                          | 08505                                     |  | ต.ช. กรรณ ใจหล้า                                     |              |                  |                   |            |  |  |  |
|                          | 08506                                     |  | ด.ช. เกรียงศักดิ์ ภู่แก้ว                            |              |                  |                   |            |  |  |  |
|                          | 08507                                     |  | ค.ช. เจษฎา สัญญาเขื่อน                               |              |                  |                   |            |  |  |  |
|                          |                                           |  |                                                      |              |                  |                   |            |  |  |  |

รูป ข. 58 แสดงรายช อนักเรียน ื่

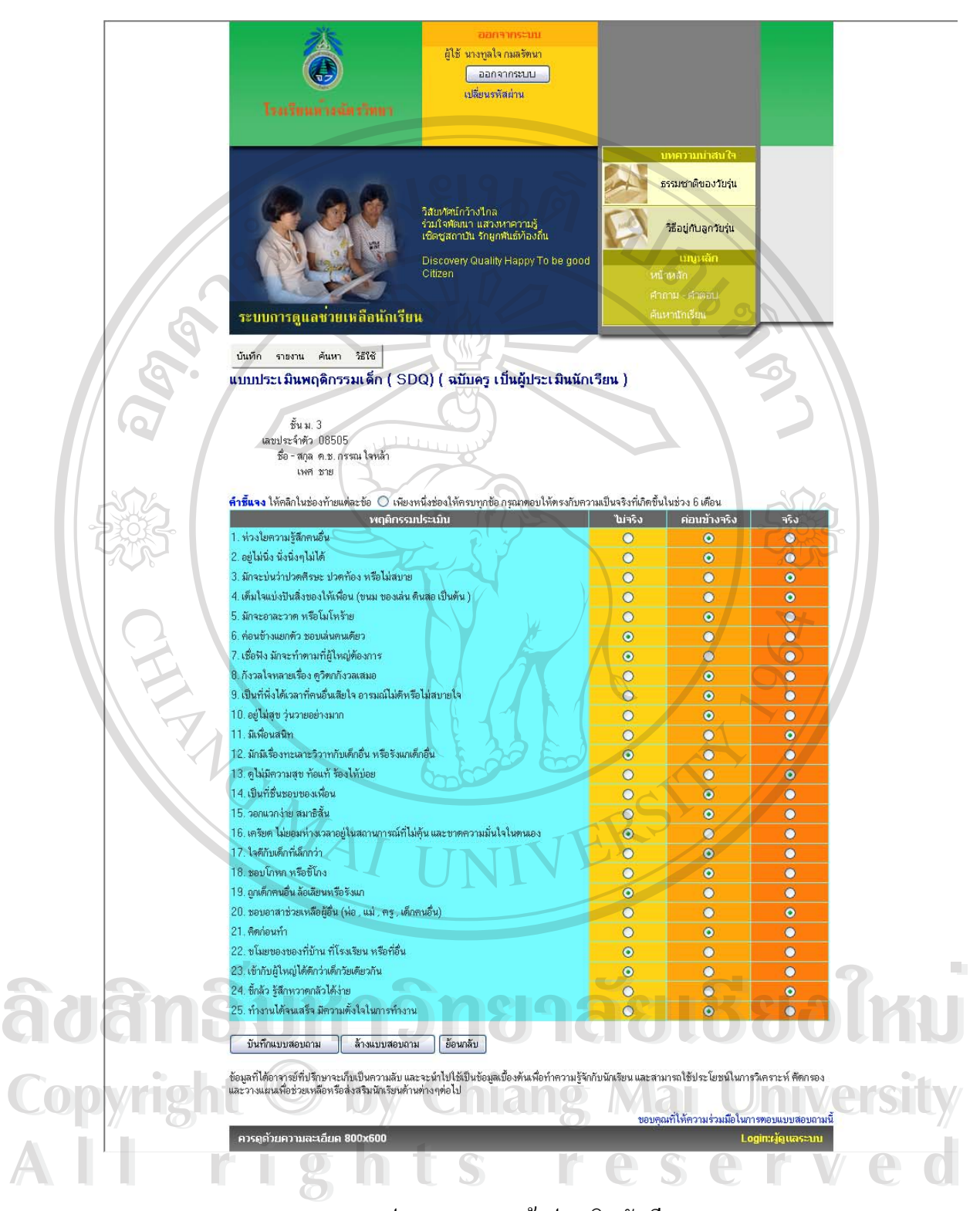

รูป ข. 59 แสดงหน้าประเมินนักเรียน

(3) เมนูหลักของครูที่ปรึกษา เมนูหลักใช้สำหรับเข้าถึงส่วนต่างๆของระบบงานซึ่งเมนู ึ่ หลักของครูที่ปรึกษาแสดงดังรูป โดยที่เมนู "บันทึก" ใช้สำหรับกลับมายังหน้าหลักของครูที่ปรึกษา และเป็นหน้าที่ใช้สำหรับบันทึกแบบประเมิน

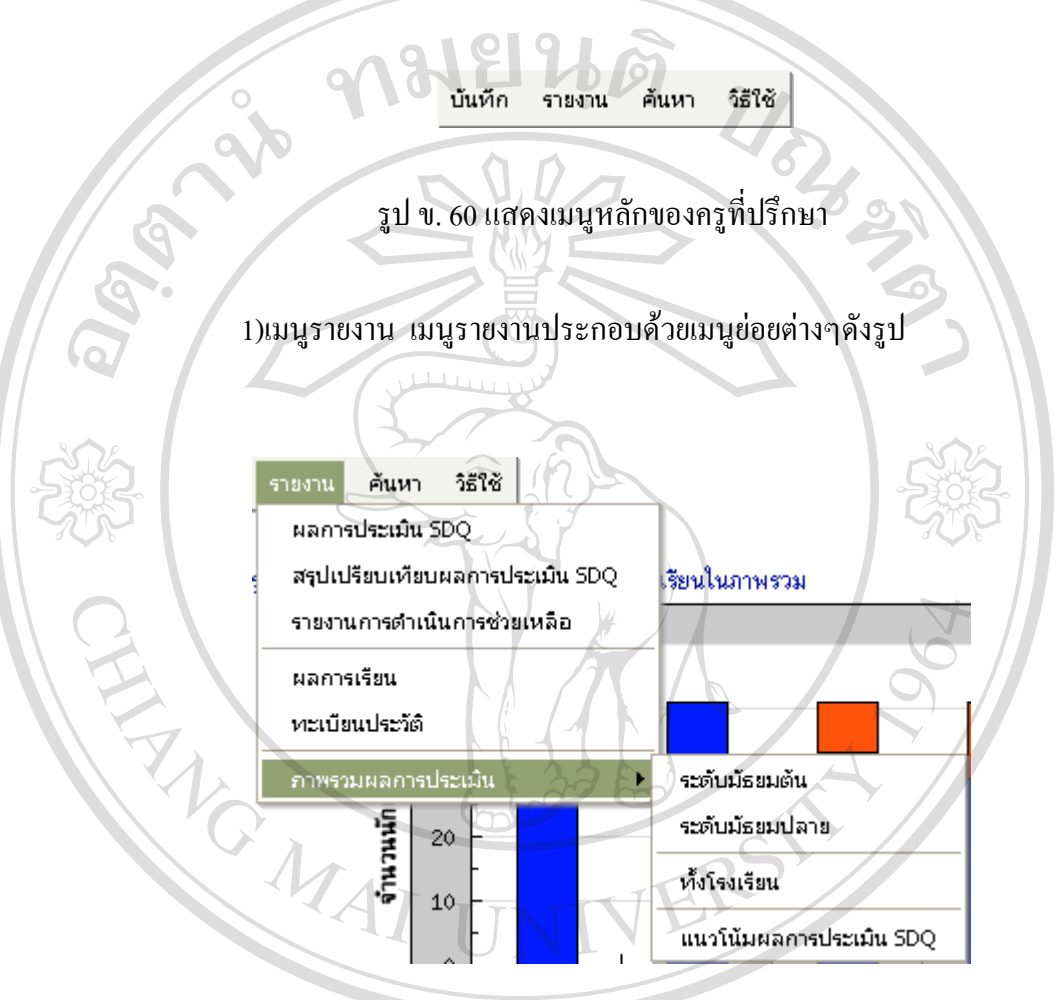

รูป ข. 61 แสดงเมนูยอยของเมนู"รายงาน"

คําส ั่ งบางสวนของเมนูชุดนี้จะใช้งานเหมือนกันกับส่วนงานอื่นซึ่งได้อธิบายไปแล้วข้างต้น<br>-<br>พำสั่งบางส่วนของเมนูชุดนี้จะใช้งานเหมือนกันกับส่วนงานอื่นซึ่งได้อธิบายไปแล้วข้างต้น ื่

**Copyright Copyright Copyright Copyright Copyright Copyright Copyright Construction Mai University**<br>
1. แนะรายงาน"ผลการประเมิน SDQ" เป็นส่วนที่แสดงผลการประเมิน SDQ ของนักเรียนในหองโดยจะแสดงผลการประเมินในดานตางๆของนักเรียน **All rights reserved All rights reserved**และทําการสรุปดังรูป ข.63

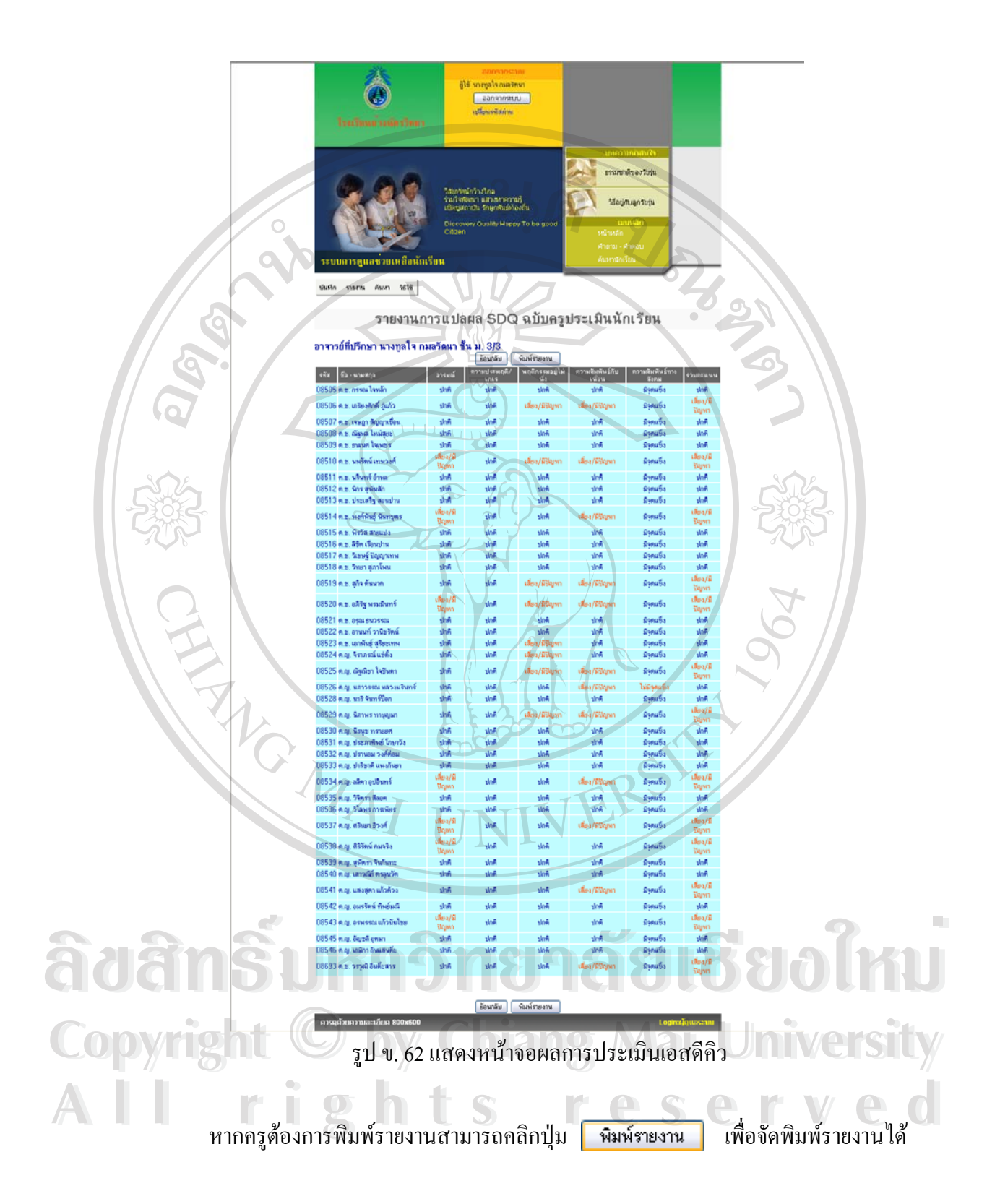

### 2. เมนู "สรุปเปรียบเทียบผลการประเมิน SDQ" ใช้สำหรับแสดงสรุป เปรียบเทียบผลการประเมิน SDQ ซึ่งมีหน้าจอหลักดังรูป ึ่

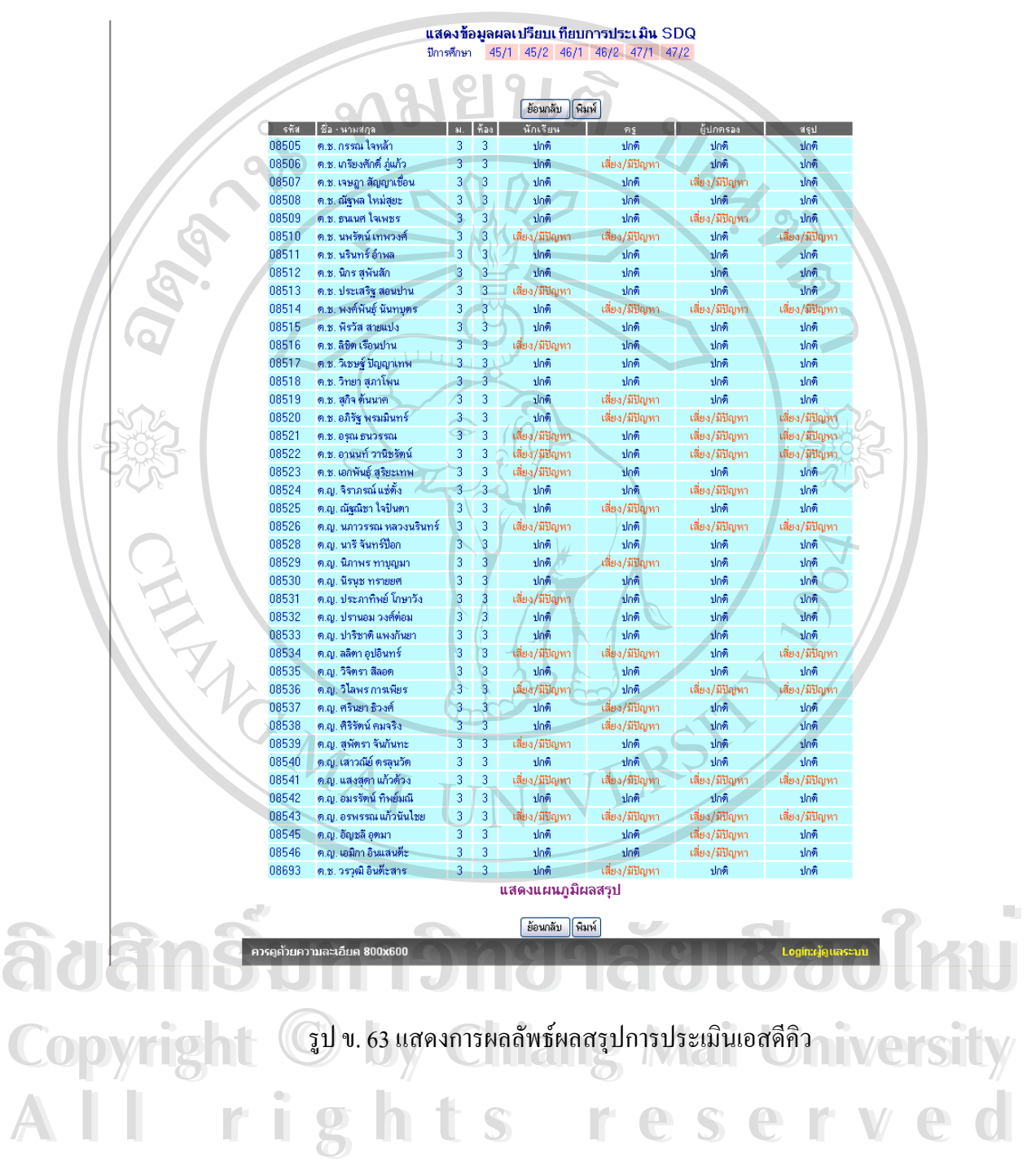

ครูที่ปรึกษาสามารถใช้เมนูส่วนบนของรายงานเพื่อแสดงผลการประเมินของปีการศึกษา ตางๆไดเพ ื่อใชในการวิเคราะหขอมูลความเส ยงของนักเรียนดังรูป ี่

> แสดงข้อมูลผลเปรียบเทียบการประเมิน SDQ ปีการศึกษา 0 45/1 45/2 46/1 46/2 47/1 47/2

> > ข. 64 แสดงเมนูสําหรับเปลี่ยนปการศึกษา

นอกจากนั้นผู้บริหารสามารถดูแผนภูมิโดยการคลิก "แสดงแผนภูมิ" ที่ด้านล่างของรายงานดังรูป ั้

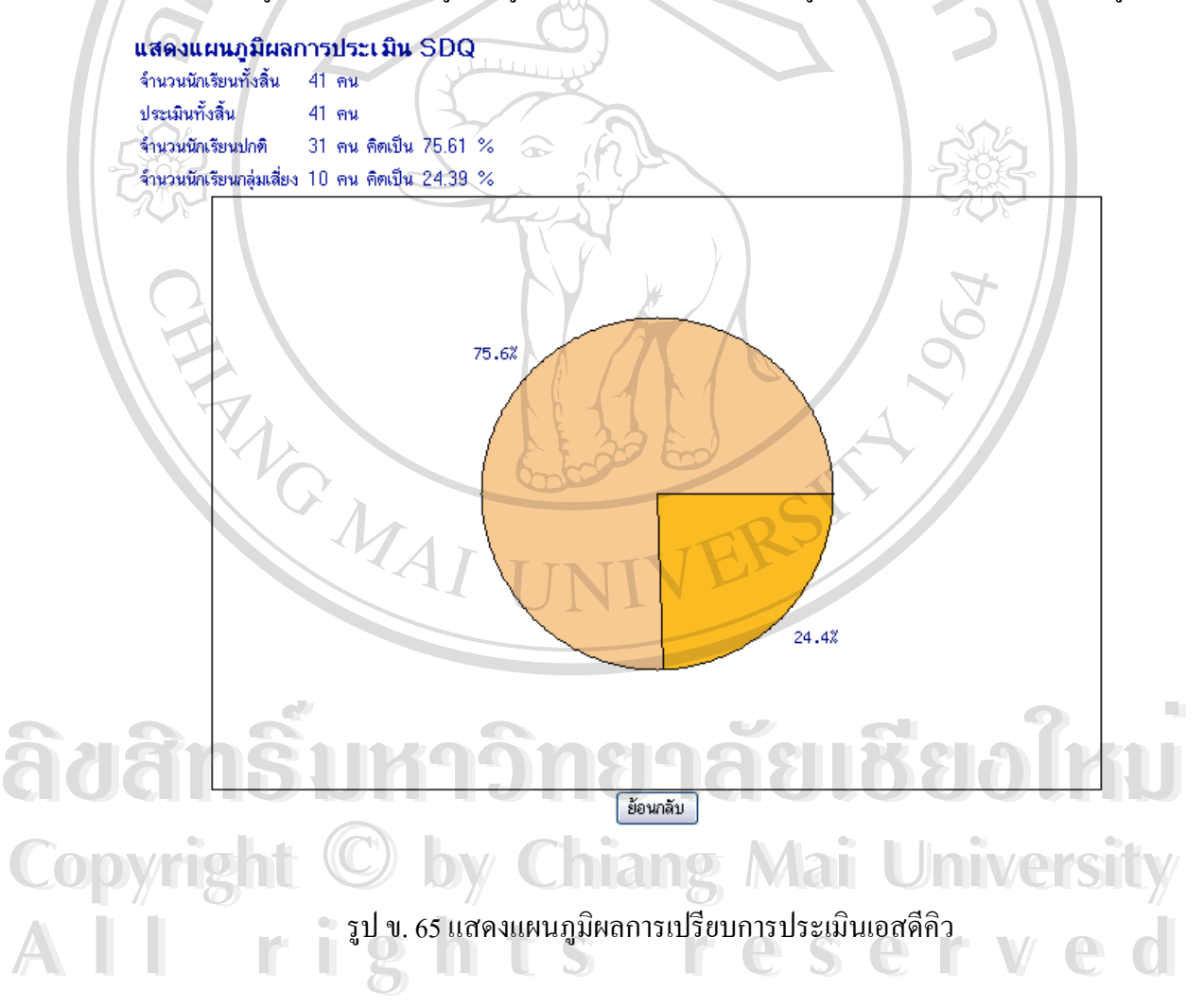

นอกจากนั้นครูที่ปรึกษายังสามารถคลิกบนนักเรียนกลุ่มเสี่ยงเพื่อดูรายละเอียดการประเมิน ั้ ี่ ื่ ไดดังรูป

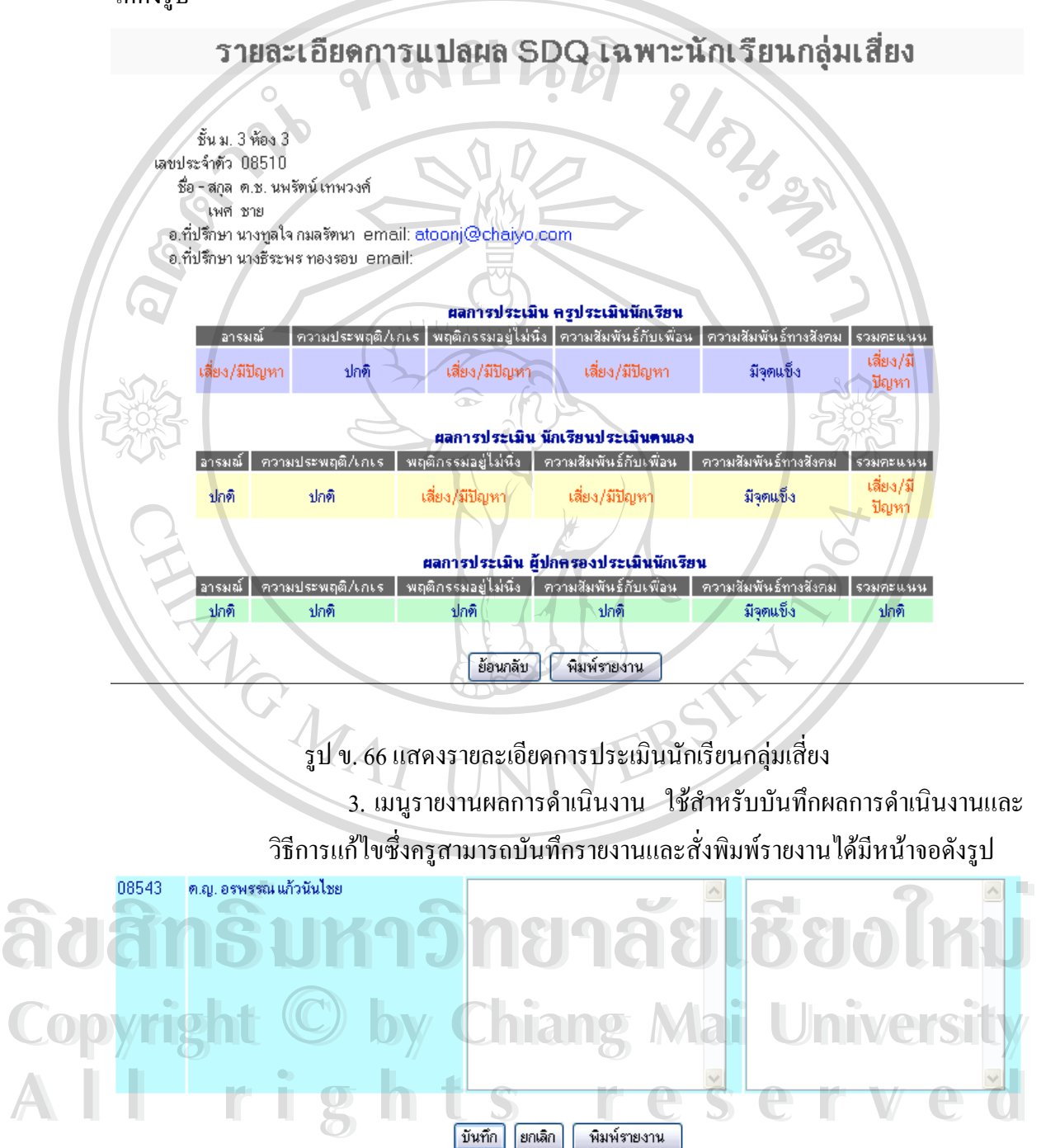

รูป ข.67 แสดงหน้าจอรายงานผลการดำเนินงาน

# **ภาคผนวก ค**

### **แบบประเมิน**

#### **คําช แจง ี้**

แบบประเมินนี้มีจุดประสงค์เพื่อให้ผู้ใช้งานโปรแกรมระบบการดูแลช่วยเหลือนักเรียนโรง ี้ เรียนห้างฉัตรวิทยา จังหวัดลำปาง ได้แก่ ครูที่ปรึกษา และผู้บริหารโรงเรียนประเมินการใช้งาน

แบบประเมินนี้ แบ่งเป็น 3 ส่วนดังนี้ ֺ<u>֚</u>֖֖֚֚

- **สวนท ี่ 1** ขอมูลตําแหนงของผูตอบแบบประเมิน
- **สวนท ี่ 2** ขอคําถามดานประสิทธิภาพการใชงานโปรแกรม จํานวน 10 ขอ 3 ดาน **สวนท ี่ 3** ขอเสนอแนะในการปรับปรุงและพัฒนาโปรแกรม

# **ลักษณะคําตอบเปนระดับคุณภาพ 3 อันดับดังน**

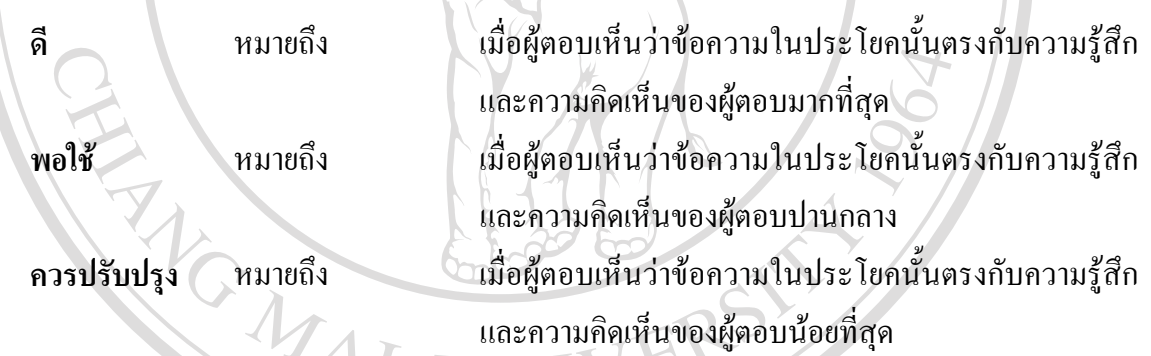

#### **กรุณาใสเคร องหมาย** 9 **หนาขอคําตอบที่ทานเลือก ื่**

**สวนท ี่ 1** ขอมูลตําแหนงของผูตอบแบบประเมิน 1. ปจจุบันทานผูใชงานโปรแกรมระบบการดูแลชวยเหลือนักเรียนมีตําแหนง ผูบริหาร / ฝายบริหารโรงเรียน ครูที่ปรึกษา **Copyright by Chiang Mai University Copyright by Chiang Mai University ี่ส่วนที่ 1 ข้อมูลตำแหน่งของผู้ตอบแบบประเมิน**<br>1. ปัจจุบันท่านผู้ใช้งานโปรแกรมระบบการดูแลช่วยเหลือนักเรียนมีตำแหน่ง<br>□ สำเริงจะคร เป่ายนริงารงโรงเรียน **All rights reserved All rights reserved**

**ส่วนที่ 2** ข้อคำถามด้านประสิทธิภาพการใช้งานโปรแกรม จำนวน 10 ข้อ 3 ด้าน

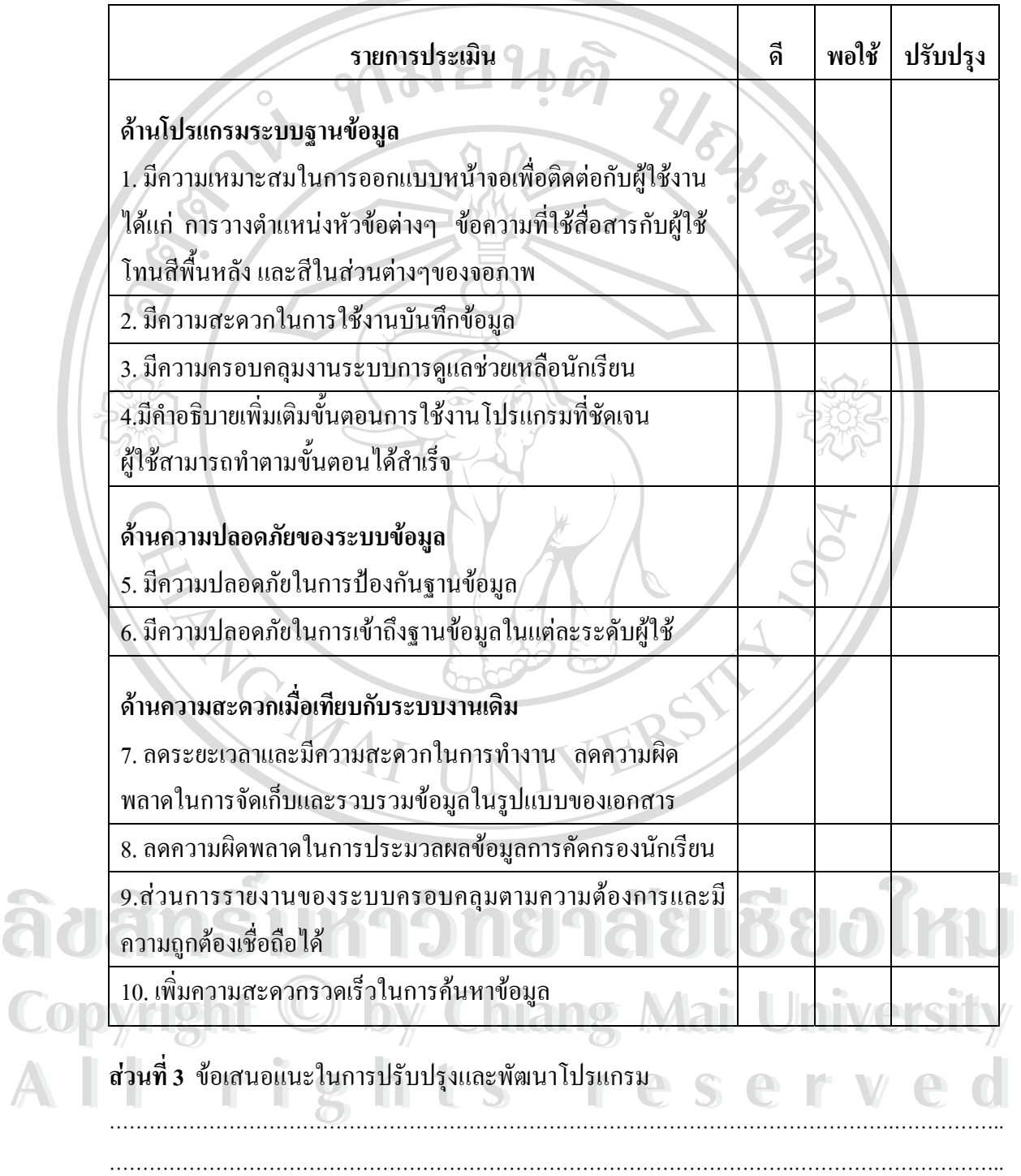

#### **กรุณาใสเคร องหมาย** 9 **ในชองแสดงความคิดเห็นที่ทานเลือก ื่**

### **ภาคผนวกง**

### **แบบประเมินพฤติกรรมเด็ก**

### **(The Strengths and Difficulties Questionnaire: SDQ)**

**บทนํา**

แบบสอบถามสําหรับประเมินพฤติกรรมของเด็ก และวัยรุน ปจจุบันไดมีการศึกษาและ พัฒนา เพื่อนำมาใช้ในงานวิจัยหรืองานทางคลินิกที่เกี่ยวข้องกับสุขภาพจิตของ เด็ก และวัยรุ่น เป็น ื่ ี่ ี่ เครื่องมือที่สำคัญในการคัดกรองปัญหาทางพฤติกรรม และ ปัญหาทางอารมณ์ที่เบี่ยงเบน ซึ่งมีความ ื่ ี่ ึ่ เสี่ยงต่อปัญหาสุขภาพจิตในอนาคต ทำให้ทราบถึงปัญหาที่เกิดขึ้นตั้งแต่ระยะแรก ก่อนที่จะลุกลาม ี่ ี่ ึ้ ั้ ี่ ึ่จนยากต่อการแก้ไขก่อให้เกิดปัญหาต่างๆที่มักพบในปัจจุบันเช่น การติดยาเสพติด ความก้าวร้าวรุน แรงปญหาทางอาชญากรรมโรคซึมเศราการฆาตัวตายโรคจิตความผิดปกติของบุคลิกภาพ เปนตน เอสดีคิวเปนแบบประเมินที่พัฒนาโดย โรเบิรต กูดแมน(Robert Goodman) จิตแพทยเด็ก ชาวอังกฤษ ประกอบค้วยข้อคำถาม 25 ข้อ มีทั้งคำถามเชิงบวก และคำถามข้อที่เป็นปัญหา แบ่งเป็น 5 หมวดคือ

- (1) พฤติกรรมเกเร (conduct problem)
- (2) พฤติกรรมอยูไมนิ่ง (hyperactivity)
- (3) ปญหาทางอารมณ (emotional problem)
- (4) ปัญหาความสัมพันธ์กับเพื่อน (peer problem) ื่

(5) พฤติกรรมสัมพันธภาพทางสังคม(prosocial behavior) รวมถึงดานความสัมพันธภาพ ทางสังคมจะแสดงถึงดานที่ดีของเด็ก เอ) พบุตหรรมสมพนธภาพทางสงคม(prosocial behavior) รวมบงตานความสมพนธภาพ<br>**หลังคมจะแสดงถึงด้านที่ดีของเด็ก**<br>เอสดีคิวได้รับการแปลเป็นภาษาไทยและนำมาใช้ศึกษาในชุมชนครั้งแรกในปี พ.ศ. 2543

โดยรองศาสตราจารยนายแพทยมาโนช หลอตระกูลและแพทยหญิงพรรณพิมล หลอตระกูล(กําลัง **Copyright by Chiang Mai University Copyright by Chiang Mai University** อยู่ในระหว่างการพิมพ์) ศึกษาในเด็กนักเรียนชั้นมัธยมศึกษาปีที่ 1-3 ของโรงเรียนในจังหวัด ั้ นครนายก อายุ 11-16 ปี รวม 5,780 คน (ชาย 2,808 คน หญิง 2,972 คน) ใค้ทคสอบความเที่ยงของ ี่ แบบสอบถาม (reliability) ความสอดคล้องภายในเนื้อหา (internal consistency) และความเท่าเทียม ในการวัด(equivalent)ในแบบประเมินพฤติกรรมเอสดีคิวทั้ง 3 ชุด(ผูปกครอง ครูและนักเรียน)ได ครบระหว่างการพิมพ์) ศึกษาในเด็กนักเรียนชั้นมัธยมศึกษาปีที่ 1-3 ของโรงเรียนในจังหวัด<br>บุครบายก อายุ 11-16 ปี รวม 5.780 คน (ชาย 2.808 คน หญิง 2.972 คน) ได้ทดสอบความเที่ยงของ

กำหนดค่าจุดตัด (cut-off point)ที่เหมาะสมในการสืบค้นปัญหาแต่ละด้านของแบบประเมินแต่ละ ชุด

**คุณสมบัติของเคร องมือ ื่**

แนวโน้มใหม่ทางการศึกษาที่ให้ความสำคัญต่อข้อดีหรือความสามารถ (strengths) ของเด็ก ้มากกว่าการมองปัญหาด้านข้อบกพร่องทำให้ โรเบิร์ต กู้คแมน(ค.ศ. 1994)จิตแพทย์เด็กชาวอังกฤษ ไดพัฒนาแบบสอบถามสําหรับคัดกรองปญหาพฤติกรรมเด็ก โดยออกแบบใหมีจํานวนขอคําถาม เพียง 25 ข้อ ในหนึ่งหน้ากระดาษ เพื่อความสะดวกต่อการตอบทั้งแบบสอบถามชุดสำหรับผู้ปก ื่ ั้ ครอง(parent) ครู(teacher) และเด็กนักเรียน(self-report) ขอคําถามในชุดผูปกครอง และครู (สําหรับ เด็กอายุ 4-16 ป) ใชขอความเดียวกัน สวนแบบประเมินตนเองสําหรับเด็กนักเรียน (อายุ 11-16 ป) ปรับข้อความในเชิงลบให้ดูอ่อนลงและเพิ่มสรรพนามบุรุษที่หนึ่งในแต่ละข้อ เช่น "มักอาละวาด ิ่ ี่ หรือโมโหราย" "คอนขางแยกตัว ชอบเลนคนเดียว" ในแบบประเมินของครูและผูปกครอง ปรับ เปน "ฉันโกรธรุนแรง และมักอารมณเสีย" " ฉันชอบอยูกับตัวเอง ฉันชอบเลนคนเดียวหรืออยูตาม ลำพัง" ตามลำดับ

 ในแบบประเมินตนเองขอคําถาม 25 ขอของ เอสดีคิวไอเท็ม(SDQ items) ซ งครอบคลุม ึ่ ปญหา 5 หมวดของพฤติกรรม (แตละหมวดมี 5 ขอ) ผลรวมของคาคะแนนใน 4 หมวดแรก บงบอก คะแนนรวมของปญหาสวนหมวดพฤติกรรมดานสัมพันธภาพทางสังคม บงบอกถึงขอดีของเด็กใน ปัจจุบัน โรเบิร์ต กู้คแมน เสนอค่าจุคตัดสำหรับคลินิคอล เร็นจ(Clinical Range) ที่ค่าคะแนนสูงกว่า 90 เปอร์เซ็นด์ใดล์ ของคะแนนรวมที่เป็นปัญหา

เอสดีคิวจากผลการศึกษาวิจัยประชากรในชุมชนประเทศอังกฤษ สํารวจเด็กอายุ 5-15 ป จํานวน 7,984 คน โดยโรเบิรต กูดแมนและคณะ (ค.ศ. 2000) ใชแบบสอบถามเอสดีคิว ทั้ง 3 ชุด พบวามีคาความไว(sensitivity) 63.3% (95% CI 59.7-66.9%)คาความจําเพาะ(specificity) 94.65 (94.1-95.1%) ค่าการพยากรณ์ด้านบวก ( positive predictive value )52.7% ค่าการพยากรณ์ด้านลบ (negative predictive value) 96.4% (96.0-96.8%) และคาท ี่ไดจากการศึกษาในเด็กไทยก็ไมแตกตาง **Copyright by Chiang Mai University Copyright by Chiang Mai University** กันมากนัก พบว่ามี ค่าความไว(sensitivity) 63.3% (95% CI 59.7-66.9%)ค่าความจำเพาะ(specificity) 94.65<br>(94.1-95.1%) ค่าการพยากรณ์ด้านบวก ( positive predictive value )52.7% ค่าการพยากรณ์ด้านลบ **All rights reserved All rights reserved**

### **วัตถุประสงค**

เอสดีคิว มีข้อคำถามน้อยในการประเมินพฤติกรรมที่เสี่ยงต่อปัญหาสุขภาพจิต โดยใช้เวลา ี่ ี่ ในการตอบน้อย ประมาณ 5 นาที เป็นเครื่องมือที่วัดทางจิตวิทยา ที่เหมาะสม และเป็นประ โยชน์ต่อ ื่ ี่ งานวิจัยทางระบาดวิทยา และงานทางด้านคลินิก สำหรับแพทย์ทั่วไป กุมารแพทย์ ครู พยาบาล หรือ ผู้ที่ทำงานเกี่ยวกับปัญหาสุขภาพจิตของเด็กในระดับมูลฐาน(primary health care)ในการส่งเสริมให้ ี่ สืบค้นความผิดปกติทางจิตที่เกิดขึ้นแต่ระยะแรก หรือการติดตามความเปลี่ยนแปลงจากผลการ ี่ ึ้ บําบัดรักษารายบุคคลหรือรายกลุมได

# **วิธีการใช**

แบบประเมินพฤติกรรมเด็กชุดน พัฒนาจาก The Strengths and Difficulties Questionnaire (SDQ) ซึ่งเป็นแบบคัดกรองพฤติกรรมในเด็ก 3-16 ปี แต่ในการพัฒนาครั้งนี้ ใค้พัฒนาแบบคัดกรอง ั้ เฉพาะสำหรับเด็กอายุ 4-16 ปี แบบคัดกรองชุดนี้ประกอบด้วยแบบประเมินพฤติกรรม 3 ชุด ได้แก่

- 1. แบบประเมินพฤติกรรมเด็ก (อายุ 4-16 ป) สําหรับครู
- 2. แบบประเมินพฤติกรรมเด็ก (อายุ 4-16 ปี) สำหรับพ่อแม่ ผู้ปกครอง
- 3. แบบประเมินพฤติกรรมดวยตนเอง (อายุ 11-16 ป) สําหรับเด็กประเมินตนเอง

ในแต่ละชุดประกอบด้วย 2 หน้า หน้าแรกเป็นลักษณะพฤติกรรมจำนวน 25 ข้อ ซึ่งมี ึ่ ลักษณะของพฤติกรรมด้านบวกและด้านลบ ซึ่งสามารถจัดกลุ่มเป็นกลุ่มพฤติกรรม 5 กลุ่ม ได้แก่ ึ่

- 1. กลุมพฤติกรรมดานอารมณ (5 ขอ)
- 2. กลุมพฤติกรรมอยูไมนิ่ง (5 ขอ)
- 3. กลุมพฤติกรรมเกเร (5 ขอ)
- 4. กลุ่มพฤติกรรมด้านความสัมพันธ์กับเพื่อน (5 ข้อ) ื่ 3. กลุ่มพฤติกรรมเกเร (5 ช้อ)<br>**14. กลุ่มพฤติกรรมด้านความสัมพันธ์กับเพื่อน (5 ช้อ)**<br>5. กลุ่มพฤติกรรมด้านสัมพันธภาพทางสังคม (5 ช้อ)<br>5. กลุ่มพฤติกรรมด้านสัมพันธภาพทางสังคม (5 ช้อ)
	-

5. กลุมพฤติกรรมดานสัมพันธภาพทางสังคม (5 ขอ) **Copyright by Chiang Mai University Copyright by Chiang Mai University**

กลุม 1-4 รวมกันเปน 20 ขอ เปนคะแนนรวมที่แสดงถึงปญหาพฤติกรรมในเด็ก (total คลุ่ม 1-4 รวมกันเป็น 20 ข้อ เป็นคะแนนรวมที่แสดงถึงปัญหาพฤติกรรมในเด็ก (total<br>difficulties score) ส่วนในกลุ่มที่ 5 เป็นจุดแข็งของเด็ก (strength score) หน้าที่ 2 หรือในด้านหลัง ของแบบประเมิน เป็นการประเมินผลกระทบของพฤติกรรมว่ามีความเรื้อรัง ส่งผลกระทบต่อบุคคล ื้ รอบข้าง ตัวเด็กเองและมีผลต่อสัมพันธภาพทางสังคม ชีวิตประจำวันของเด็กมากน้อยอย่างไร

### **ขอแนะนําการใช**

1.ผูใชแบบประเมินโดยเฉพาะครูผูปกครองควรรูจักเด็กและมีความใกลชิดกับเด็กมาระยะ เวลาหนึ่งและควรประเมินทั้ง 25 ขอในครั้ งเดียวกัน

2. การประเมินพฤติกรรมเด็ก เป็นลักษณะพฤติกรรมในช่วง 6 เดือนที่ผ่านมา ยกเว้นว่าใช้ แบบประเมินเพ อติดตามลักษณะพฤติกรรมของเด็ก ื่

 3. เปนการประเมินในชวงต งแตใชแบบประเมินพฤติกรรมเด็กในครั้ งสุดทายอาจเลือกใช ั้ ้แบบประเมินพฤติกรรมเด็กฉบับของครู พ่อแม่ หรือแบบประเมินตนเอง หรือใช้ร่วมกัน

### **การประยุกตใช**

1.ใช้ในคลินิก สามารถใช้แบบประเมินพฤติกรรมเด็กเป็นการประเมินเบื้องค้น ในคลินิกที่ ื้ ให้บริการค้านสุขภาพจิตช่วยให้การประเมินเด็กทำใค้รอบค้านมากขึ้น เช่น เด็กถูกส่งตรวจค้วย ึ้ ปัญหาพฤติกรรมเกเร อาจทำให้ทราบเบื้องต้นว่า ตอบจากปัญหาพฤติกรรมเกเร เด็กมีปัญหาพฤติ ื้ กรรมอื่น เช่น สมาธิสั้นร่วมด้วย ทำให้การประเมินเด็กอย่างละเอียดทางคลินิกทำได้สมบูรณ์มากขึ้น

2.ใช้ในการประเมินความสำเร็จในการช่วยเหลือเด็กในคลินิก หรือในชั้นพิเศษ การใช้แบบ ประเมินกอนและหลังการใหความชวยเหลือในเด็ก ชวยในการประเมินรูปแบบการชวยเหลือเด็กวา ไดผลมากนอยเพียงไร

3.ใช้ในการศึกษาทางระบาควิทยาแบบประเมินพฤติกรรมนี้สามารถใช้ในการวัดจุดแข็ง และจุดอ่อนของปัญหาพฤติกรรมของเด็กในชุมชนใด้ ซึ่งมีการใช้แบบประเมินพฤติกรรมต้นฉบับที่ ึ่ เปนภาษาอังกฤษ ในการศึกษาระบาดวิทยาของภาวะสุขภาพจิตเด็กในประเทศอังกฤษ

4.ใช้ในงานวิจัย ใช้ในงานวิจัยด้านพัฒนาการเด็ก ทางคลินิก ทางสังคม และด้านการศึกษา 5.ใชเปนแบบคัดกรองโดยครูหรือผูที่มีหนาท ี่ปฏิบัติงานดานสุขภาพจิตในชุมชน สามารถ ้<br>1. องตน 1. องตน 1. องตน 1. องตน 1. องตน 1. องตน 1. องตน 1. องตน 1. องตน 1. องตน 1. องตน 1. องตน 1. องตน 1. องต<br>1. องตน 1. องตน 1. องตน 1. องตน 1. องตน 1. องตน 1. องตน 1. องตน 1. องตน 1. องตน 1. องตน 1. องตน 1. องตน 1. อ ื้ ส ั้นในเด็กที่มีคะแนนสูง ท ั้งจากแบบประเมินพฤติกรรมของครู และพอแม เปนขอบงชี้ที่ จะตองสง **Copyright by Chiang Mai University Copyright by Chiang Mai University** เด็ก เพื่อรับการปรึกษา และให้การช่วยเหลือในขั้นต่อไป ื่ **All เด็กเพื่อรับการปรึกษาและให้การช่วยเหลือในขั้นต่อไป es Served Veol** 4.ใช้ในงานวิจัย ใช้ในงานวิจัยด้านพัฒนาการเด็ก ทางคลินิก ทางสังคม และด้านการศึกษา<br>5.ใช้เป็นแบบคัดกรองโดยครู หรือผู้ที่มีหน้าที่ปฏิบัติงานด้านสุขภาพจิตในชุมชน สามารถ<br>ใช้เป็นแบบคัดกรองในโรงเรียน ในสถานบริการสาธารณสบเบื้องต้น

### **การใหคะแนน**

แบบประเมินพฤติกรรมจะแบ่งเป็น 5 ด้าน ด้านละ 5 ข้อ ข้อที่ตอบว่า จริง ส่วนมากให้ 2 ี่ คะแนน อาจจะจริง 1 คะแนน และไมจริง 0 คะแนน มีอยู 5 ขอ ที่ขอความตรงขาม และใหคะแนน

กลับกับขออื่น คะแนนแตละดานจะอยูระหวาง 0-10 คะแนน คะแนนรวม 0-40 คะแนน (รวม 4 ดาน ยกเวนดานสัมพันธภาพทางสังคม)

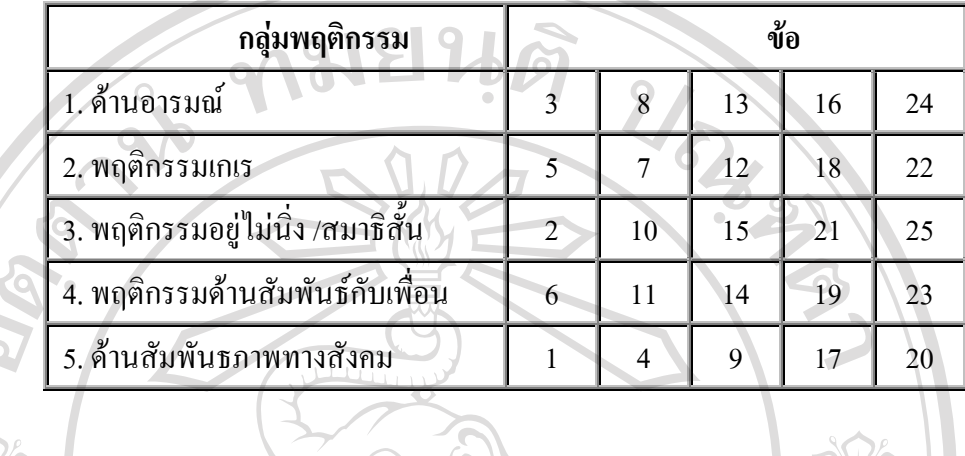

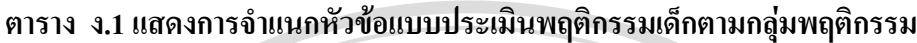

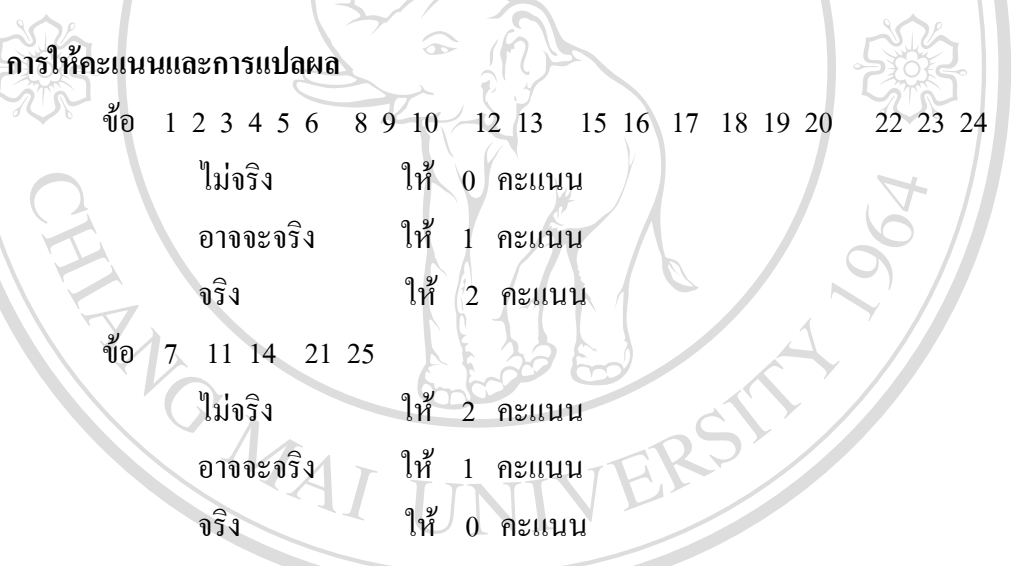

เมื่อรวมคะแนนในกลุ่มที่ 1-4 (20 ข้อ) เป็นคะแนนรวมที่แสดงถึงปัญหาพฤติกรรมของเด็ก ี<br>ด้วย สิ่ง<br>ในด้านนั้นๆ(Total Difficulties score) ส่วนคะแนนในด้านที่ 5 เป็นคะแนนด้านสัมพันธภาพทาง ั้ สังคมที่แสดงถึงจุดแข็งของเด็ก(Strength score) ซึ่งเป็นส่วนสำคัญในการพิจารณานำจุดแข็งมาใช้ หงื่อให้การช่วยเหลือแก้ปัญหาในด้านอื่นๆแก่เด็กต่อไป กล่าวคือถ้าเด็กมีจุดแข็ง(คะแนนด้านสัม<br>พันธภาพทางสังคมสูง)การให้ความช่วยเหลือแก้ปัญหาพฤติกรรมจะง่ายกว่าเด็กที่ไม่มีมีจุดแข็ง ื่ พันธภาพทางสังคมสูง)การให้ความช่วยเหลือแก้ปัญหาพฤติกรรมจะง่ายกว่าเด็กที่ไม่มีมีจุดแข็ง (คะแนนดานสัมพันธภาพทางสังคมต่ํา) โนด์านนั้นๆ(Total Difficulties score) สวนคะแนนไนด์านที่ 5 เป็นคะแนนด์านสัมพันธภาพทาง<br>สังคมที่แสดงถึงจุดแข็งของเด็ก(Strength score) ซึ่งเป็นส่วนสำคัญในการพิจารณานำจุดแข็งมาใช้

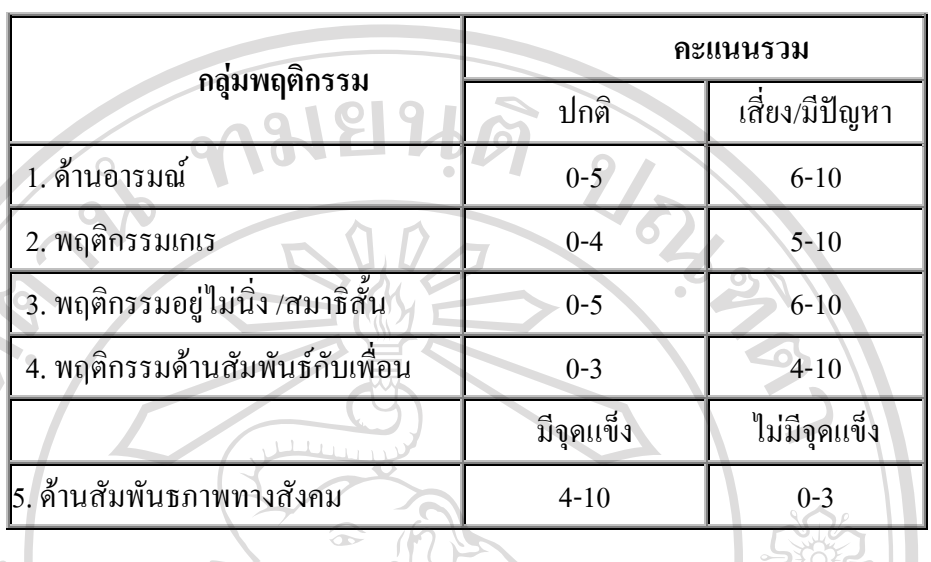

#### **ตาราง ง.2 แสดงคะแนนรวมท แสดงถึงปญหาพฤติกรรมในเด็กจําแนกตามกลุมพฤติกรรม ี่**

ตาราง ง.3 แสดงแบบประเมินพฤติกรรมเด็ก(SDQ)ฉบับนักเรียนประเมินตนเอง

**ชื่อ – สกุล (นาย/ด.ช./นางสาว/ด.ญ.)………………………………………...ชั้น ม…./….เลขท ี่……** วัน/เดือน/ปเกิด……………………………………….เพศ ชาย หญิง ให้ทำเครื่องหมาย X ลงในช่องท้ายแต่ละข้อให้ครบทุกข้อ กรุณาตอบให้ตรงกับความเป็นจริงที่เกิด ื่ ี่ ข ึ้นในชวง 6 เดือน

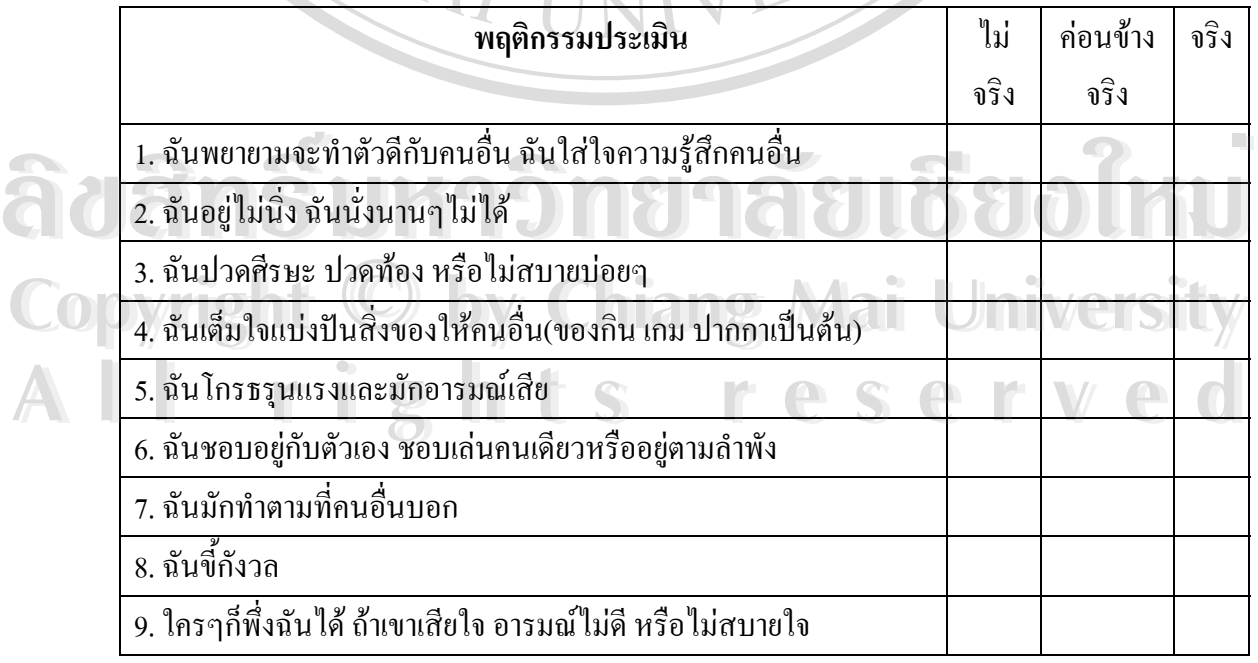

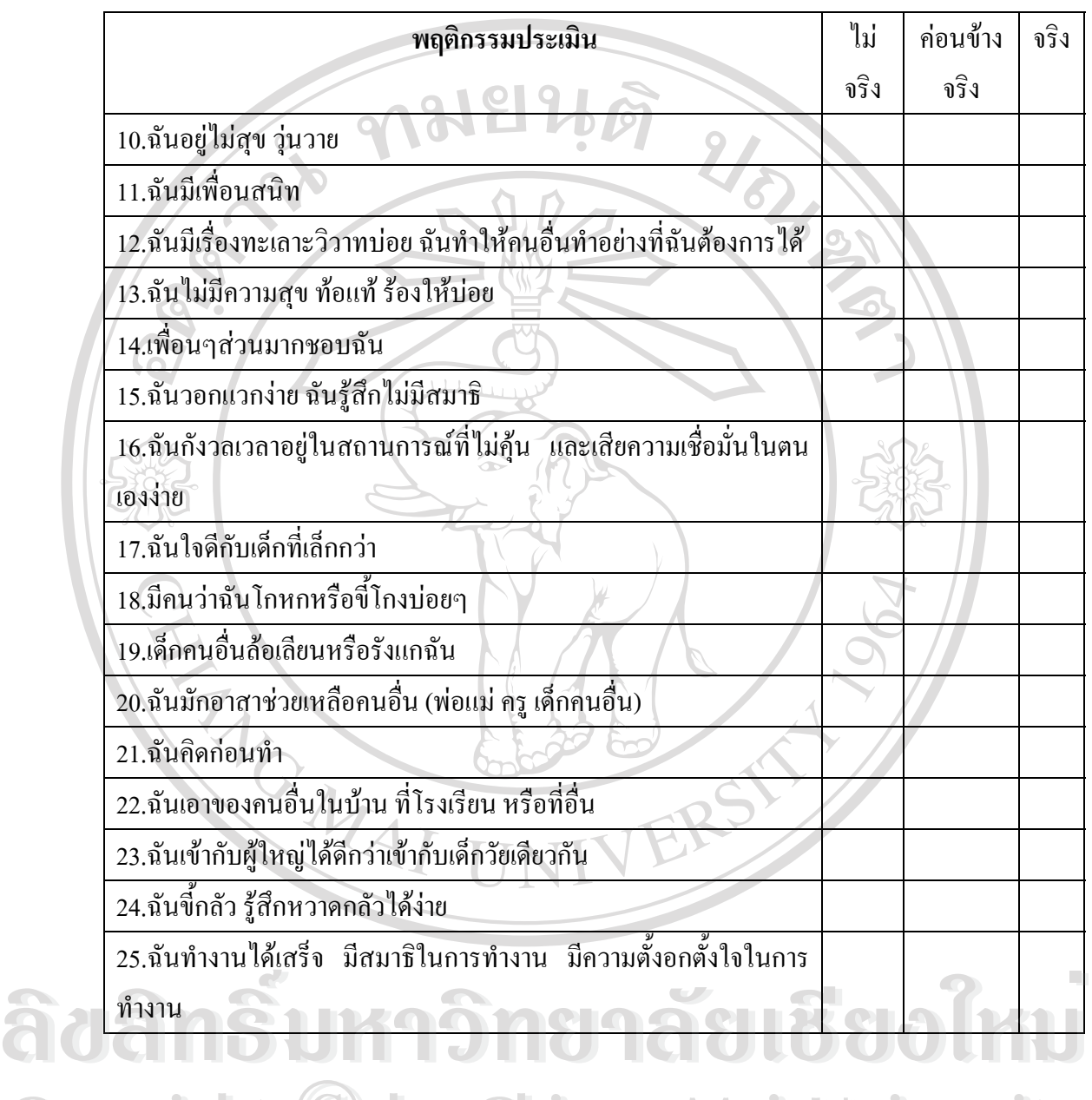

# ตาราง ง.3 แสดงแบบประเมินพฤติกรรมเด็ก(SDQ)ฉบับนักเรียนประเมินตนเอง(ตอ)

**Copyright © by Chiang Mai University All rights reserved All rights reservedCopyright © by Chiang Mai University** 

ตาราง ง.4 แสดงแบบประเมินพฤติกรรมเด็ก(SDQ)ฉบับครูเปนผูประเมินนักเรียน

**ชื่อ – สกุล (นาย/ด.ช./นางสาว/ด.ญ.)………………………………………...ชั้น ม…./….เลขท ี่……** วัน/เดือน/ปเกิด……………………………………….เพศ ชาย หญิง ให้ทำเครื่องหมาย X ลงในช่องท้ายแต่ละข้อให้ครบทุกข้อ กรุณาตอบให้ตรงกับลักษณะของเด็กใน ื่ ชวง 6 เดือน Q<sub>10</sub>  $\triangle$ 

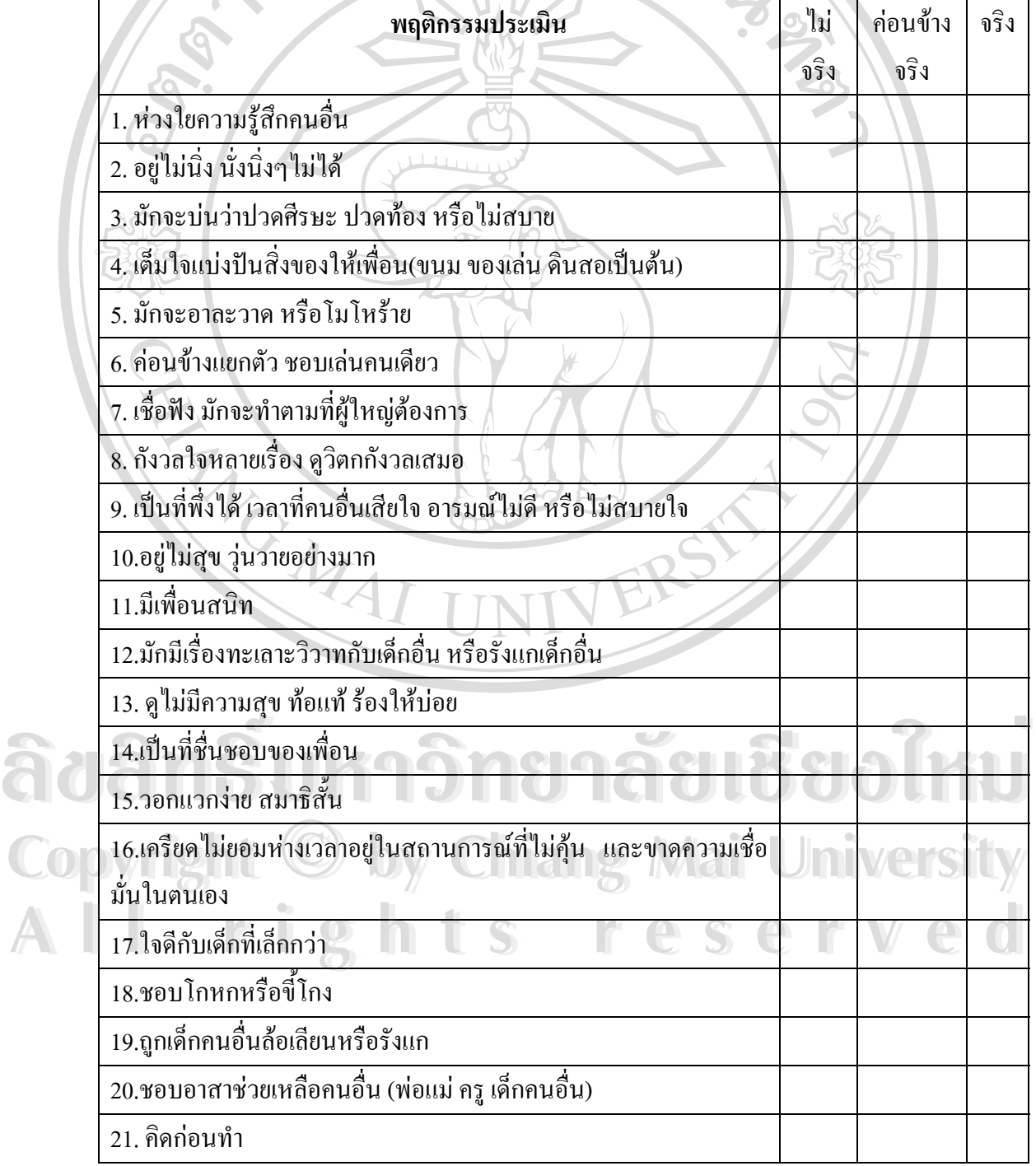

| พฤติกรรมประเมิน                                            | ไม่  | ค่อนข้าง | จริง |
|------------------------------------------------------------|------|----------|------|
|                                                            | จริง | จริง     |      |
| 22.ขโมยของที่บ้าน ที่โรงเรียน หรือที่อื่น                  |      |          |      |
| 23. เข้ากับผู้ใหญ่ได้ดีกว่าเข้ากับเด็กวัยเดียวกัน          |      |          |      |
| 24. ขี้กลัว รู้สึกหวาดกลัวได้ง่าย                          |      |          |      |
| 25.ทำงานได้เสร็จ มีสมาธิในการทำงาน มีความตั้งอกตั้งใจในการ |      |          |      |
| ทำงาน                                                      |      |          |      |

ตาราง ง.4 แสดงแบบประเมินพฤติกรรมเด็ก(SDQ)ฉบับครูเปนผูประเมินนักเรียน(ตอ)

ตาราง ง.5 แสดงแบบประเมินพฤติกรรมเด็ก(SDQ)ฉบับผูปกครองเปนผูประเมินนักเรียน

**ชื่อ – สกุล (นาย/ด.ช./นางสาว/ด.ญ.)………………………………………...ชั้น ม…./….เลขท** ...ชั้น ม..../....เลขที่...... วัน/เดือน/ปเกิด……………………………………….เพศ ชาย หญิง ให้ทำเครื่องหมาย X ลงในช่องท้ายแต่ละข้อให้ครบทุกข้อ กรุณาตอบให้ตรงกับลักษณะของเด็กใน ื่ ชวง 6 เดือน

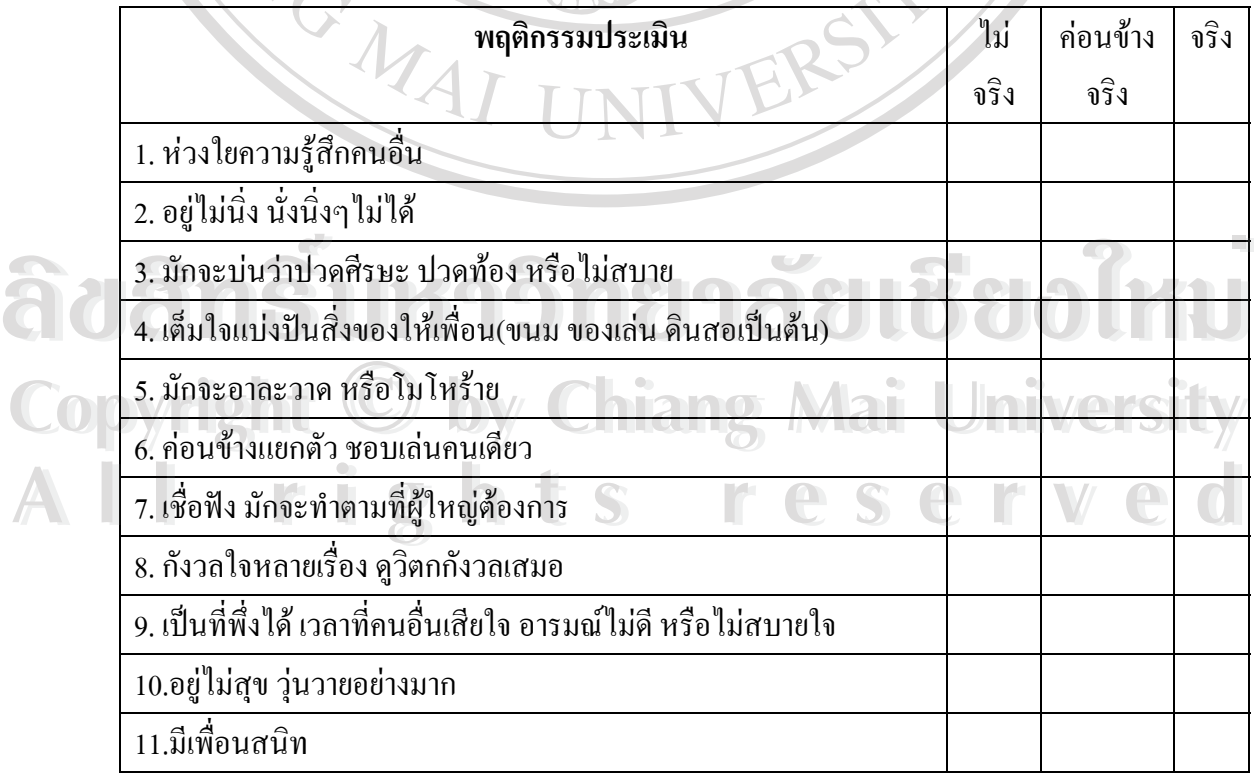

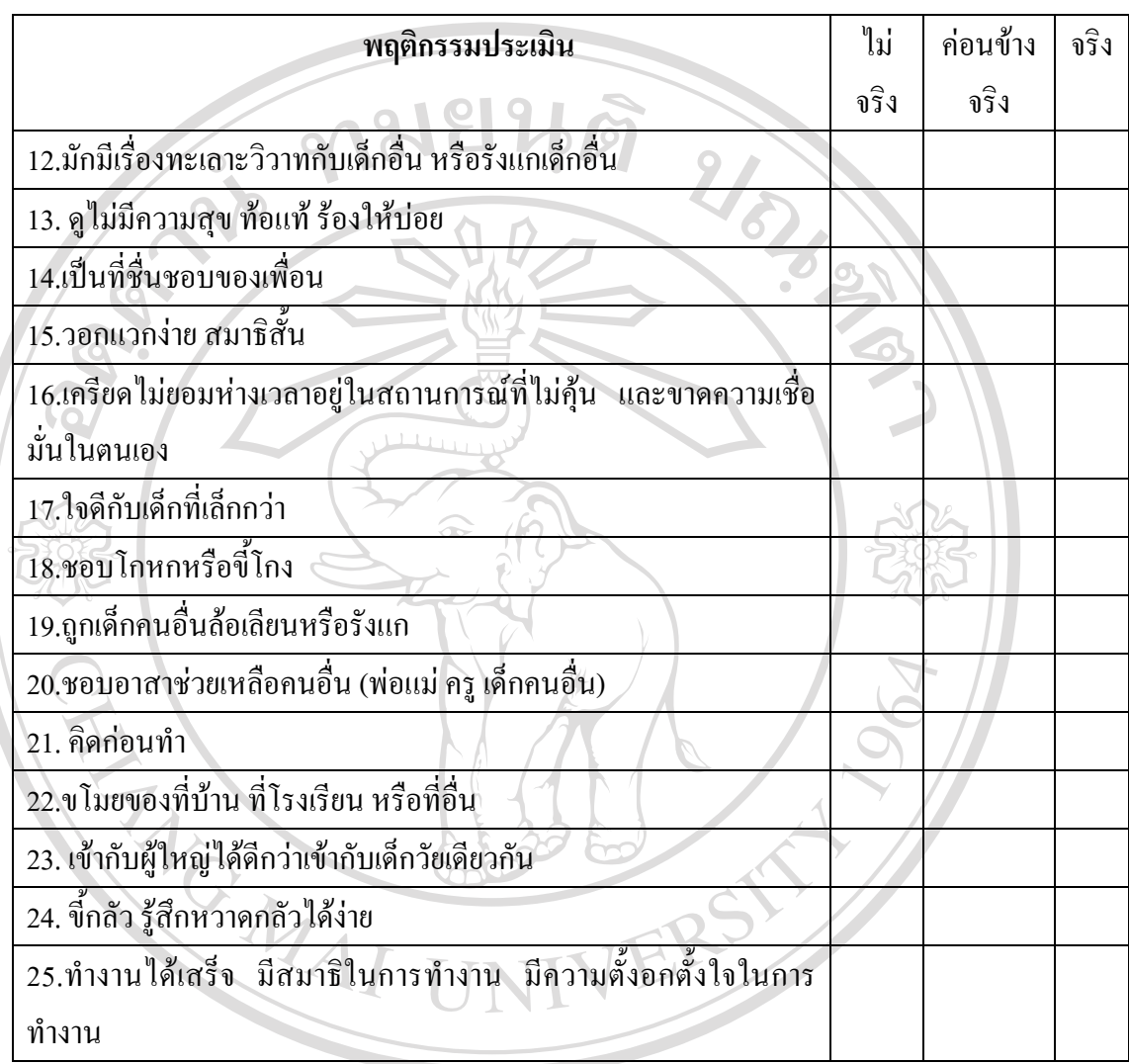

ตาราง ง.5 แสดงแบบประเมินพฤติกรรมเด็ก(SDQ)ฉบับผูปกครองเปนผูประเมินนักเรียน(ตอ)

**ÅÔ¢ÊÔ·¸ÔìÁËÒÇÔ·ÂÒÅÑÂàªÕ§ãËÁè ÅÔ¢ÊÔ·¸ÔìÁËÒÇÔ·ÂÒÅÑÂàªÕ§ãËÁè Copyright by Chiang Mai University Copyright by Chiang Mai University All rights reserved All rights reserved**

### **ประวัติผูเขียน**

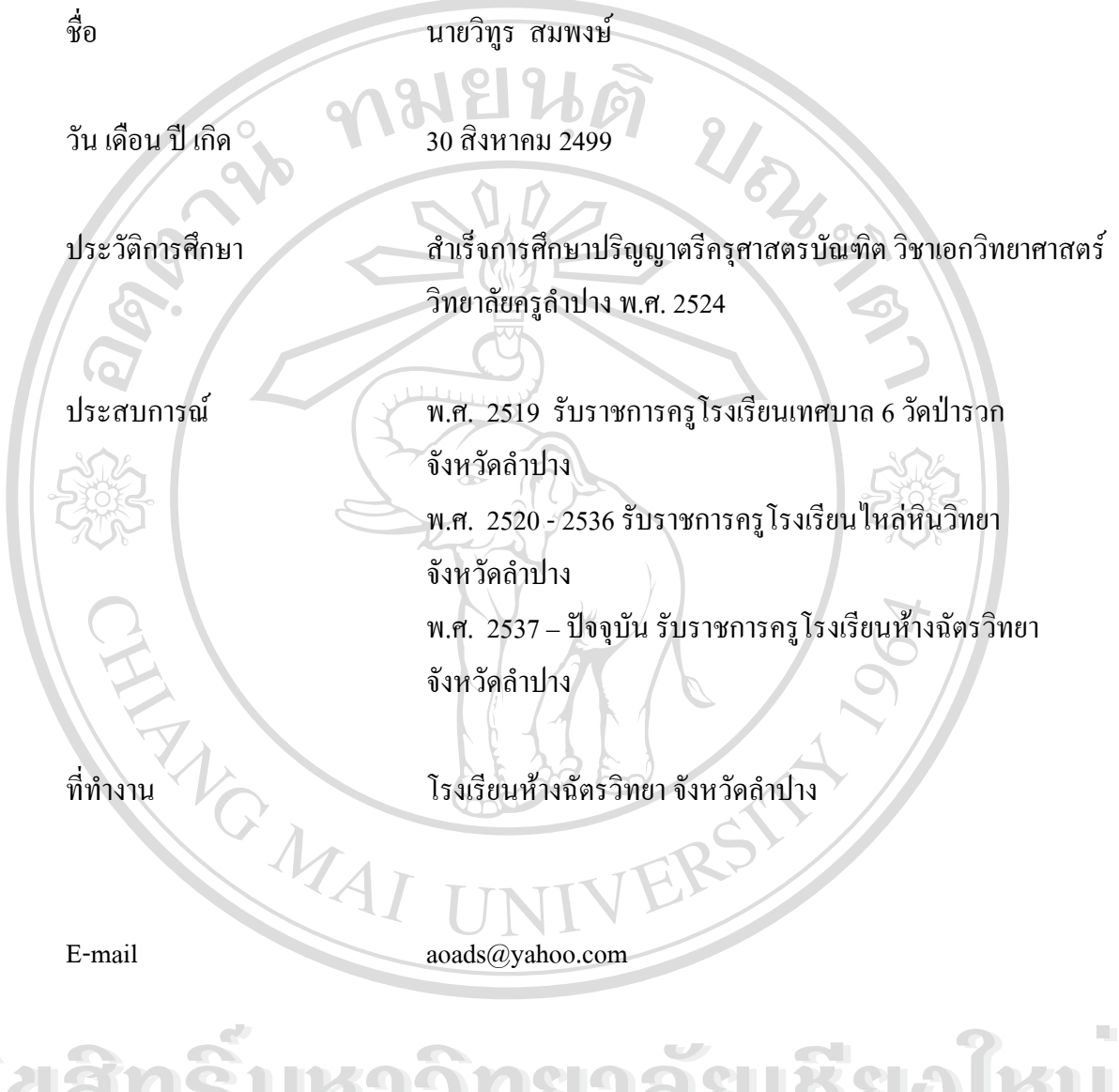

**ÅÔ¢ÊÔ·¸ÔìÁËÒÇÔ·ÂÒÅÑÂàªÕ§ãËÁè ÅÔ¢ÊÔ·¸ÔìÁËÒÇÔ·ÂÒÅÑÂàªÕ§ãËÁè Copyright by Chiang Mai University Copyright by Chiang Mai University All rights reserved All rights reserved**